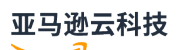

Application Guide

# **Amazon IoT SiteWise Monitor**

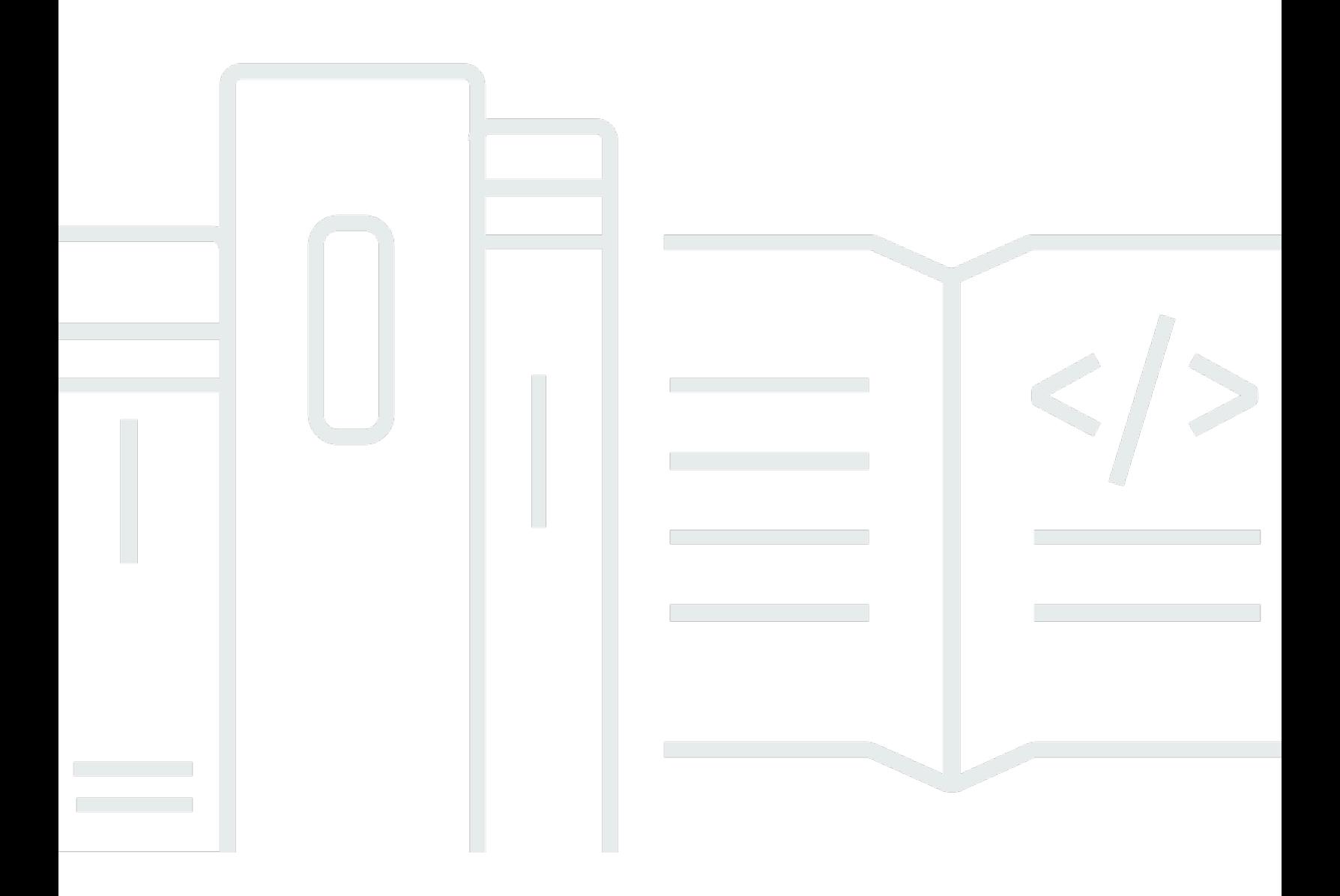

# **Amazon IoT SiteWise Monitor: Application Guide**

# **Table of Contents**

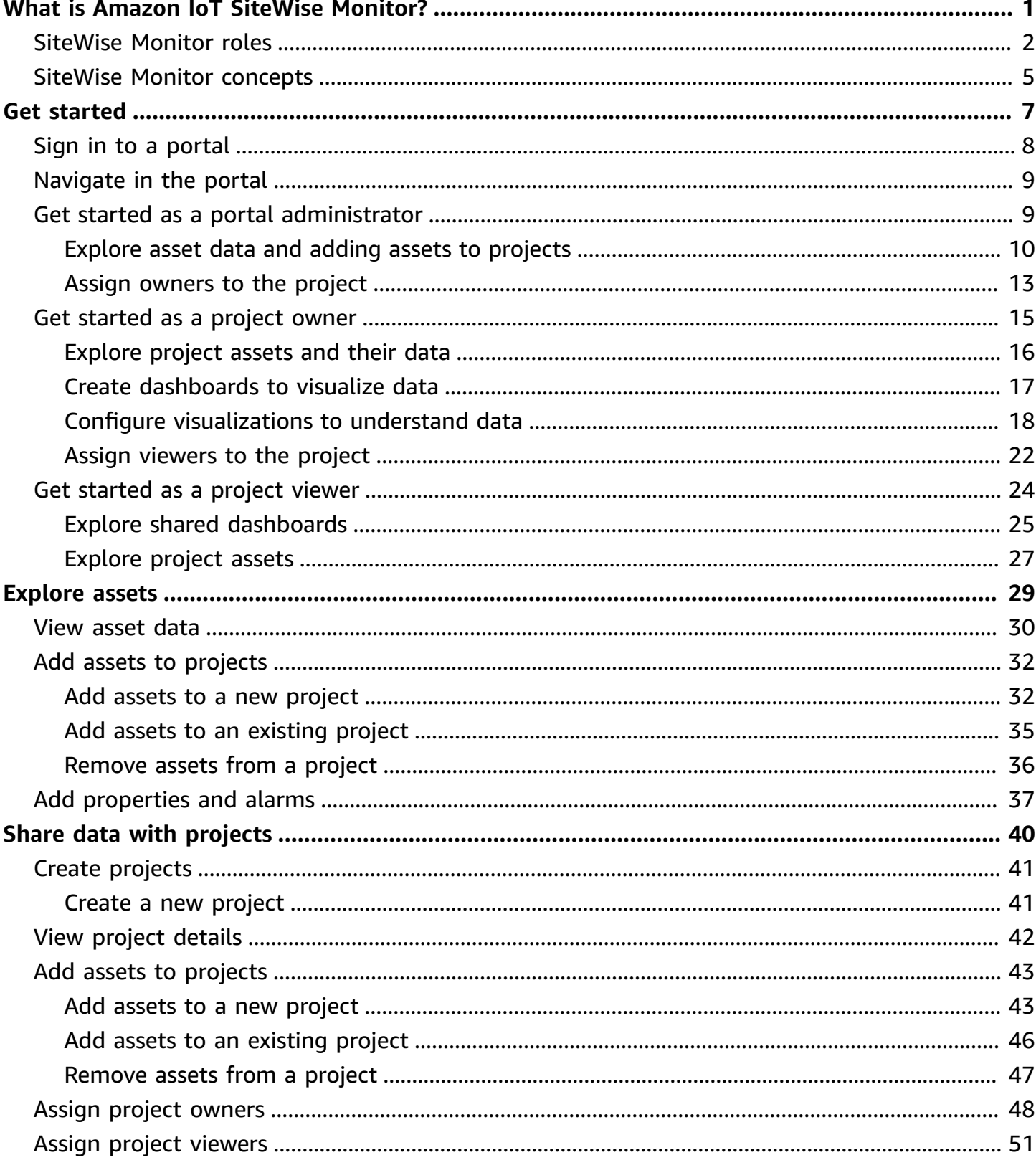

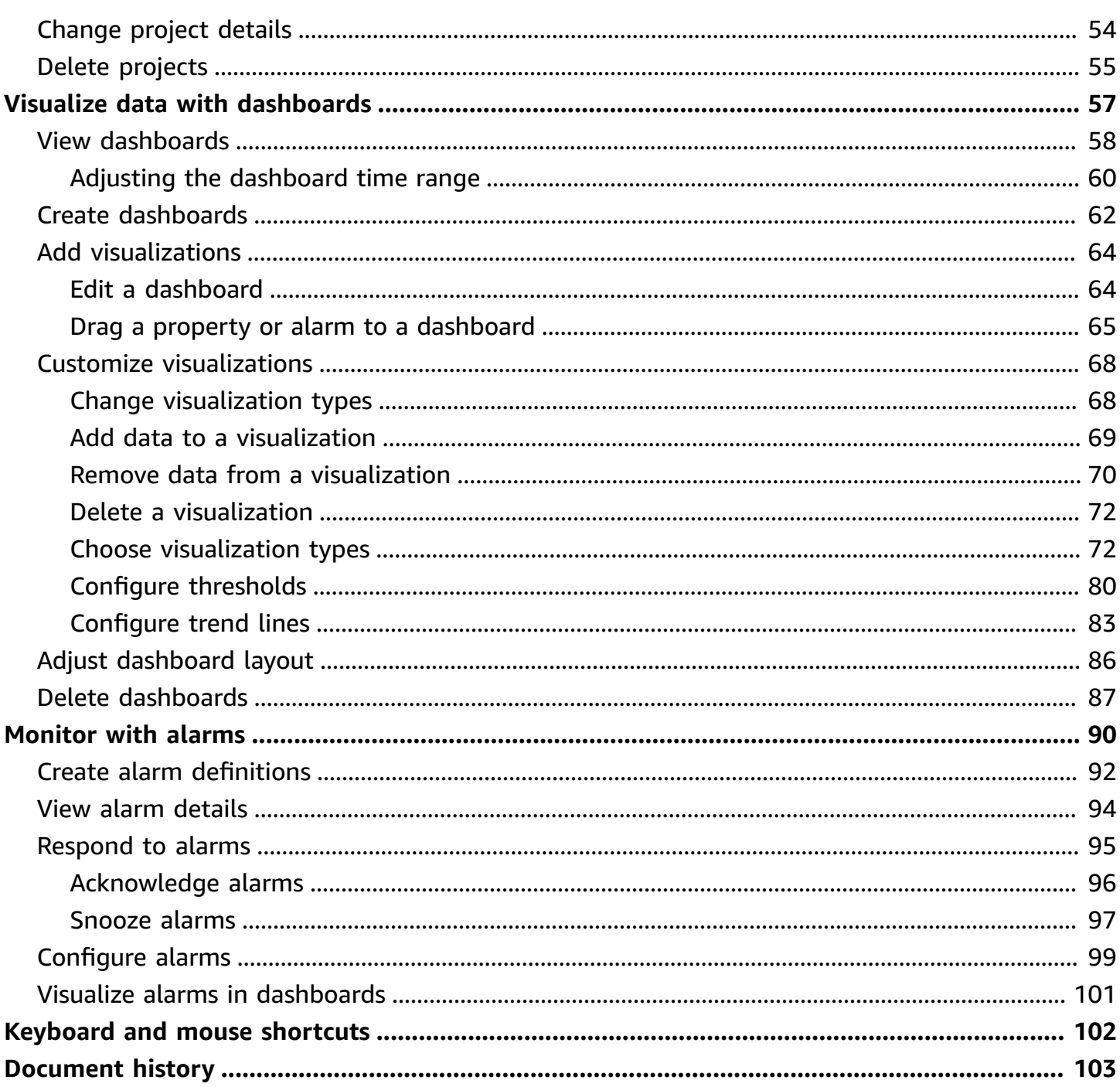

# <span id="page-4-0"></span>**What is Amazon IoT SiteWise Monitor?**

Amazon IoT SiteWise Monitor is a feature of Amazon IoT SiteWise that provides portals in the form of managed web applications. You can use these applications to view and share your operational data and alarms. You can see data from your processes, devices, and equipment that are connected to Amazon IoT SiteWise. Domain experts, such as process engineers, can use these portals to quickly get insights into their operational data to understand device and equipment behavior. They can use these insights to improve efficiency of devices, processes, or equipment and innovate on new initiatives. Operators can monitor data with alarms and respond to alarms when devices and equipment perform sub-optimally.

Because Amazon IoT SiteWise captures data over time, you can use Amazon IoT SiteWise Monitor to view operational data over time. With Amazon IoT SiteWise Monitor, you can uncover insights that might otherwise be difficult to find.

The following is an example dashboard that displays data for a wind farm.

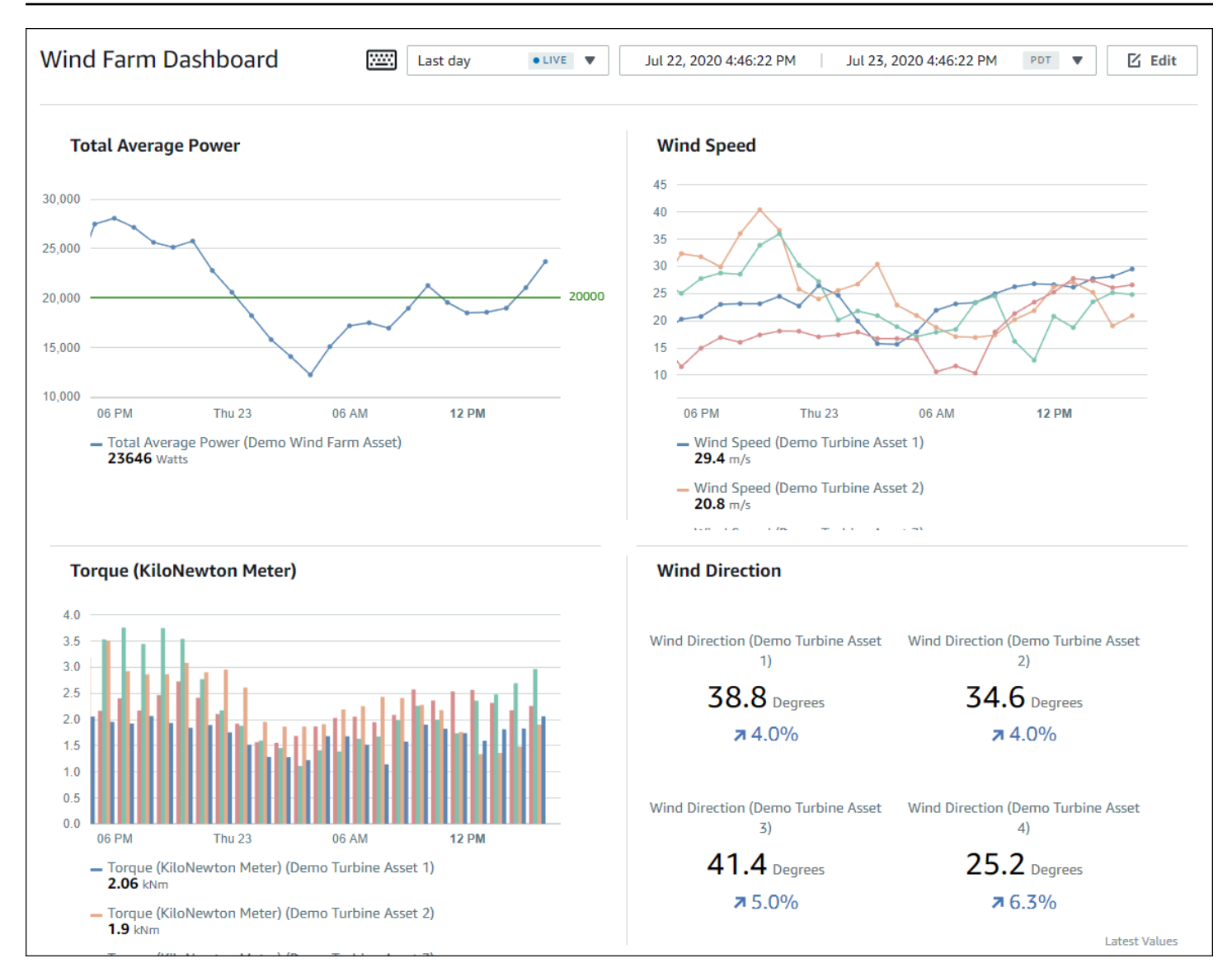

## <span id="page-5-0"></span>**SiteWise Monitor roles**

Three roles use Amazon IoT SiteWise Monitor portals:

#### **Portal administrator**

Each SiteWise Monitor portal has one or more portal administrators. Portal administrators use the portal to create projects that contain collections of assets and dashboards. The portal administrator then assigns assets and owners to each project. By controlling access to the project, portal administrators specify which assets that project owners and viewers can see.

#### **Project owner**

Each SiteWise Monitor project has owners. Project owners create visualizations in the form of dashboards to represent operational data in a consistent manner. When dashboards are ready to share, the project owner can invite viewers to the project. Project owners can also assign other owners to the project. Project owners can configure thresholds and notification settings for alarms.

#### **Project viewer**

Each SiteWise Monitor project has viewers. Project viewers can connect to the portal to view the dashboards that project owners created. In each dashboard, project viewers can adjust the time range to better understand operational data. Project viewers can only view dashboards in the projects to which they have access. Project viewers can acknowledge and snooze alarms.

Depending on your organization, the same person might perform multiple roles.

The following image illustrates how these three roles, in addition to the Amazon administrator who creates portals, interact in a SiteWise Monitor portal.

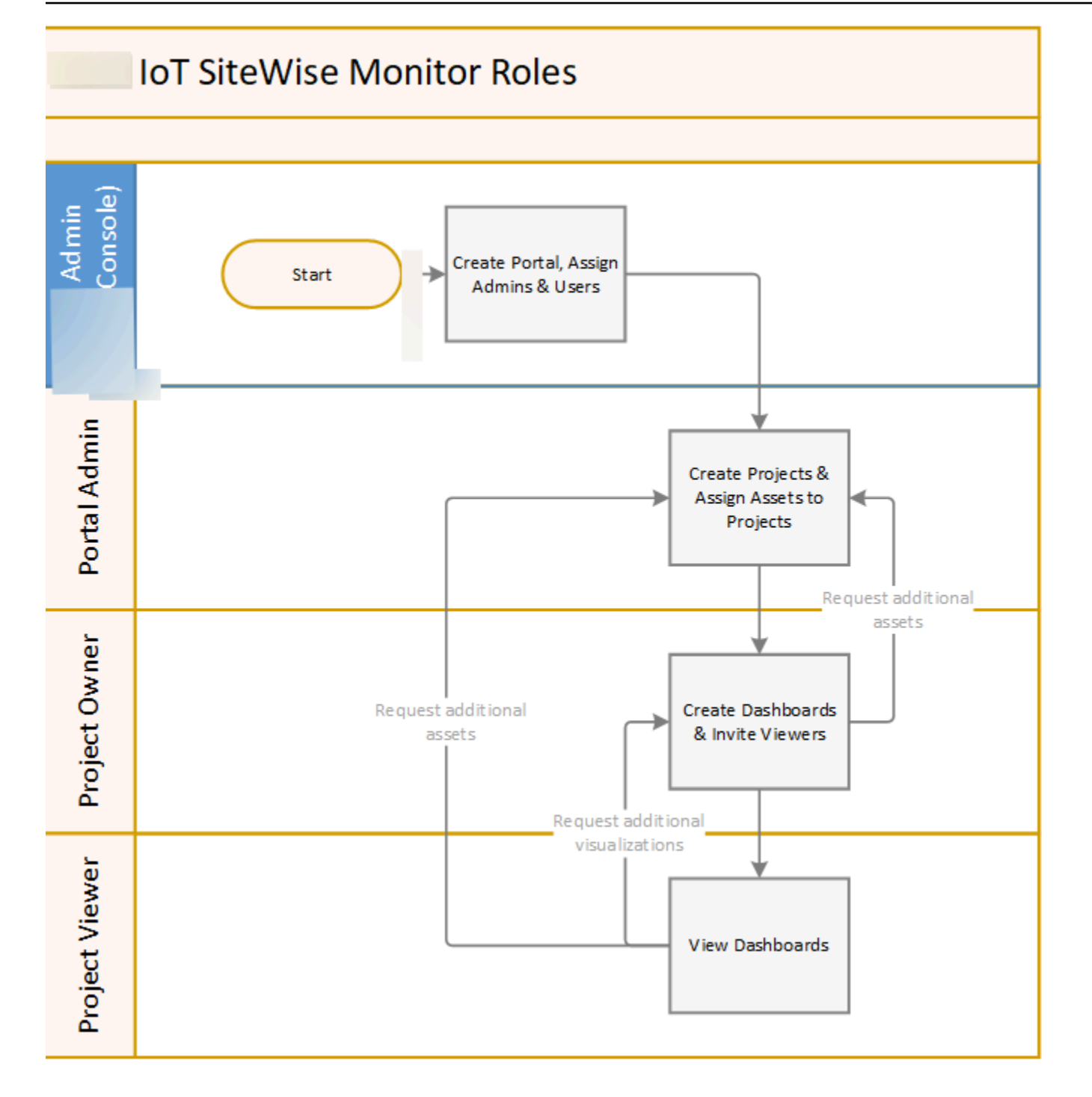

You can manage who has access to your data by using IAM. Your data users can sign in to SiteWise Monitor from a desktop or mobile browser using their IAM credentials.

Users other than the Amazon administrator can access portals when they receive a link to the portal.

# <span id="page-8-0"></span>**SiteWise Monitor concepts**

If you received an invitation to sign in to an Amazon IoT SiteWise Monitor portal, then you already have access to data from Amazon IoT SiteWise. To get the most benefit from the Amazon IoT SiteWise Monitor portal, you should be familiar with the following concepts:

#### **Portal**

An Amazon IoT SiteWise Monitor portal is a web application that you can use to visualize and share your Amazon IoT SiteWise data. A portal has one or more administrators and contains zero or more projects.

#### **Project**

Each SiteWise Monitor portal contains a set of projects. Each project has a subset of your Amazon IoT SiteWise assets associated with it. Project owners create one or more dashboards to provide a consistent way to view the data associated with those assets. Project owners can invite viewers to the project to allow them to view the assets and dashboards in the project. The project is the basic unit of sharing within SiteWise Monitor. Project owners can invite users who were given access to the portal by the Amazon administrator. A user must have access to a portal before a project in that portal can be shared with that user.

#### **Asset**

When data is ingested into Amazon IoT SiteWise from your industrial equipment, your devices, equipment, and processes are each represented as assets. Each asset has properties and alarms associated with it. The portal administrator assigns sets of assets to each project.

#### **Property**

Properties are time series data associated with assets. For example, a piece of equipment might have a serial number, a location, a make and model, and an install date. It might also have time series values for availability, performance, quality, temperature, pressure, and so on.

#### **Alarm**

Alarms monitor properties to identify when equipment is outside of its operating range. Each alarm defines a threshold and a property to monitor. When the property exceeds the threshold, the alarm becomes active and indicates that you or someone on your team should address the issue. Project owners can customize the thresholds and notification settings for alarms. Project viewers can acknowledge and snooze alarms, and they can leave a message with details about the alarm or the action that they took to address it.

#### **Dashboard**

Each project contains a set of dashboards. Dashboards provide a set of visualizations for the values of a set of assets. Project owners create the dashboards and the visualizations that it contains. When a project owner is ready to share the set of dashboards, the owner can invite viewers to the project, which gives them access to all dashboards in the project. If you want a different set of viewers for different dashboards, you must divide the dashboards between projects. When viewers look at dashboards, they can customize time range to look at specific data.

#### **Visualization**

In each dashboard, project owners decide how to display the properties and alarms of the assets associated with the project. Availability might be represented as a line chart, while other values might be displayed as bar charts or key performance indicators (KPIs). Alarms are best displayed as status grids and status timelines. Project owners customize each visualization to provide the best understanding of the data for that asset.

# <span id="page-10-0"></span>**Get started with Amazon IoT SiteWise Monitor**

You use Amazon IoT SiteWise Monitor portals to view, analyze, and share access to your operational data. Each Amazon IoT SiteWise Monitor portal is a managed web application that is created from the Amazon IoT SiteWise console. When you are given access to a portal, you receive an email that contains a link to the portal. The topics in this section help you understand what you can do in the portal.

Depending on your role, you might have different tasks to perform.

#### **Roles and tasks for Amazon IoT SiteWise Monitor**

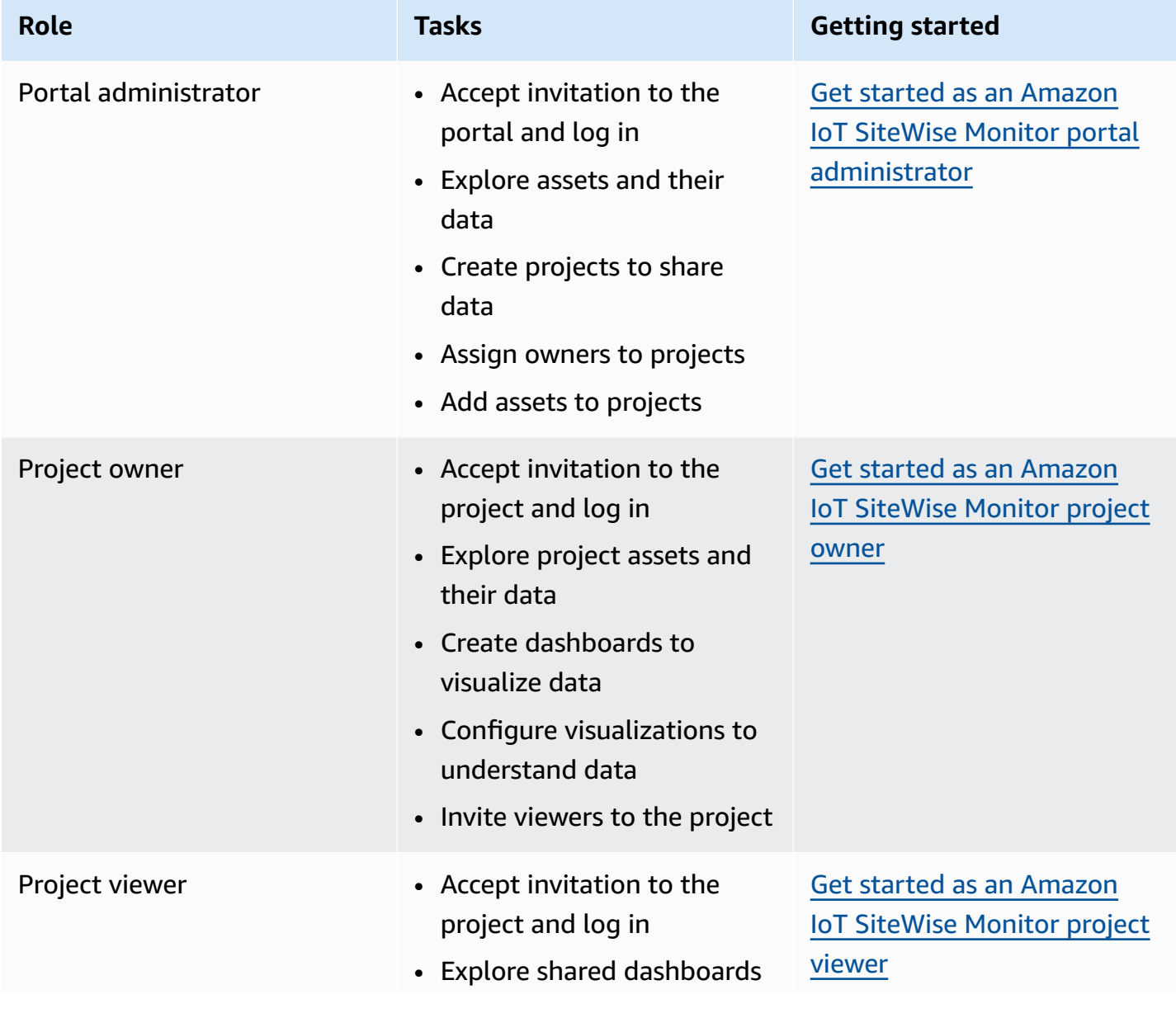

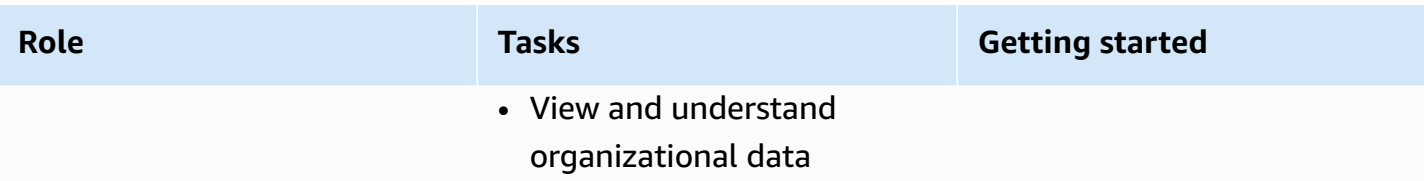

If you don't have an Amazon IoT SiteWise Monitor portal, contact your Amazon administrator. For information about how to create a portal, see Getting started with Amazon IoT [SiteWise](https://docs.amazonaws.cn/iot-sitewise/latest/userguide/monitor-getting-started) Monitor in the *Amazon IoT SiteWise User Guide*.

# <span id="page-11-0"></span>**Sign in to an Amazon IoT SiteWise Monitor portal**

Whether you're a portal administrator, a project owner, or a viewer, your first step is to sign in to the Amazon IoT SiteWise Monitor application with your Amazon Identity and Access Management (IAM) credentials. SiteWise Monitor validates your credentials with IAM to ensure that only authorized users can access your company assets.

You can choose one of the following to sign in to the Amazon IoT SiteWise Monitor portal:

- Use your IAM identity.
	- **If you use an IAM user, do the following:**
		- 1. Open the link to the portal and open the web portal. You might have received an email that contains the link.
		- 2. In the dialog box, enter your **IAM user name**.
		- 3. For **Password**, enter your IAM password.
		- 4. Choose **Sign in**.

IAM validates your credentials and, if valid, opens the portal so that you can perform the tasks allowed for your role.

- **If you want to assume an IAM role, do the following:**
	- 1. Sign in to the IAM with federation.
	- 2. Assume an IAM role.
	- 3. Open the the link to the portal and open the web portal. You might have received an email that contains the link.

If the IAM role was added to the portal, you automatically sign in to the portal. You can now perform the tasks allowed for your role.

## <span id="page-12-0"></span>**Navigate in the Amazon IoT SiteWise Monitor portal**

You use the left navigation bar to navigate within the Amazon IoT SiteWise Monitor portal.

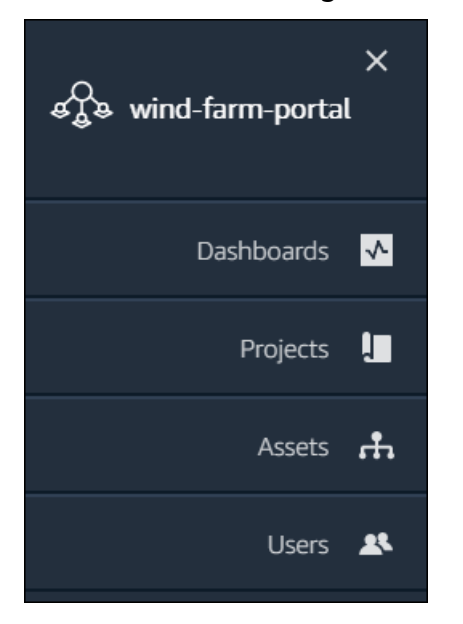

When the bar is collapsed, only the icons are shown.

#### **(i)** Note

Only portal administrators see all four icons.

# <span id="page-12-1"></span>**Get started as an Amazon IoT SiteWise Monitor portal administrator**

As the portal administrator, you create projects and associate assets with those projects. You specify an owner for each project. The project owner can then create dashboards with visualizations of the property values and alarms. Only portal administrators can create projects, assign owners, and change the list of assets associated with each project. As the portal administrator, you can do the following tasks:

• Sign in to a [portal](#page-11-0)

- Explore asset data and adding assets to [projects](#page-13-0)
- Assign [owners](#page-16-0) to the project
- Get [started](#page-18-0) as a project owner

### <span id="page-13-0"></span>**Explore asset data and adding assets to projects**

You can explore the list of assets to which you have access to view their properties and alarms. As the portal administrator, you can add assets to a project to make them available to the project owner. The project owner can then create dashboards to give other subject matter experts a common view of the asset properties and alarms.

The following procedure assumes that you signed in the Amazon IoT SiteWise Monitor portal.

#### **To explore asset data and add asset to projects**

1. In the navigation bar, choose the **Assets** icon.

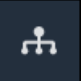

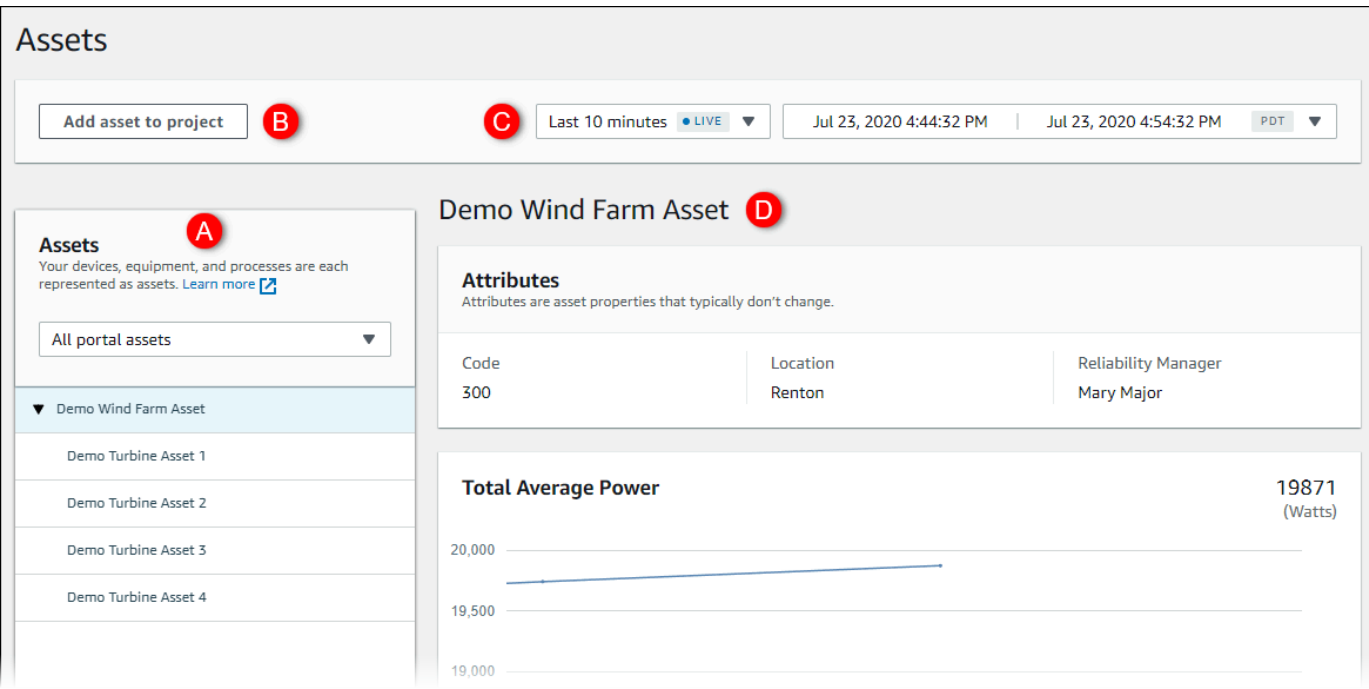

#### The **Assets** page appears.

See the following areas of the page.

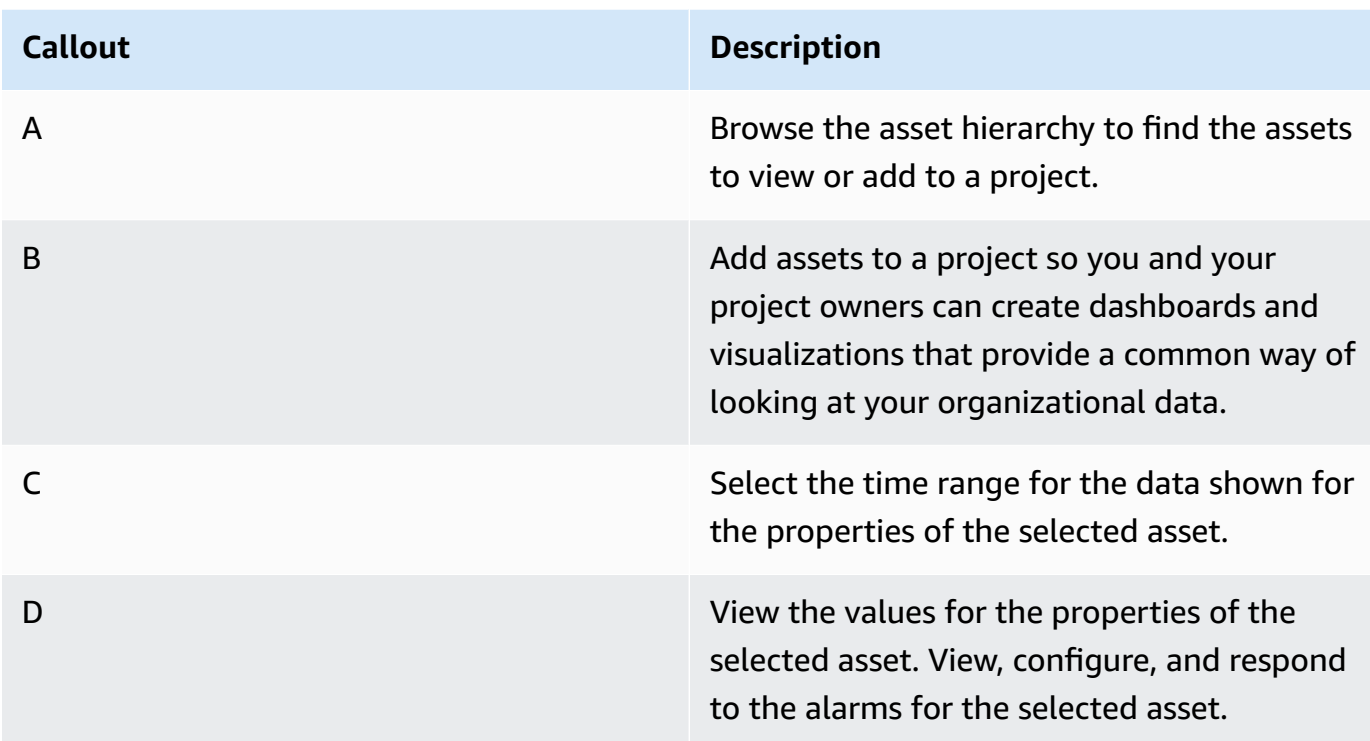

2. Choose an asset in the **Assets** hierarchy, and then choose **Add asset to project**.

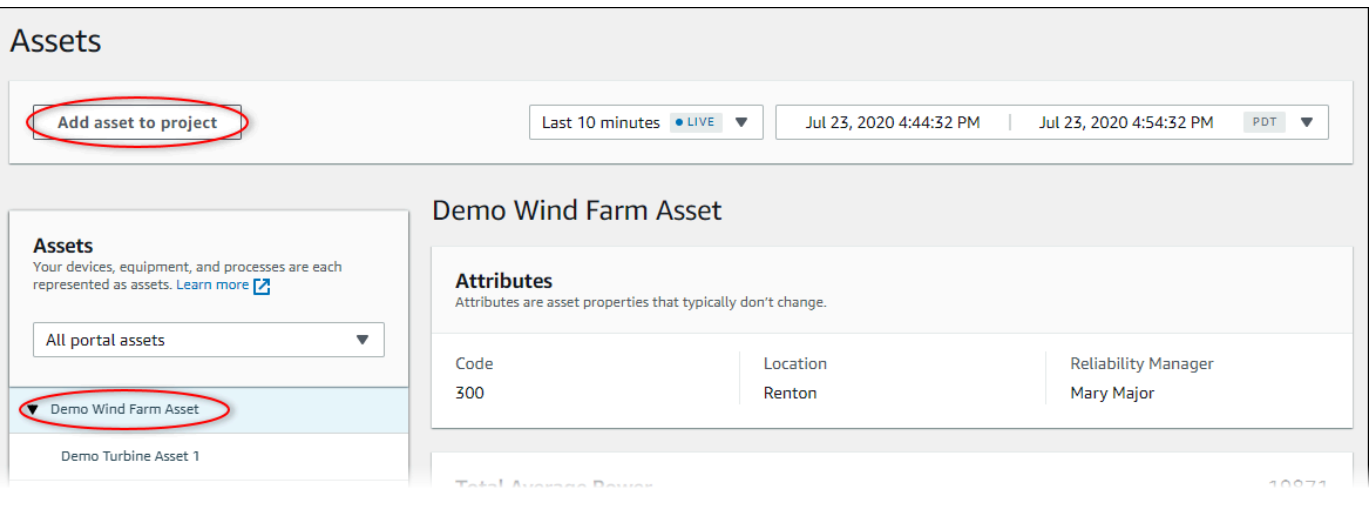

#### *A* Note

You can add only a single node hierarchy (an asset and all assets that are subordinate to that asset) to a project. To create a dashboard to compare two assets that are children of a common parent asset, add that common parent to the project.

3. In the **Add assets to project** dialog box, choose **Create new project**, then choose **Next**.

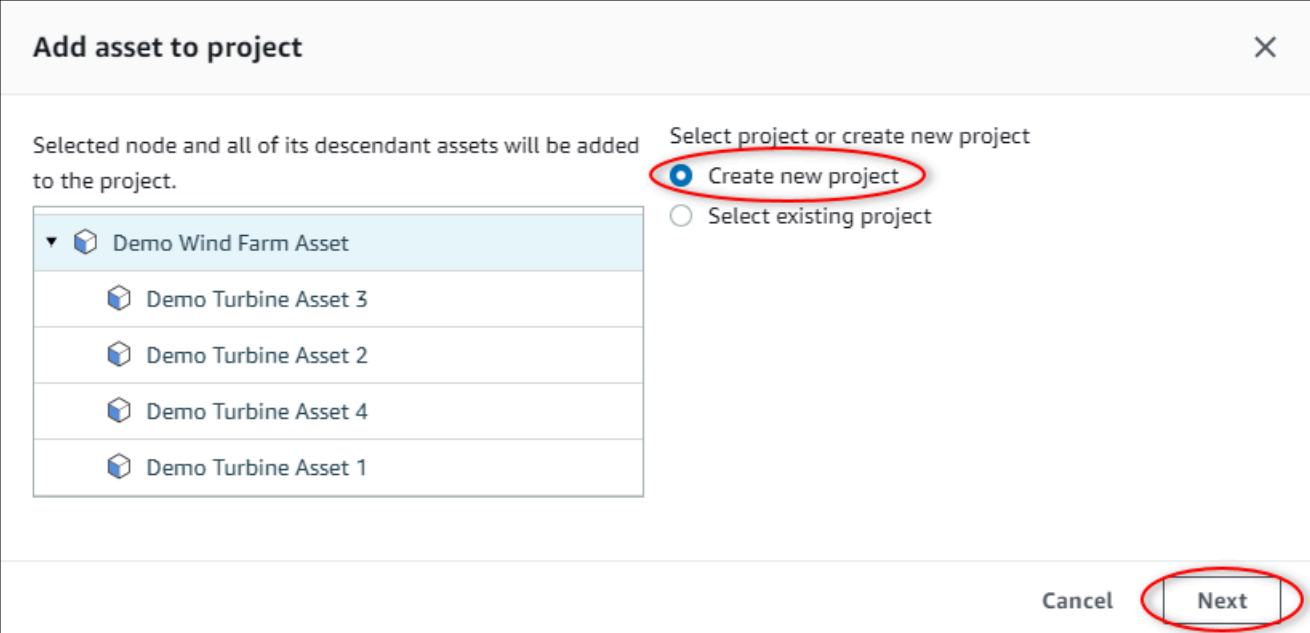

4. In **Project name**, enter a name for your project. If you plan to create multiple projects, each with a distinct set of assets, choose a descriptive name.

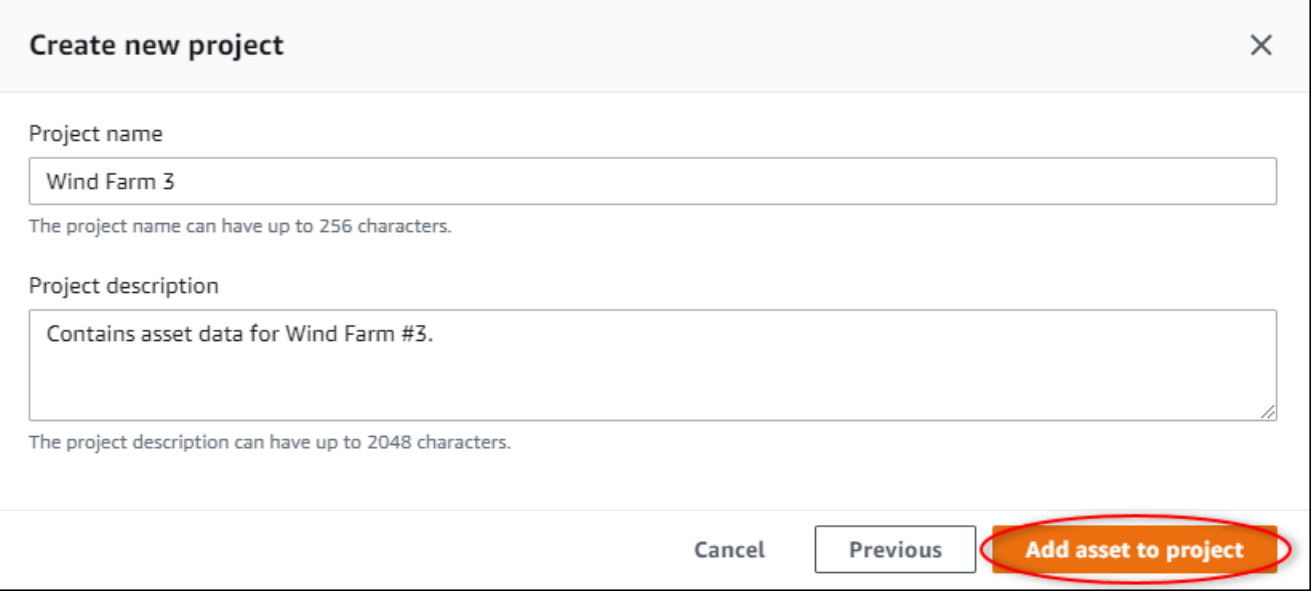

5. In **Project description**, enter a description of the project and its contents.

You can add project owners after you create the project.

6. Choose **Add asset to project**.

The **Create new project** dialog box closes, and the new project's page opens.

7. When you're ready to share your project, you can add owners to your project to create dashboards and invite viewers. You can see and change who you invited to the project on the project details page.

### <span id="page-16-0"></span>**Assign owners to the project**

As a portal administrator, after you create a project, you can assign project owners. Project owners create dashboards to provide a consistent way to view your asset data. You can send an invitation email to assigned project owners when you are ready for them to work with the project.

#### **To assign owners to a project**

1. In the navigation bar, choose the **Projects** icon.

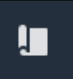

2. On the **Projects** page, choose the project to which to assign project owners.

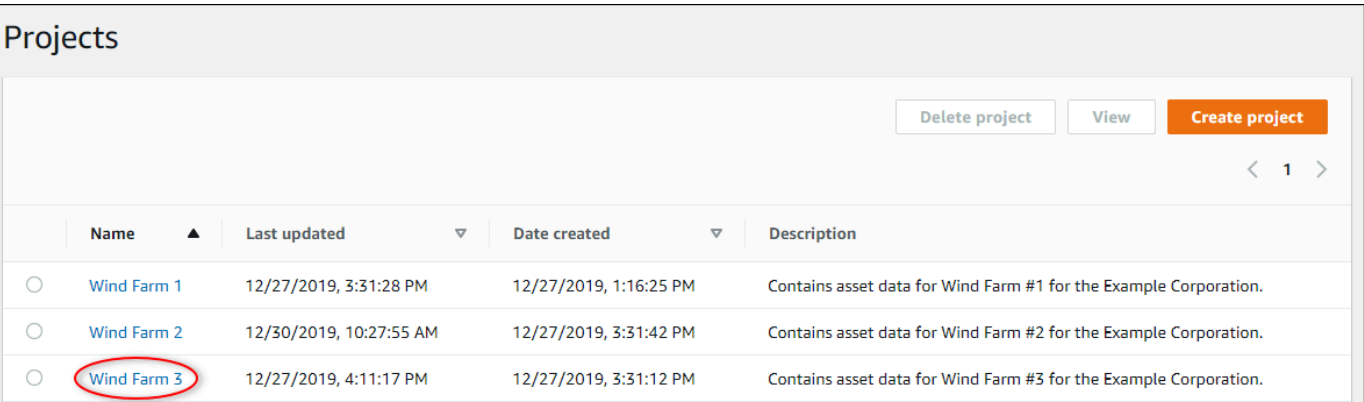

3. In the **Project owners** section of the project details page, choose **Add owners** if the project has no owners, or **Edit owners**.

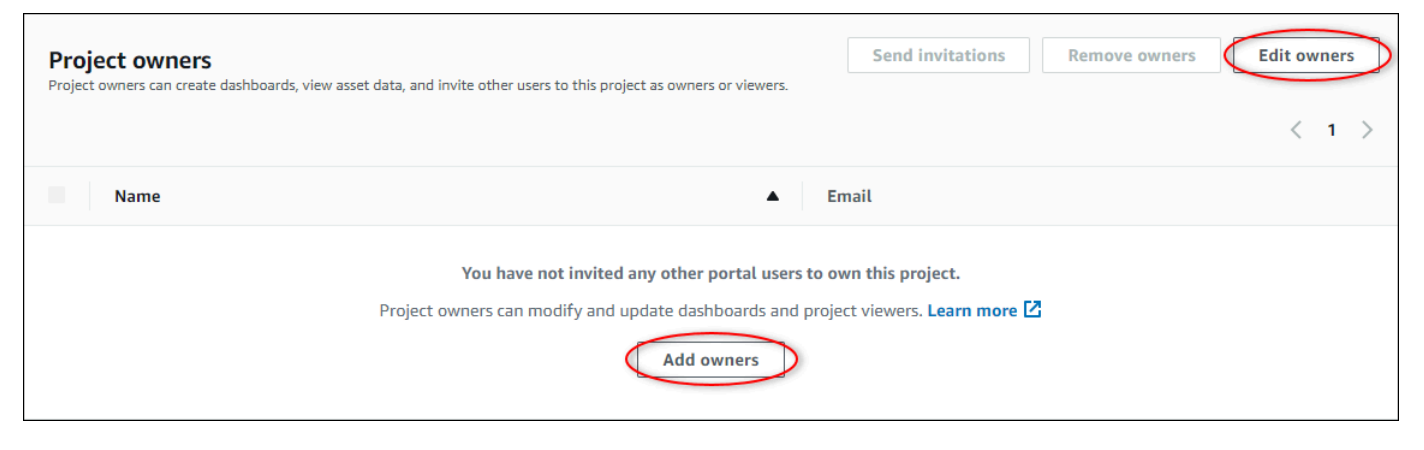

#### 4. In the **Project owners** dialog box, select the check boxes for the users to be owners for this project.

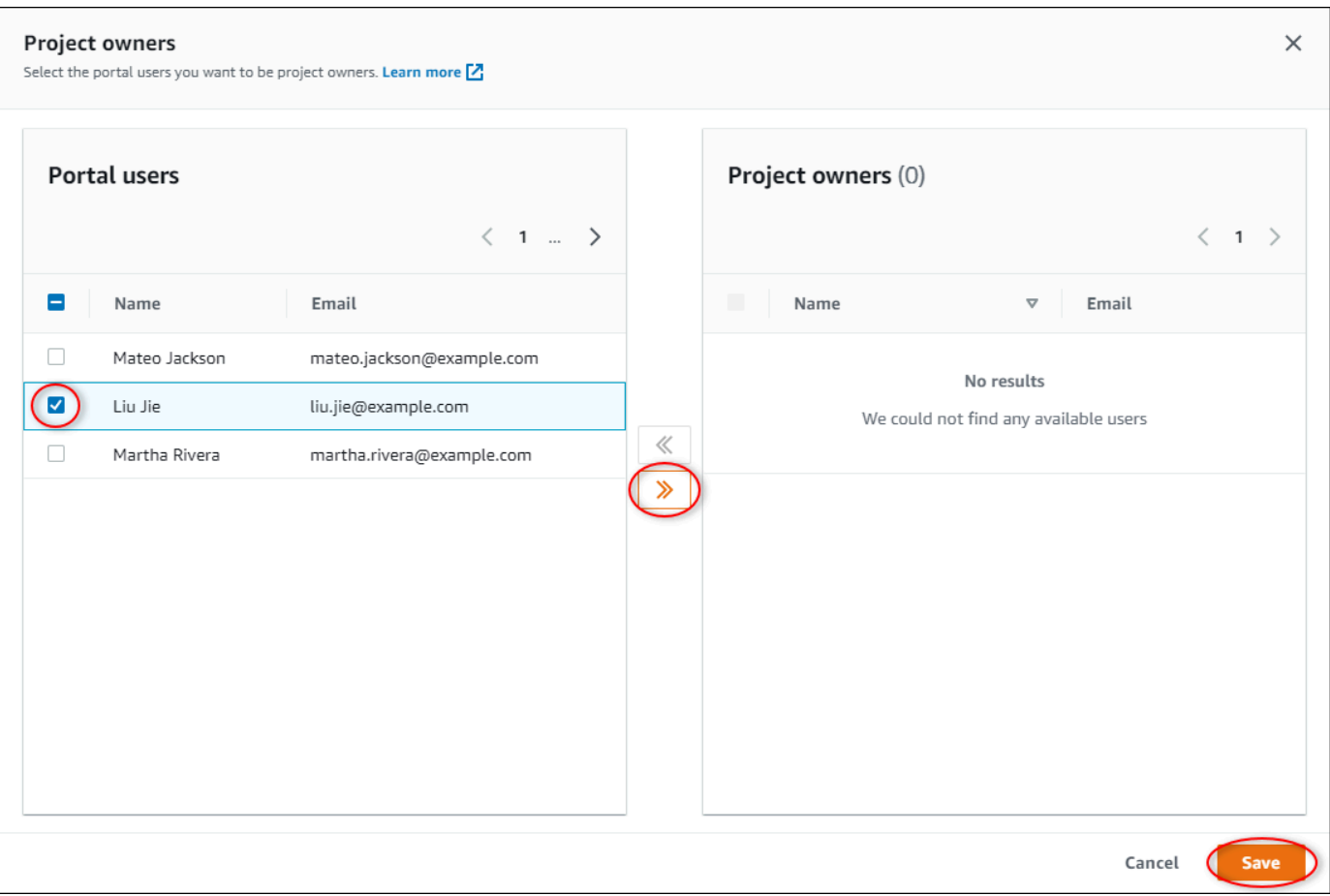

#### **(i)** Note

You can only add project owners if they're portal users. If you don't see a user listed, contact your Amazon administrator to add them to the list of portal users.

- 5. Choose the **>>** icon to add those users as project owners.
- 6. Choose **Save** to save your changes.

Next, you can send emails to your project owners so they can sign in and start managing the project.

#### **To send email invitations to project owners**

1. In the navigation bar, choose the **Projects** icon.

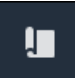

2. On the **Projects** page, choose the project for which to invite project owners.

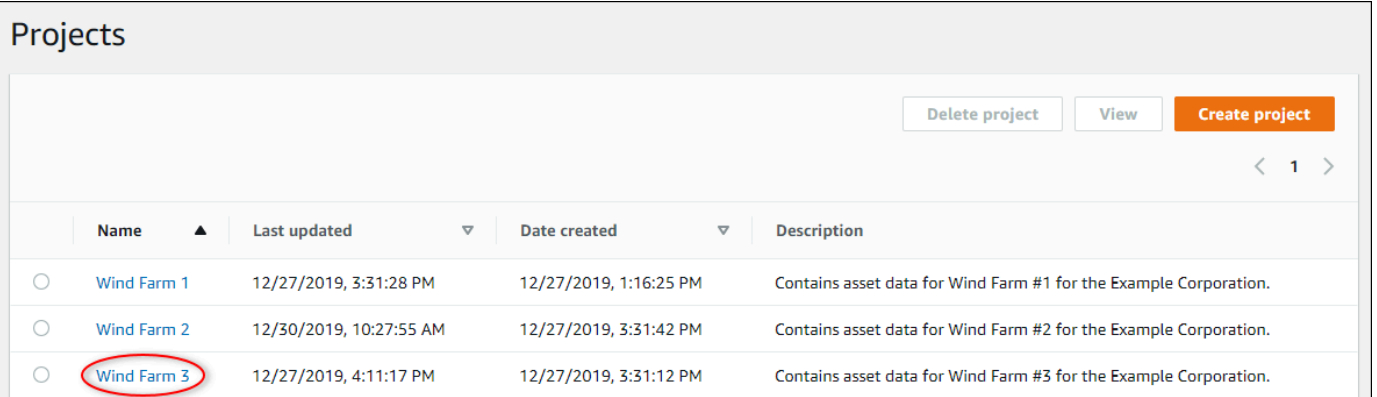

3. In the **Project owners** section of the project details page, select the check boxes for the project owners to receive an email, and then choose **Send invitations**.

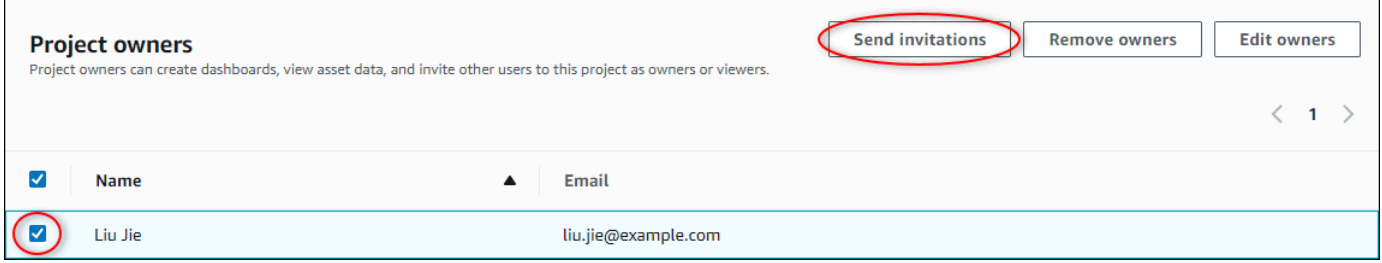

4. Your preferred email client opens, prepopulated with the recipients and the email body with details from your project. You can customize the email before you send it to the project owners.

## <span id="page-18-0"></span>**Get started as an Amazon IoT SiteWise Monitor project owner**

Each portal in the Amazon IoT SiteWise Monitor contains one or more projects. A project is the unit of sharing. If you invite viewers to your project, they can see all dashboards that you created in that project, as well as explore the assets that are associated with the project. If you want viewers to have access to different subsets of your dashboards, you must ask your portal administrator to split the project. As the owner of one or more projects, you can do the following tasks:

- Sign in to a [portal](#page-11-0)
- [Explore](#page-19-0) project assets and their data
- Create [dashboards](#page-20-0) to visualize data
- Configure [visualizations](#page-21-0) to understand data
- Assign [viewers](#page-25-0) to the project

### <span id="page-19-0"></span>**Explore project assets and their data**

You can explore the list of assets to which you have access to view their properties. If you need additional assets in your project, you must contact your portal administrator.

#### *(i)* Note

As a project owner, you can view only those assets that are contained in projects to which you have access.

The following procedure assumes that you signed in the Amazon IoT SiteWise Monitor portal.

#### **To explore project assets and their data**

• In the navigation bar, choose the **Assets** icon.

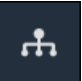

#### The **Assets** page appears.

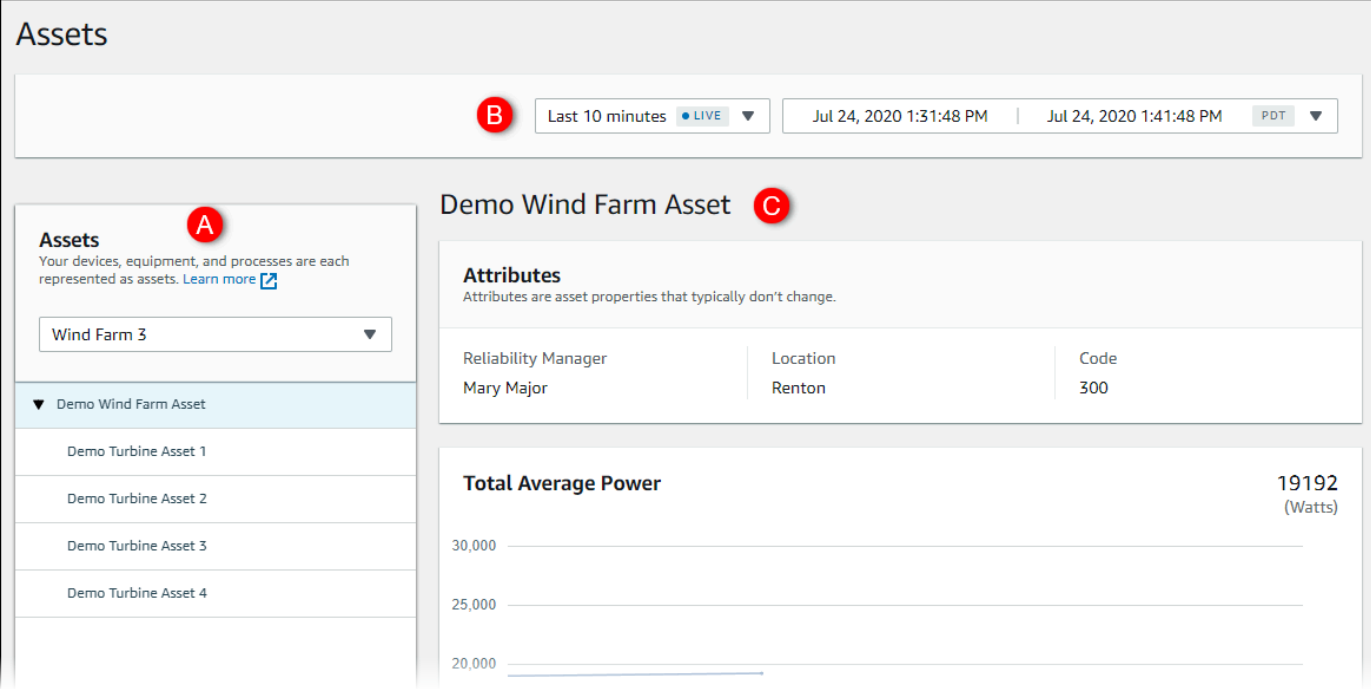

#### See the following areas of the page.

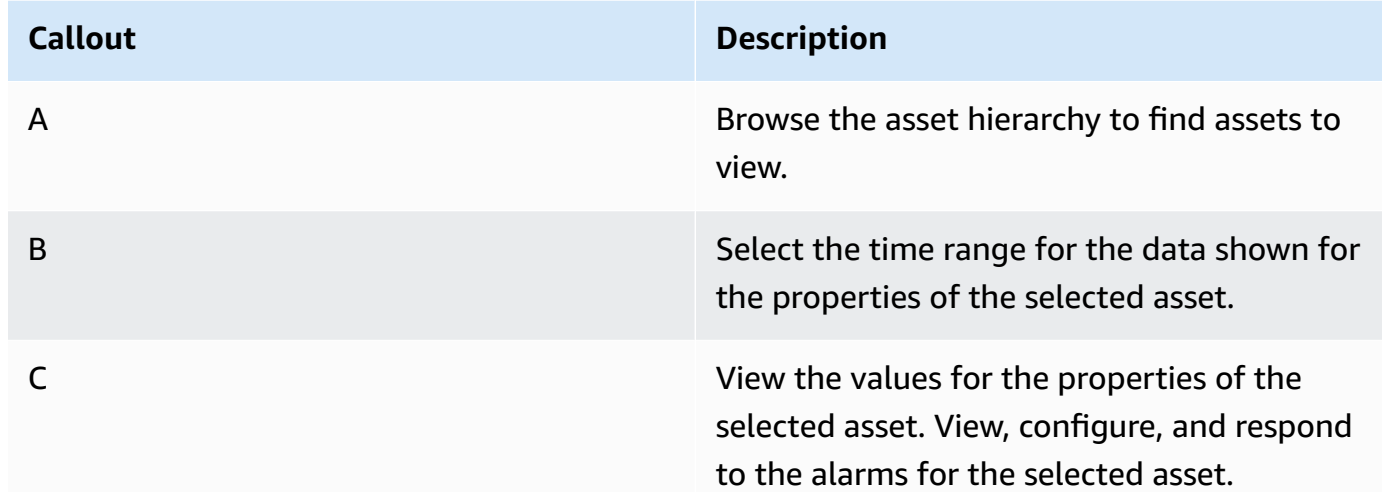

### <span id="page-20-0"></span>**Create dashboards to visualize data**

The primary activity for a project owner is to create dashboards that contain one or more visualizations that show the values of asset properties and alarms. Creating a dashboard is quick and easy.

#### **To create dashboards**

1. In the navigation bar, choose the **Projects** icon.

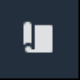

2. On the **Projects** page, choose the project in which you want to create a dashboard.

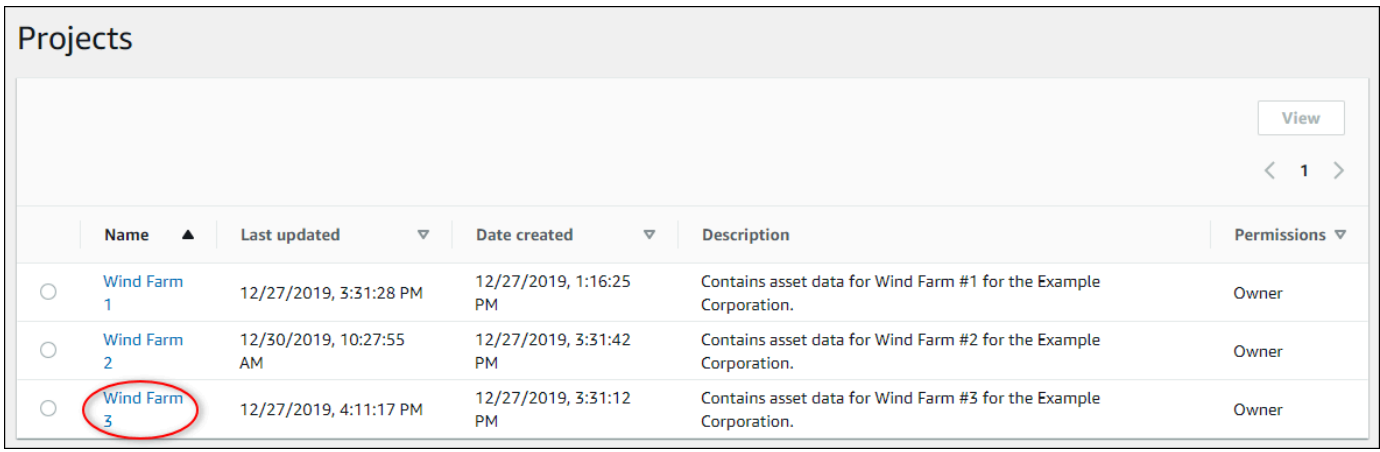

#### 3. In the **Dashboards** section, choose **Create dashboard**.

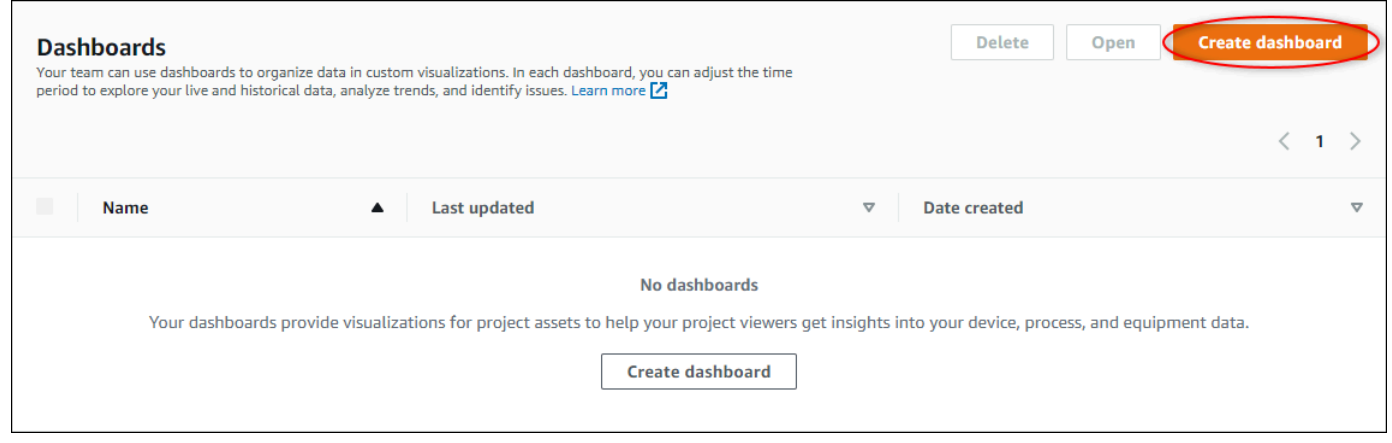

<span id="page-21-0"></span>Next, you add one or more visualizations of asset properties and alarms to your dashboard.

### **Configure visualizations to understand data**

Each dashboard can display one or more visualizations of the values of the asset properties and alarms in your project. You can add a visualization for any property or alarm, and customize the details of the visualization.

#### **To configure visualizations**

1. In the dashboard editor, change the dashboard name from the default, **New dashboard**, to something that describes the content.

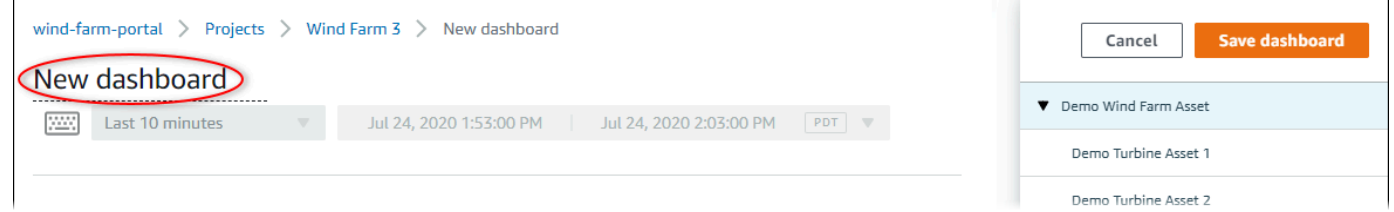

- 2. Browse the list of project assets on the right side of the dashboard. When you find a property or alarm to visualize, drag it to the dashboard.
	- The default visualization type for properties is the line [chart](#page-77-0).
	- The default visualization type for alarms is the [status grid widget](#page-79-0).

#### *A* Note

You can drag multiple properties and alarms onto a single visualization.

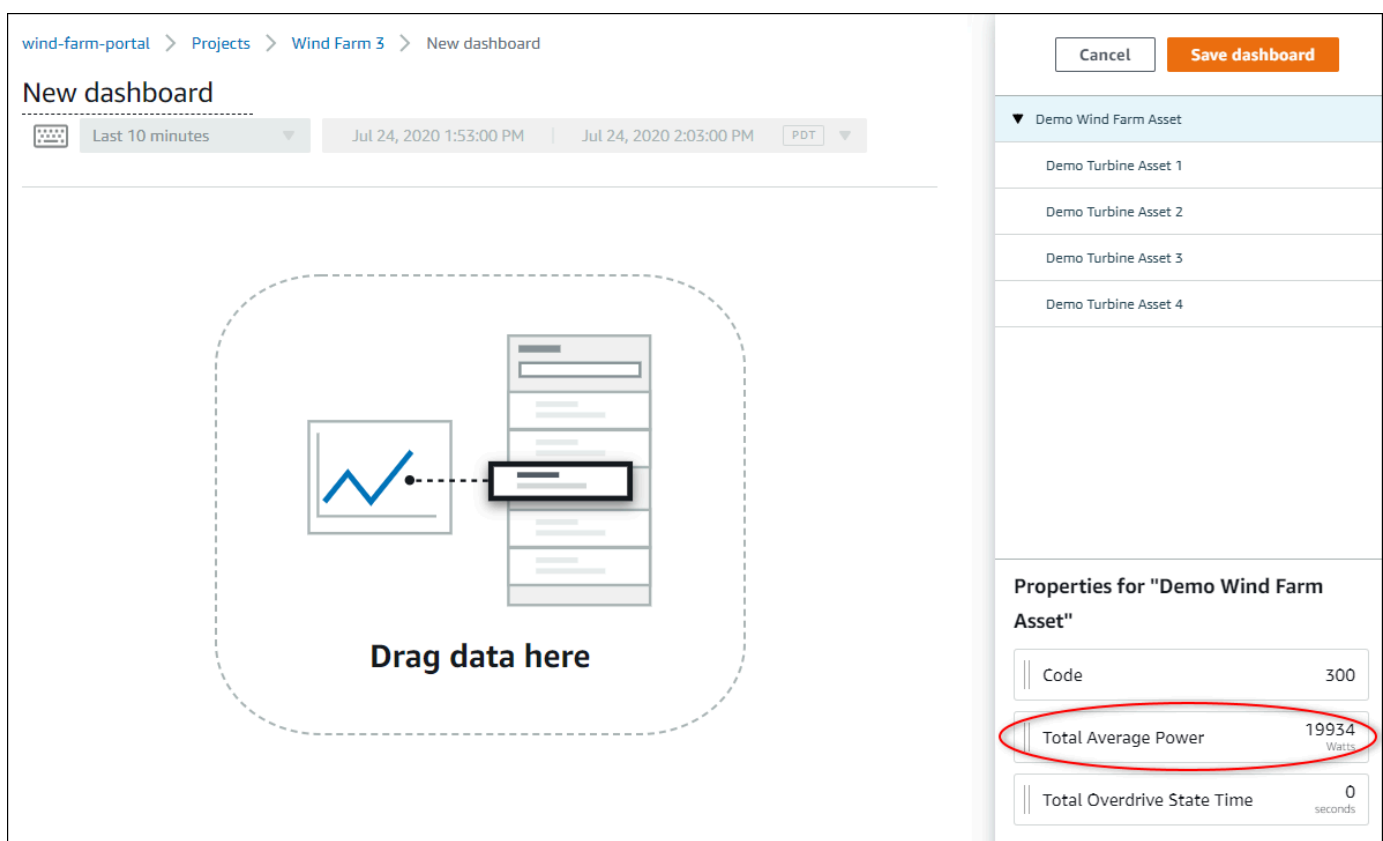

3. To change how your data displays, choose the visualization type.

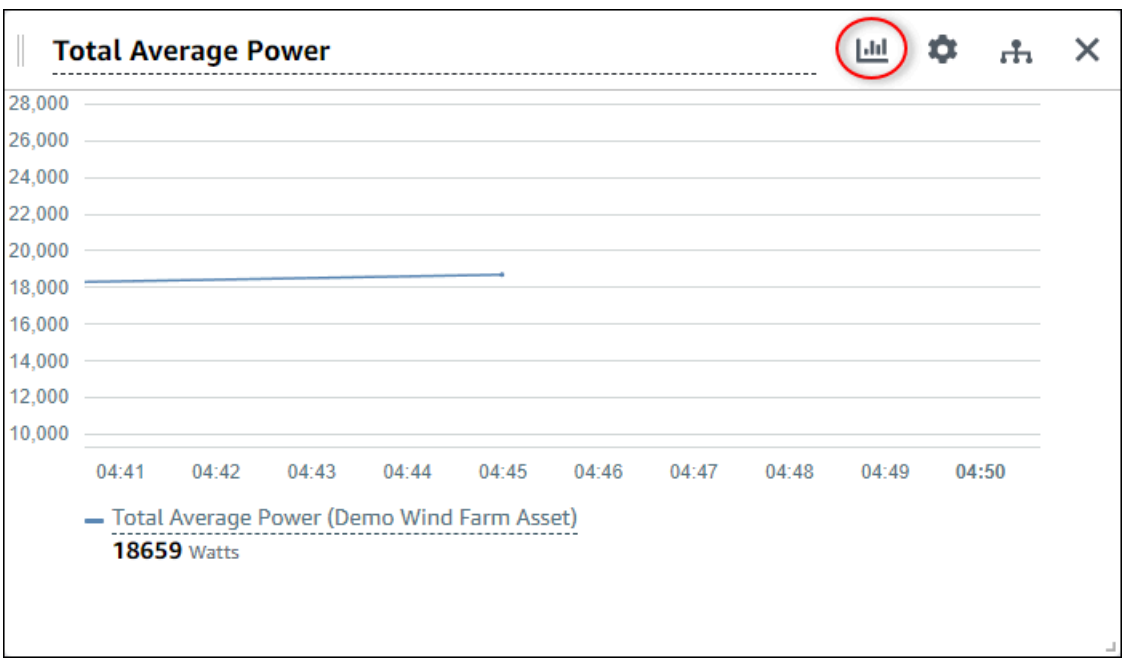

For more information about the available visualization types, see Choose [visualization](#page-75-1) types. To customize details of the visualization, see Customize [visualizations.](#page-71-0)

4. To add thresholds to your property, choose the visualization configuration icon. If you add a property that has an alarm, the visualization displays that alarm's threshold. For more information, see Configure [thresholds.](#page-83-0)

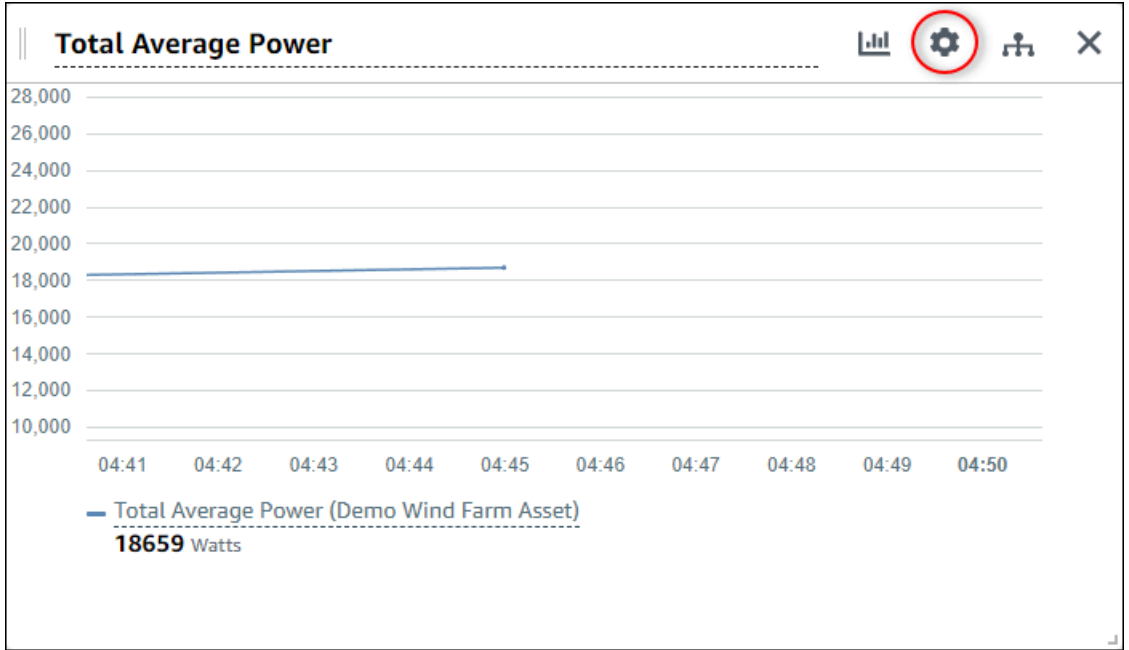

5. To move a visualization, choose the control icon in the upper left and then drag the visualization to a new location.

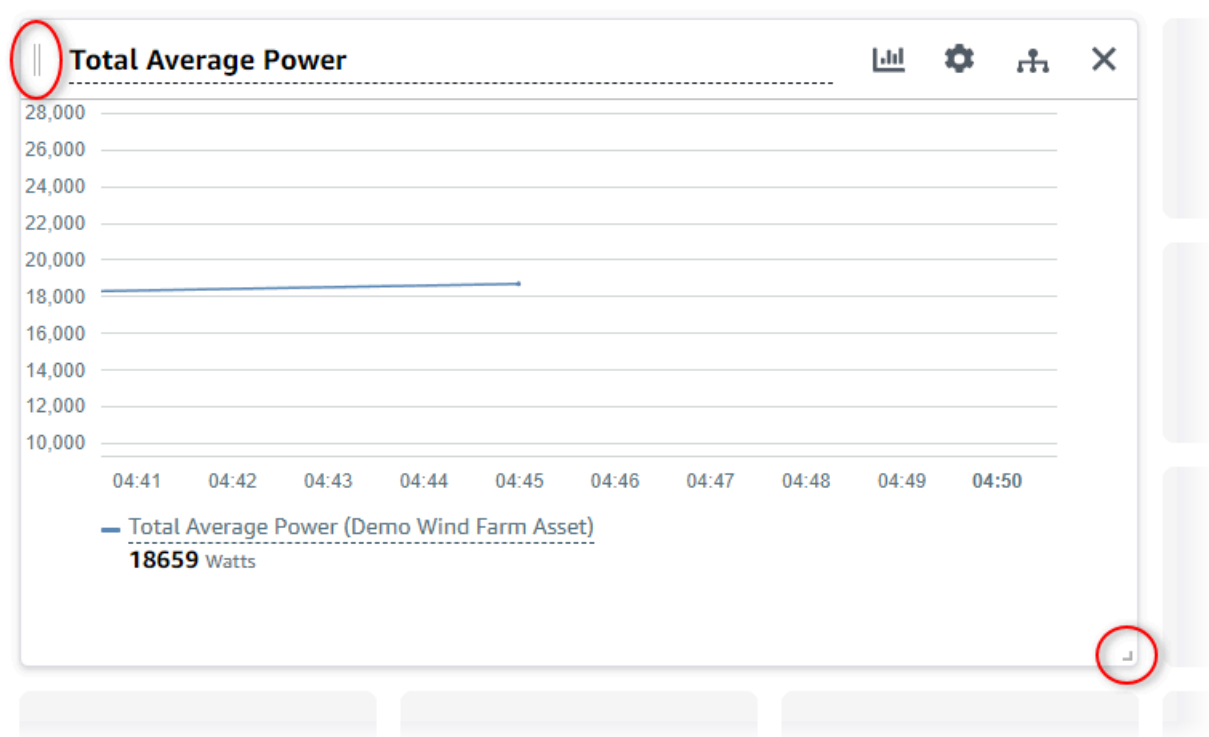

- 6. To change the size of a visualization, use the resize control in the lower right. Drag the corner to a new size and shape. Visualizations snap to the grid when resized, so you only have coarse control over the size.
- 7. After you finish editing the dashboard, choose **Save dashboard** to save your changes. The dashboard editor closes. If you try to close a dashboard that has unsaved changes, you're prompted to save them.
- 8. Repeat these steps to add and configure more visualizations to the dashboard.
- 9. When you finish making changes, choose **Save dashboard** in the upper-right corner.

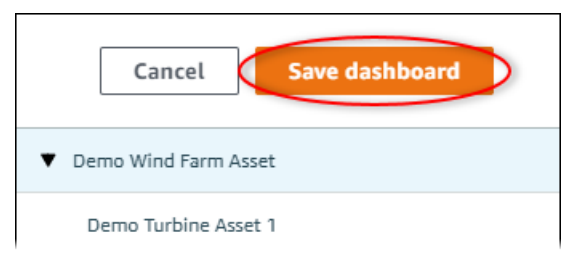

When you're ready to share your dashboard, you can add viewers to your project to explore dashboards. You can see and change who you invited to the project on the project details page.

### <span id="page-25-0"></span>**Assign viewers to the project**

You can assign viewers to your project from the project details page.

#### **To assign viewers to a project**

1. In the navigation bar, choose the **Projects** icon.

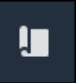

2. On the **Projects** page, choose the project to which to assign viewers.

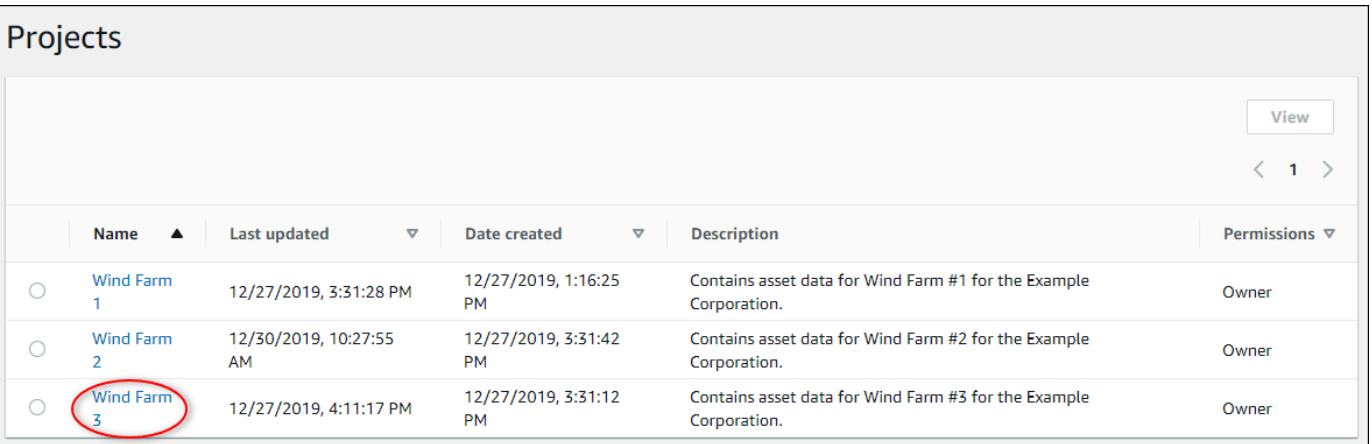

3. In the **Project viewers** section of the project details page, choose **Add viewers** if the project has no viewers, or **Edit viewers**.

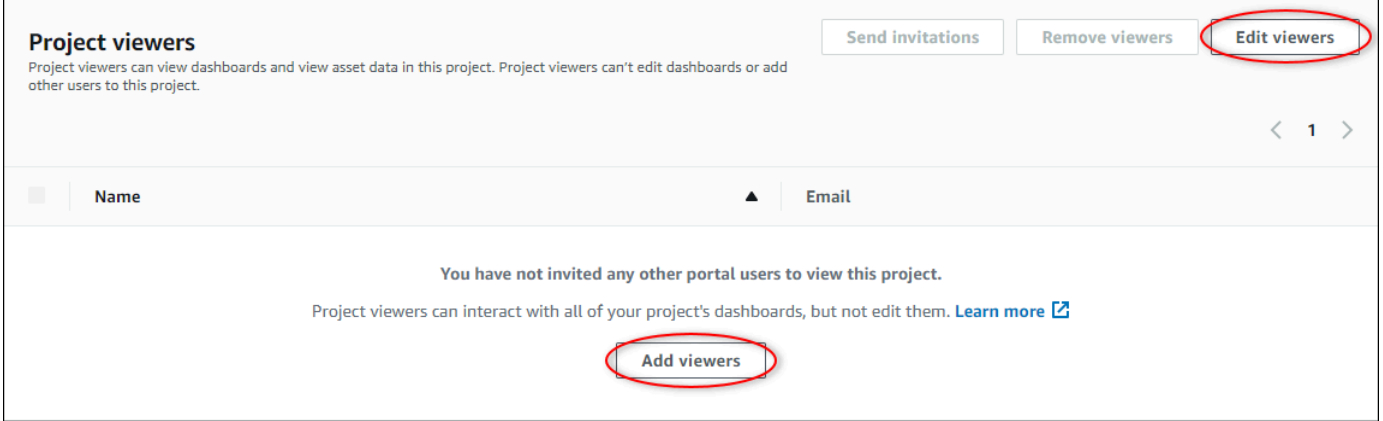

4. In the **Project viewers** dialog box, select the check boxes for the users to be viewers for this project.

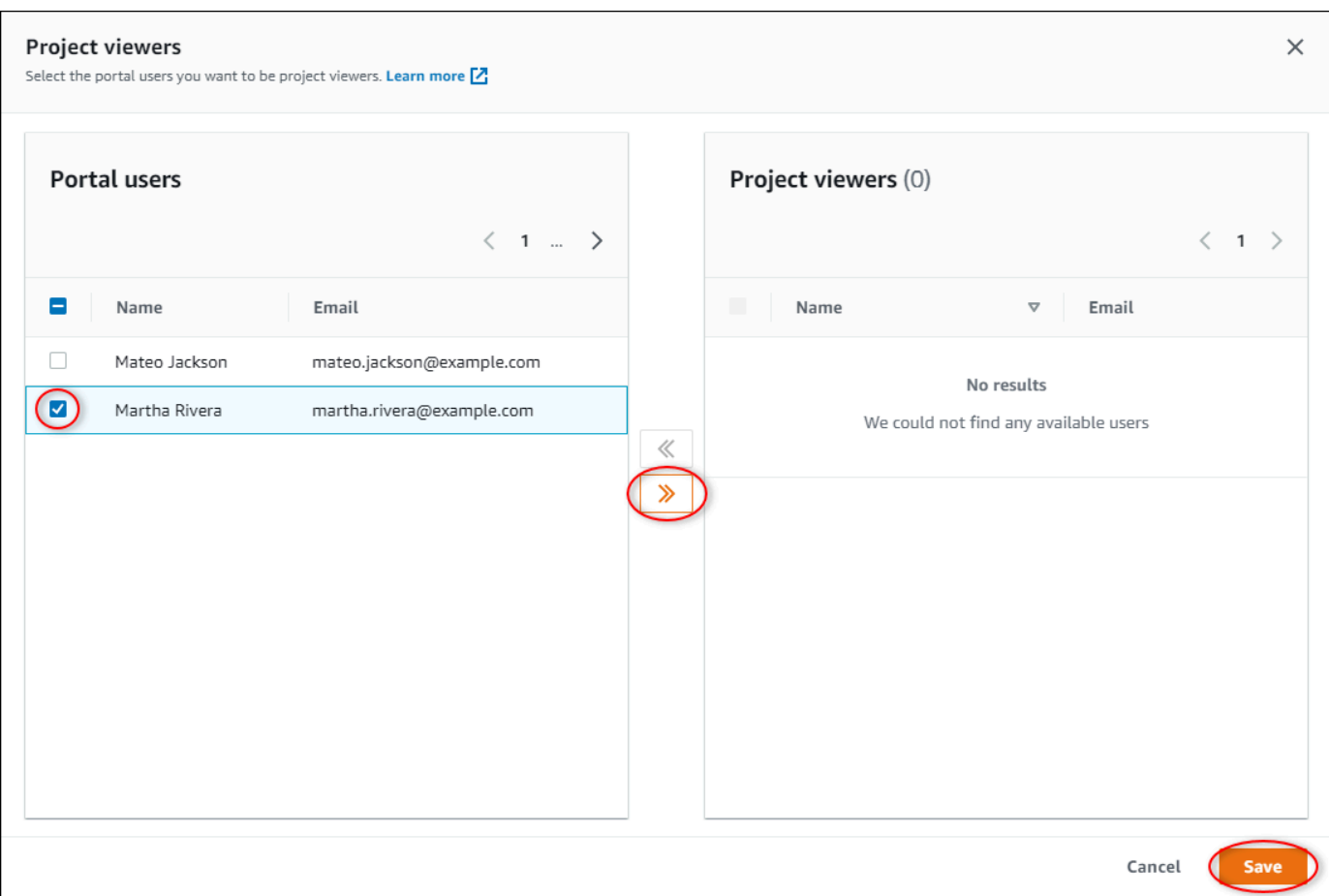

#### **A** Note

You can only add viewers if they're portal users. If you don't see a user listed, contact your Amazon administrator to add them to the list of portal users.

- 5. Choose the **>>** icon to add those users as project viewers.
- 6. Choose **Save** to save your changes.

Next, you can send emails to your project viewers so they can sign in and start exploring the dashboards in the project.

#### **To send email invitations to project viewers**

1. In the navigation bar, choose the **Projects** icon.

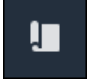

#### 2. On the **Projects** page, choose the project to which to invite project viewers.

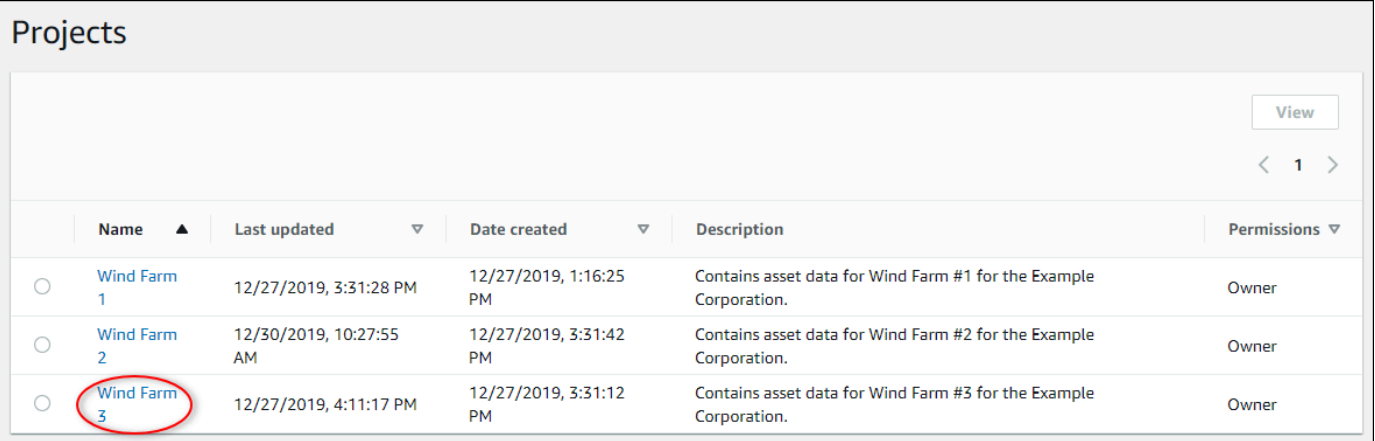

3. In the **Project viewers** section of the project details page, select the check boxes for the project viewers to receive an email, and then choose **Send invitations**.

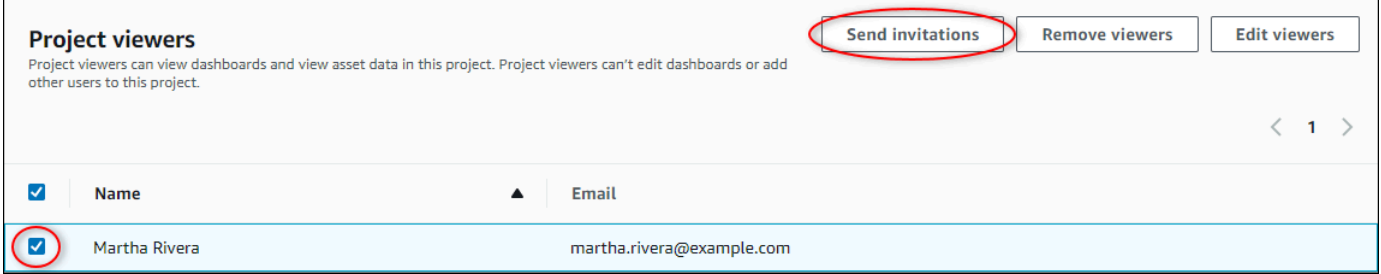

4. Your preferred email client opens, prepopulated with the recipients and the email body with details from your project. You can customize the email before you send it to the project viewers.

## <span id="page-27-0"></span>**Get started as an Amazon IoT SiteWise Monitor project viewer**

When you're invited to a project as a viewer, someone in your organization has set up a project and a set of dashboards to provide you with a consistent way to view data for your company's devices, equipment, and processes. In Amazon IoT SiteWise, those devices, equipment, and processes are referred to as assets. You can use Amazon IoT SiteWise Monitor to view the properties and alarms for a set of assets. Because the project owner has set up dashboards to visualize those properties, everyone who views the project has the dahboard view to draw insights from the data. As a project viewer, you can view all of the dashboards in the project. You can adjust the time range for the data shown in the dashboard. And you can explore the properties and alarms of individual assets to see a property or alarm that isn't on the dashboard.

You can only view the assets that are associated with the project to which you've been invited. To request additional assets, contact your project owner. The project owner can also update the dashboards to change the visualizations or show additional properties and alarms.

As a project viewer, you can do the following tasks:

- Sign in to a [portal](#page-11-0)
- Explore shared [dashboards](#page-28-0)
- [Explore](#page-30-0) project assets and their data

### <span id="page-28-0"></span>**Explore shared dashboards**

As a viewer for one or more Amazon IoT SiteWise Monitor projects, you can view the dashboards to understand the data for your devices, equipment, and processes. You can adjust the time range for the visualizations in each dashboard to gain insights into your data.

The following procedure assumes that you are signed in the Amazon IoT SiteWise Monitor portal.

#### **To explore shared dashboards**

1. In the navigation bar, choose the **Projects** icon.

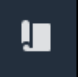

2. On the **Projects** page, choose the project whose dashboards you want to view.

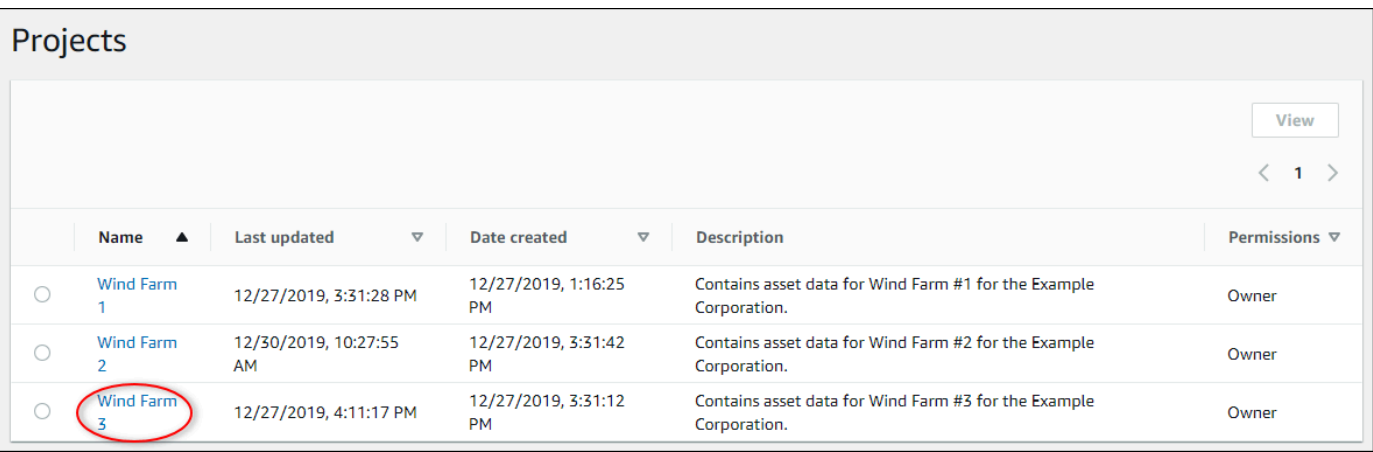

3. In the **Dashboards** section of the project details page, choose the name of the dashboard to view. You can also select the check box next to the dashboard, and then choose **Open**.

Wind Farm Dashboard

 $\Box$  $\Box$  $\Box$  $\Box$  $\Box$  $\Box$ 

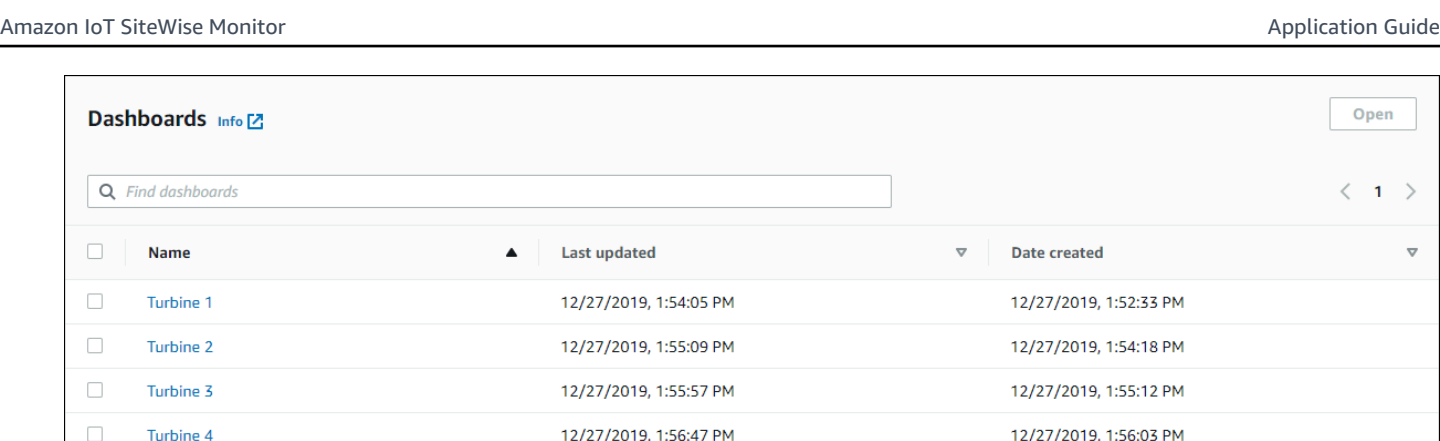

12/27/2019, 1:18:22 PM

12/27/2019, 1:52:01 PM

#### 4. You can browse the visualizations in the dashboard.

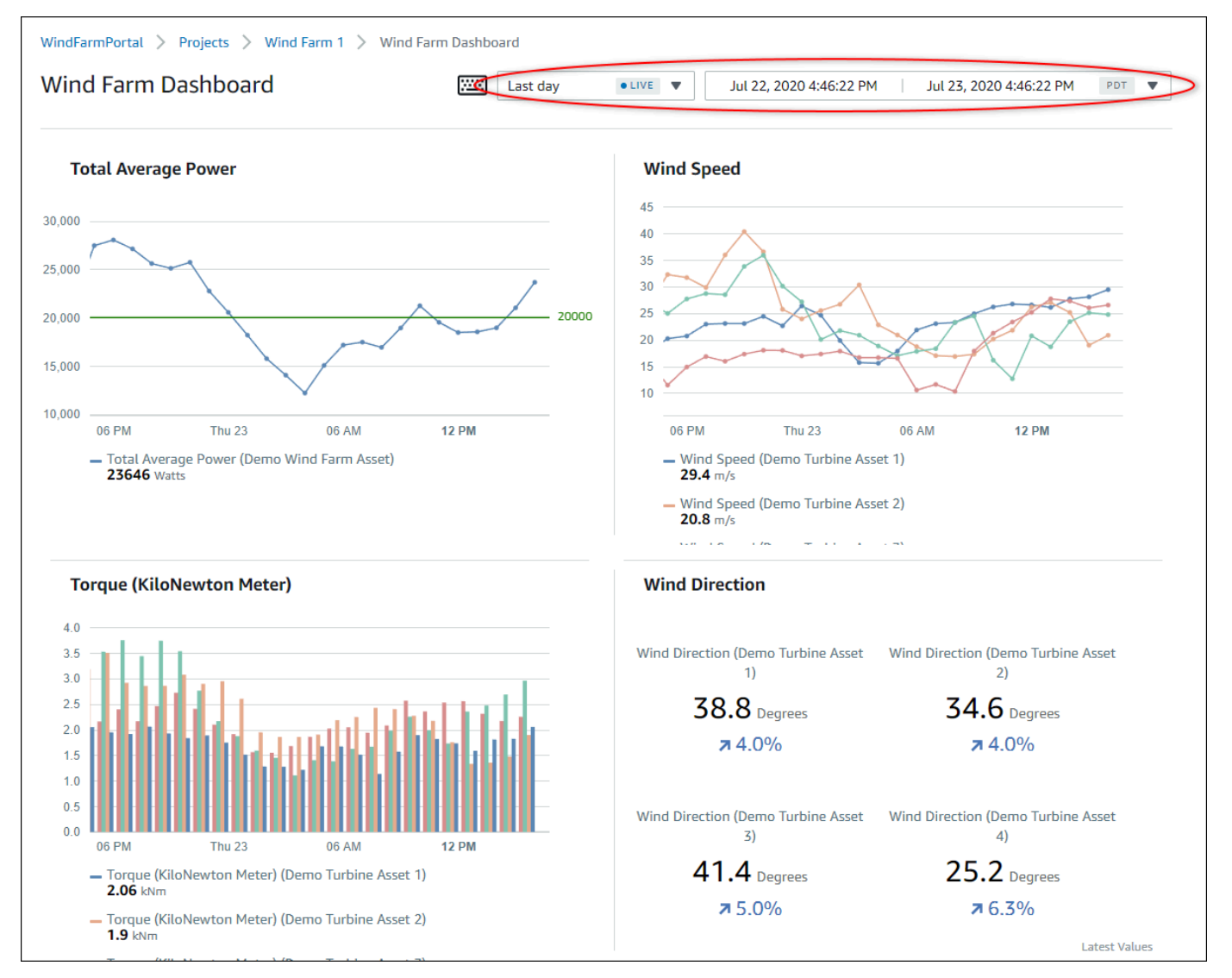

Do any of the following actions to adjust the displayed time range for your data:

- Click and drag a time range on one of the line or bar charts to zoom in to the selected time range.
- Double-click on a time range to zoom in on the selected point.
- Press **Shift** and then double-click on a time range to zoom out from the selected point.
- Press **Shift** and then drag the mouse on a time range to shift the range left or right.
- Use the drop-down list to choose a predefined time range to view.
- Use the time range control to open the calendar and specify a start and end time for your range.

Each visualization shows the latest reported value for the selected time range.

5. If you're a project owner or portal administrator, you can modify the dashboard. For more information see Add [visualizations.](#page-67-0)

### <span id="page-30-0"></span>**Explore project assets and their data**

While you will typically use the dashboards that the project owner prepared for you, you can also view properties and alarms for the assets included in a project. For example, you might check the model, install date, or location for a piece of equipment.

#### *(i)* Note

As a project viewer, you can view only those assets that are contained in projects to which you have access.

The following procedure assumes that you signed in the Amazon IoT SiteWise Monitor portal.

#### **To explore project assets and their data**

• In the navigation bar, choose the **Assets** icon.

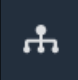

The **Assets** page appears.

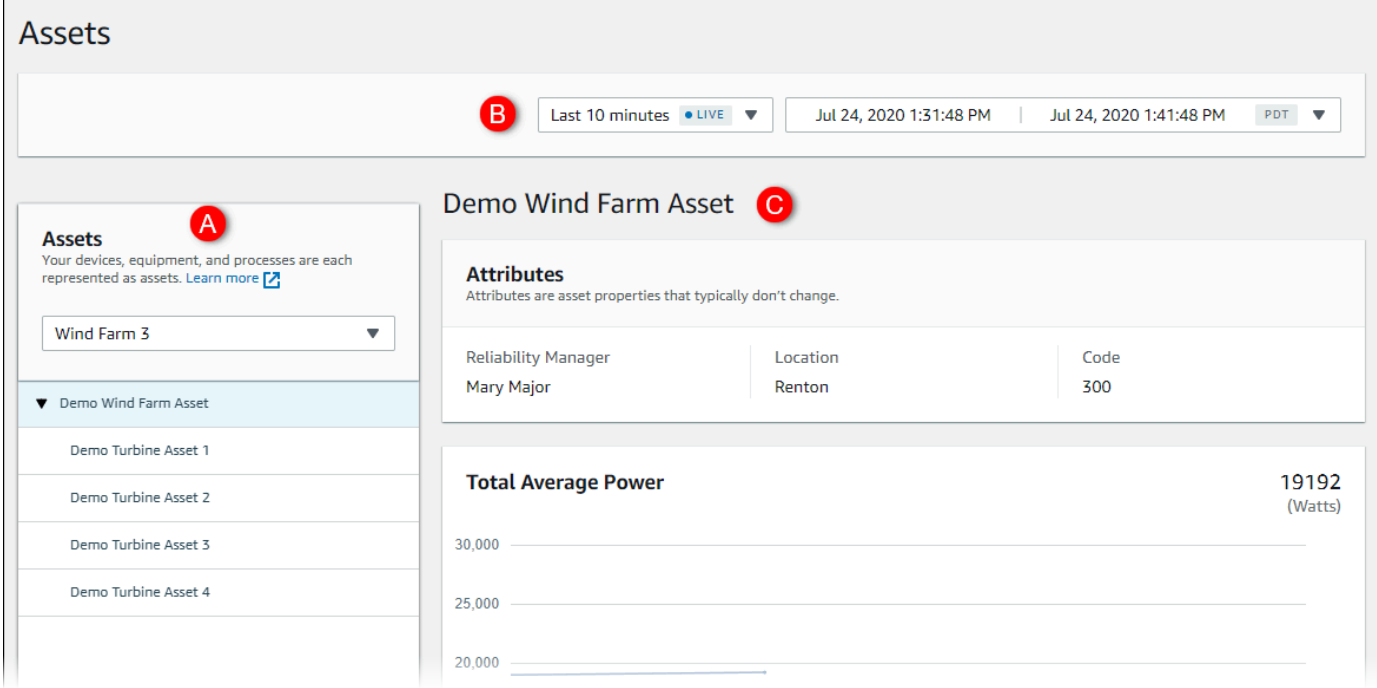

### See the following areas of the page.

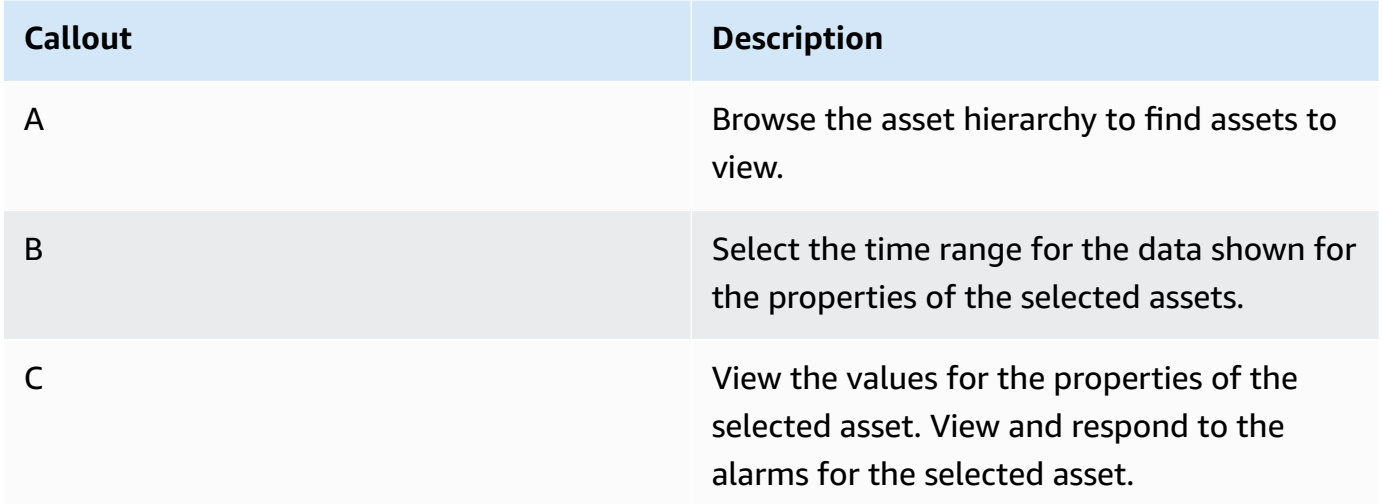

# <span id="page-32-0"></span>**Explore assets**

In Amazon IoT SiteWise, an asset represents a device, a process, or a piece of equipment. You can use Amazon IoT SiteWise Monitor to explore and visualize the properties and alarms for your assets. Each project in Amazon IoT SiteWise Monitor is associated with a set of assets by the portal administrator. If you're a portal administrator, you can see all of the assets in the portal. If you're a project owner or a project viewer, you can see only the assets that are associated with the projects for which you are an owner or a viewer.

Assets can have different properties. Some properties don't change over time, such as the asset's location, model, serial number, and so on. Other properties have a series of values that are produced over time. Properties can update at different rates. You might have a temperature sensor that updates every second, and a product quality metric that updates every hour.

Assets can also have alarms. Alarms detect when properties are outside their operating ranges, so that you and your team can address issues with your equipment and processes. For example, you might have an alarm that detects when the temperature in a boiler exceeds its maximum temperature.

You can perform the following asset-related tasks.

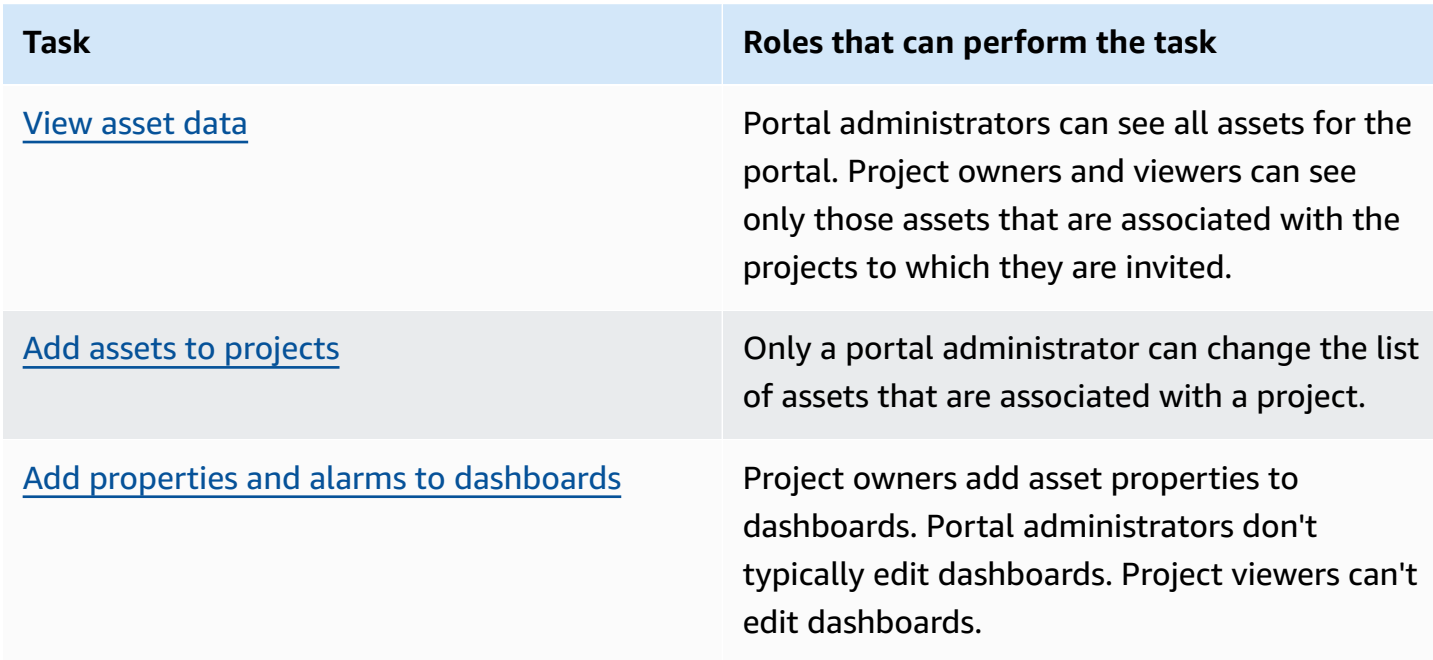

## <span id="page-33-0"></span>**View asset data**

On the **Assets** page, you can view all properties and alarms of any asset that is associated with the projects to which you have access. Portal administrators have access to all assets in the portal and can use the **Assets** page to explore individual assets before adding them to projects. Dashboards provide a common visualization for all project viewers.

The following procedures describe how to view asset data on the **Assets** page and how to view asset data from a project page. For information about viewing asset data in dashboards, see [View](#page-61-0)  [dashboards.](#page-61-0)

#### **To view asset data on the Assets page**

- 1. Log in to your Amazon IoT SiteWise Monitor portal. For more information, see [Sign in to an](#page-11-0)  Amazon IoT [SiteWise](#page-11-0) Monitor portal.
- 2. In the navigation bar, choose the **Assets** icon.

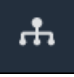

3. (Optional) Choose a project in the projects drop-down list to show only assets from a specific project.

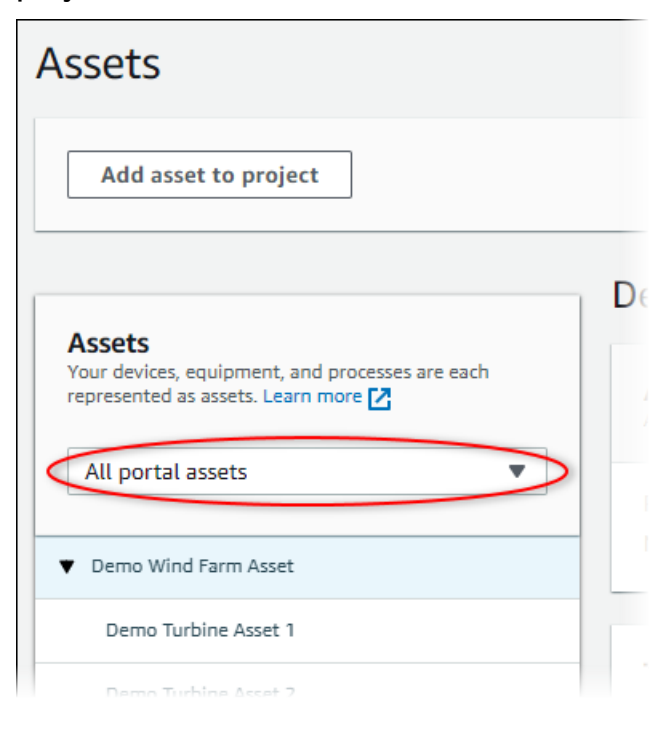

4. Choose an asset in the **Assets** hierarchy.

Some assets might have a few static properties, called attributes. For example, a factory's properties, such as location, have only a single value and typically don't change over time.

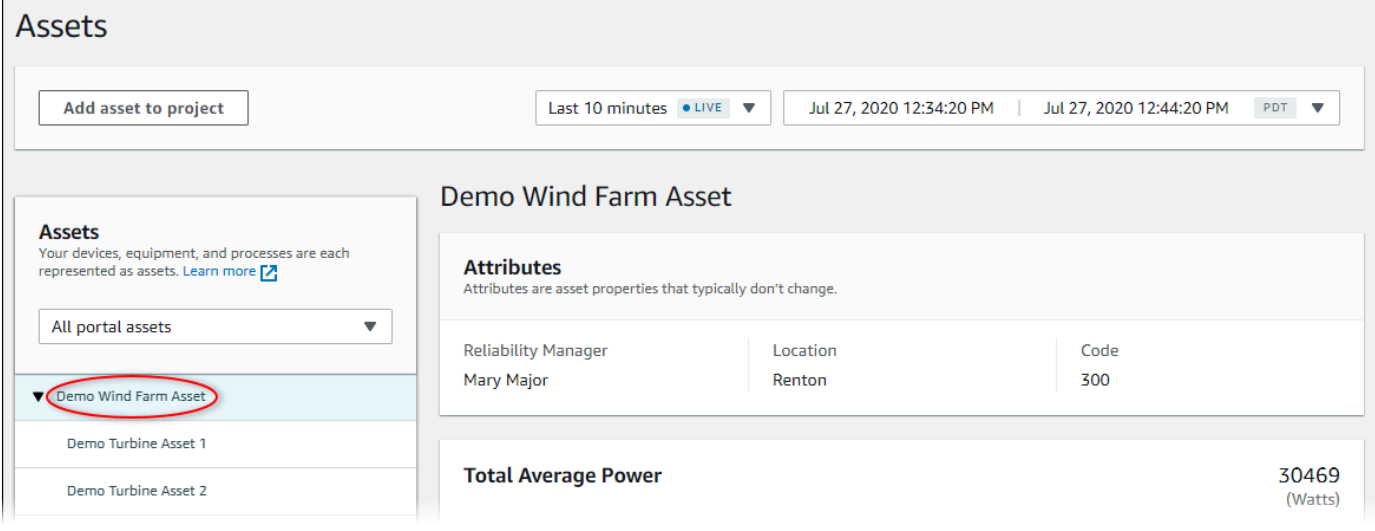

5. Choose the arrow next to an asset to view all children of that asset, then choose an equipment asset. Amazon IoT SiteWise Monitor shows attributes, such as installation date, and time series data, such as availability or overall equipment effectiveness (OEE).

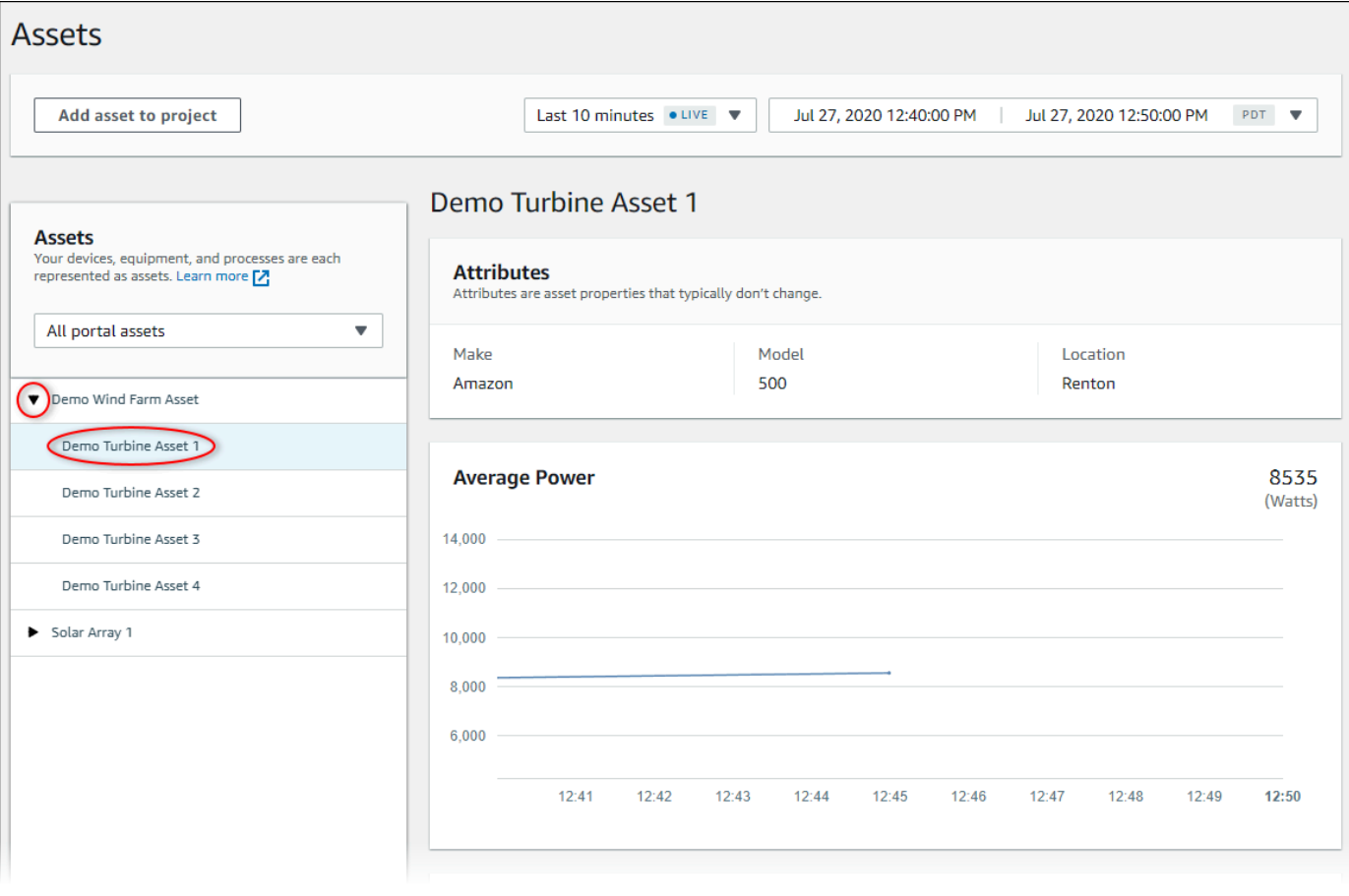

- 6. Do any of the following actions to adjust the displayed time range for your data:
	- Click and drag a time range on one of the line or bar charts to zoom in to the selected time range.
	- Double-click on a time range to zoom in on the selected point.
	- Press **Shift** and then double-click on a time range to zoom out from the selected point.
	- Press **Shift** and then drag the mouse on a time range to shift the range left or right.
	- Use the drop-down list to choose a predefined time range to view.
	- Use the time range control to open the calendar and specify a start and end time for your range.
- 7. Choose the **Alarms** tab to view the alarms for an asset.
- 8. Choose an alarm to view the alarm details and its state data as a time series.

# <span id="page-35-0"></span>**Add assets to projects**

As a portal administrator, you decide how to assign your Amazon IoT SiteWise assets to projects. You give access to users at the project level, so you should group related assets into projects that will have a common set of viewers.

#### **A** Note

You can only add assets to a project if you're a portal administrator. Project owners and viewers can explore the assets in the projects to which they have access, but can't add assets to the project.

<span id="page-35-1"></span>You can add assets to an existing project or you can create a project for the chosen assets.

### **Add assets to a new project**

1. In the navigation bar, choose the **Assets** icon.

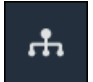

2. (Optional) Choose a project in the projects drop-down list to show only assets from a specific project.
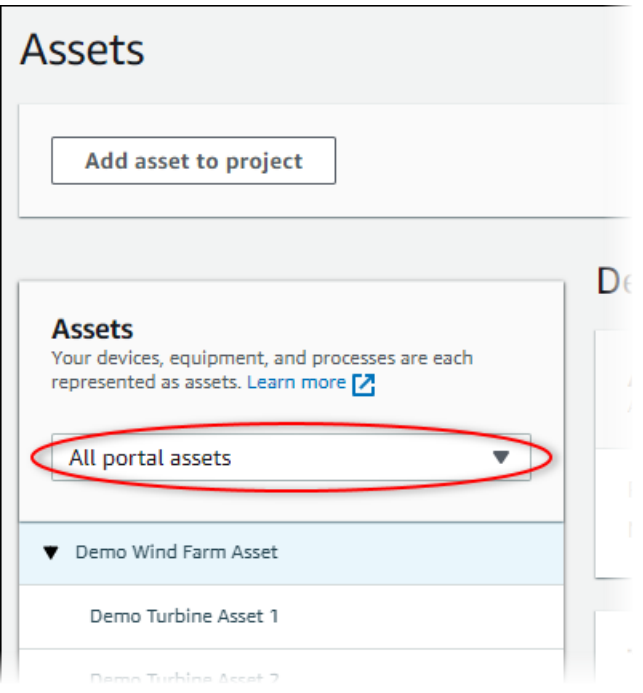

3. Choose an asset in the **Assets** hierarchy, and then choose **Add asset to project**.

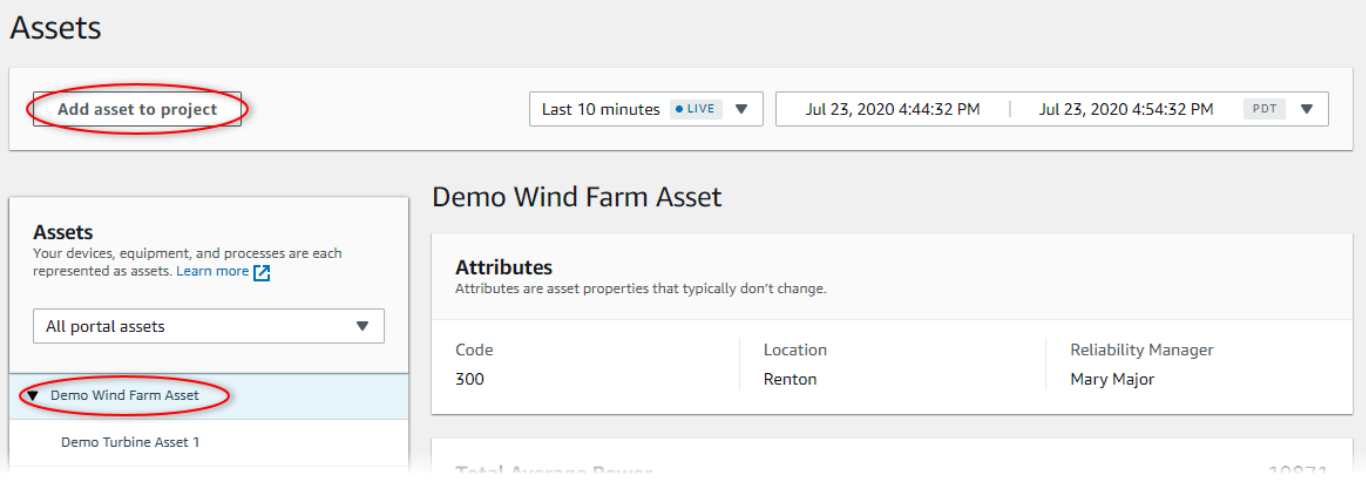

## *A* Note

You can add only a single node hierarchy (an asset and all assets that are subordinate to that asset) to a project. To create a dashboard to compare two assets that are children of a common parent asset, add that common parent to the project.

4. In the **Add assets to project** dialog box, choose **Create new project**, then choose **Next**.

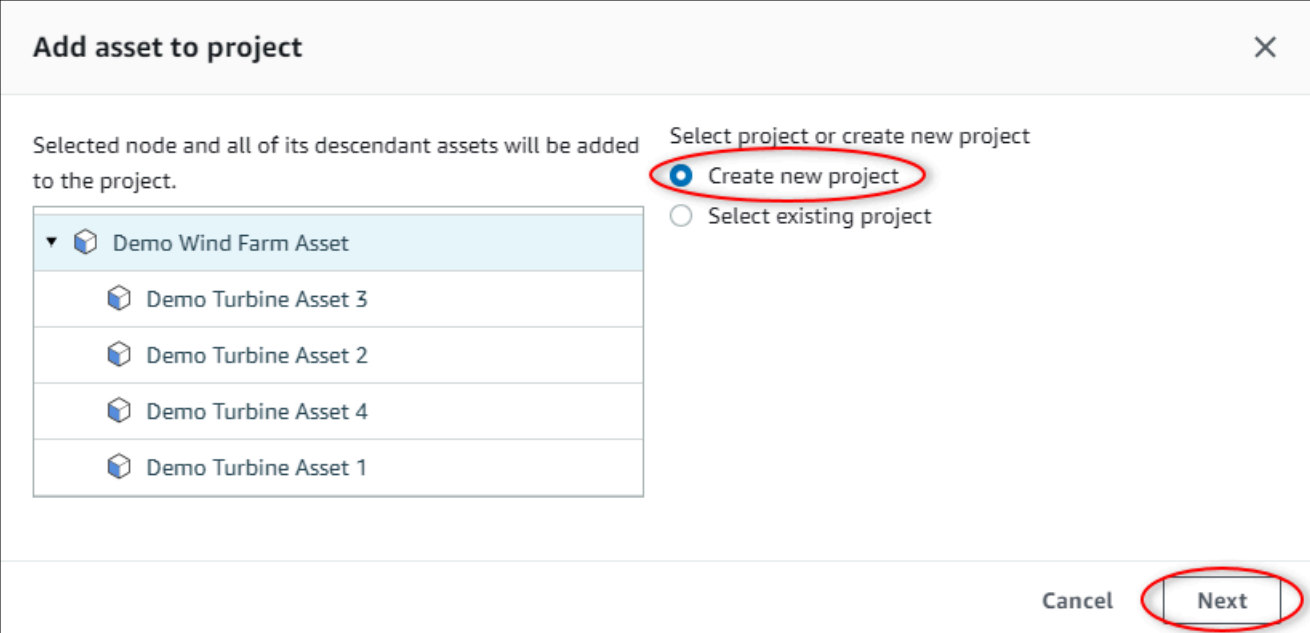

5. In **Project name**, enter a name for your project. If you plan to create multiple projects, each with a distinct set of assets, choose a descriptive name.

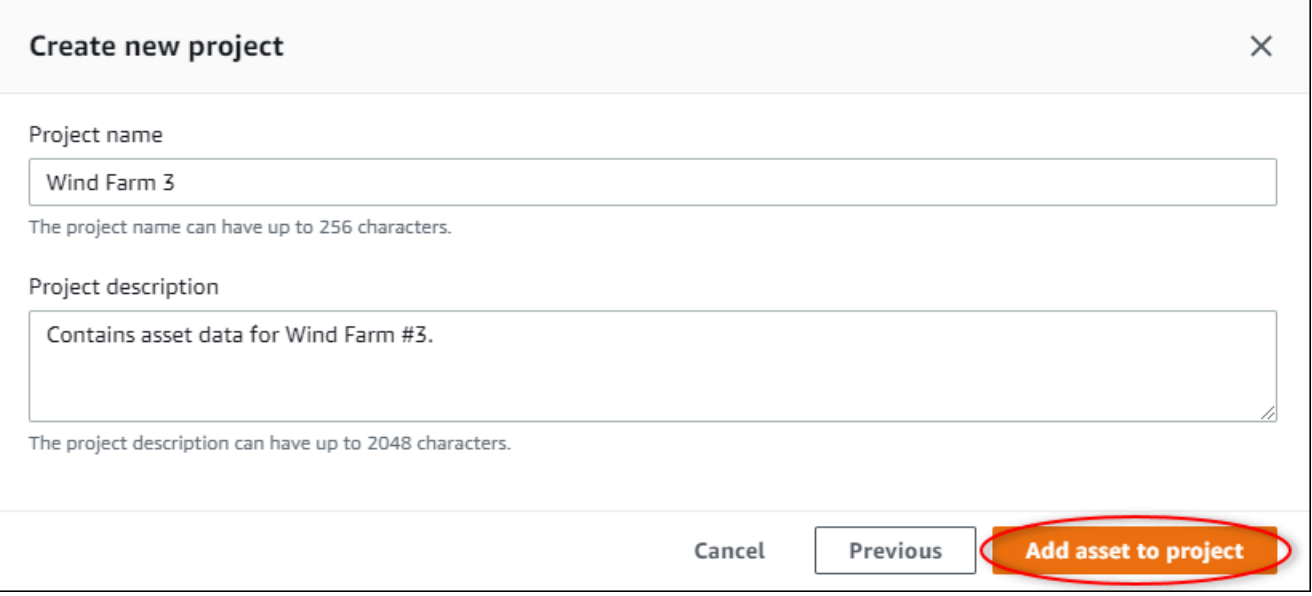

6. In **Project description**, enter a description of the project and its contents.

You can add project owners after you create the project.

7. Choose **Add asset to project**.

The **Create new project** dialog box closes, and the new project's page opens.

# **Add assets to an existing project**

1. In the navigation bar, choose the **Assets** icon.

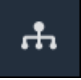

2. (Optional) Choose a project in the projects drop-down list to show only assets from a specific project.

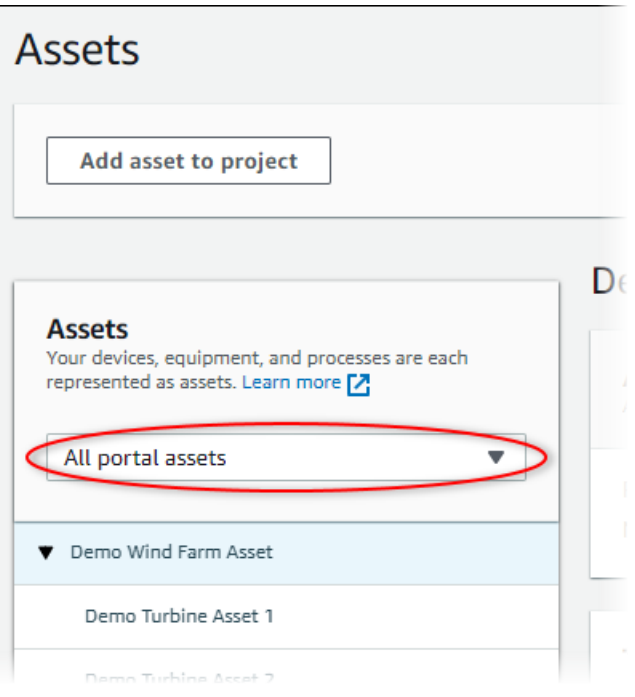

3. Choose an asset in the **Assets** hierarchy, and then choose **Add asset to project**.

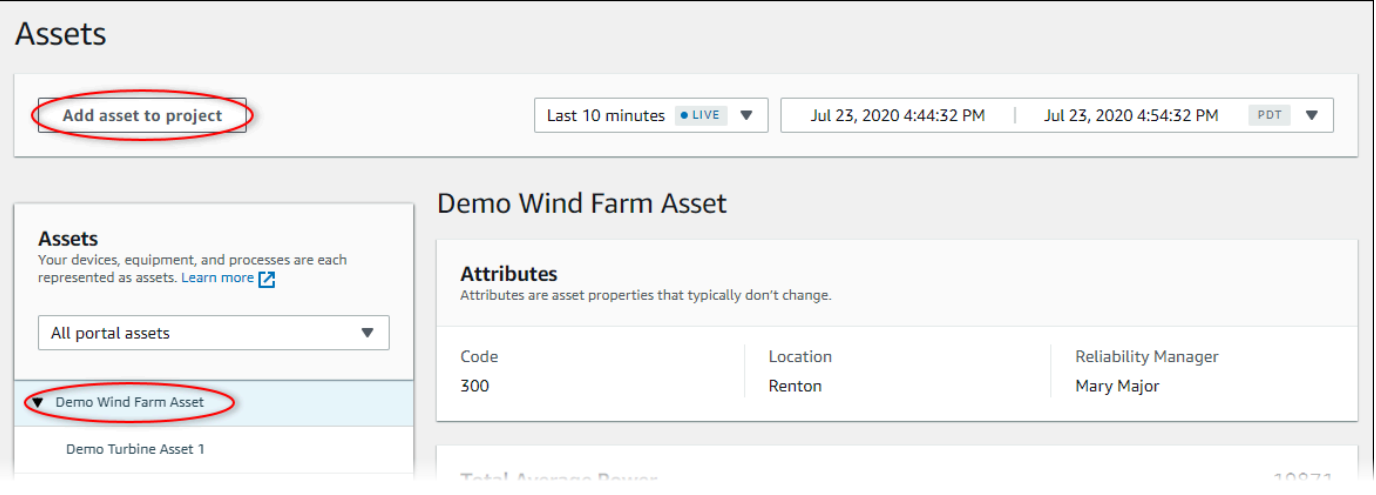

### **A** Note

You can add only a single node hierarchy (an asset and all assets that are subordinate to that asset) to a project. To create a dashboard to compare two assets that are children of a common parent asset, add that common parent to the project.

4. In the **Add assets to project** dialog box, choose **Select existing project**, and then choose the project to add the assets.

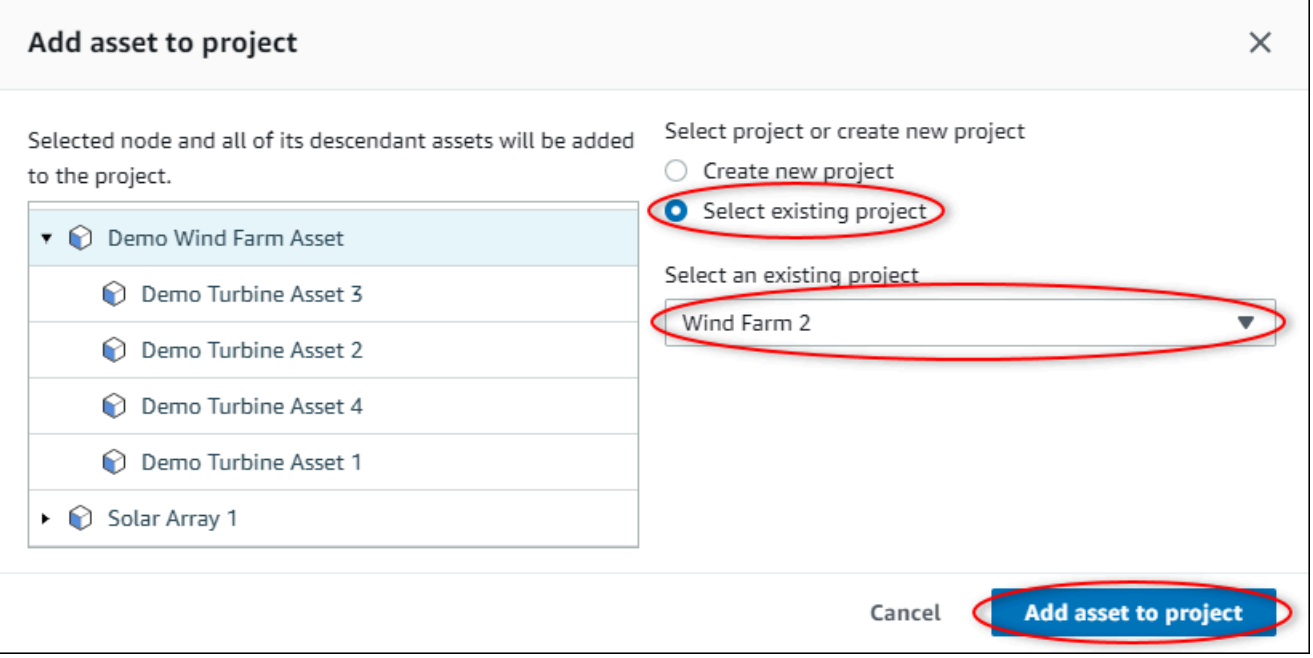

5. Choose **Add asset to project**.

The **Create new project** dialog box closes, and the new project's page opens.

## **Remove assets from a project**

As a portal administrator, you can remove assets from projects if you no longer need them.

### **To remove assets from a project**

1. In the navigation bar, choose the **Projects** icon.

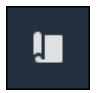

2. On the **Projects** page, choose the project to remove assets from.

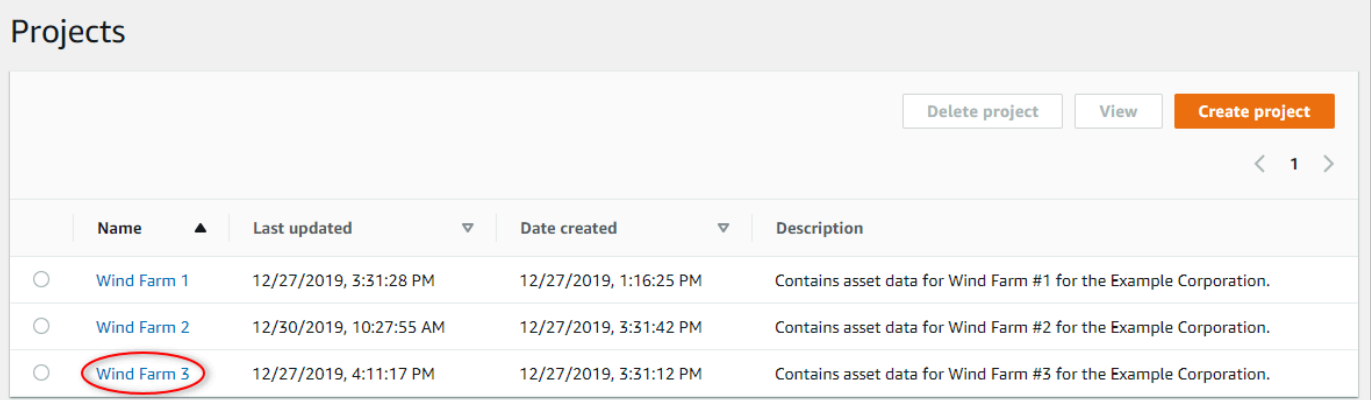

3. Choose **Remove all assets from project**.

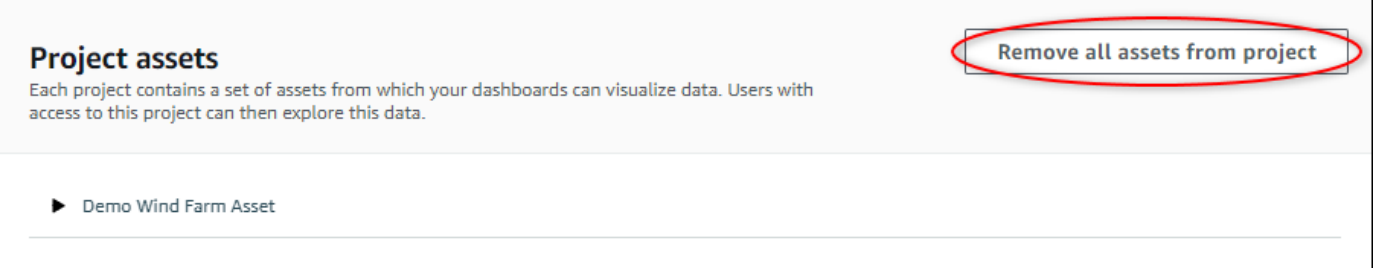

4. In the dialog box, confirm that you want to remove the assets.

## **Add properties and alarms to dashboards**

As the project owner, you define dashboards to give your viewers a standard way to look at asset properties and alarms. By providing a consistent view, you ensure that everyone sees the data that you want them to see, in the same manner. You group asset properties and alarms on to dashboards in a way that makes sense for your business and viewers.

**A** Note

Project viewers can't modify a dashboard.

You can add asset properties to a new dashboard or an existing dashboard.

### **To add asset properties**

1. In the navigation bar, choose the **Projects** icon.

IП

- 2. Choose one of the following options:
	- To add asset properties and alarms to an existing dashboard, choose the dashboard to update, and then choose **Edit**.
	- To add asset properties and alarms to a new dashboard, choose **Create dashboard**.

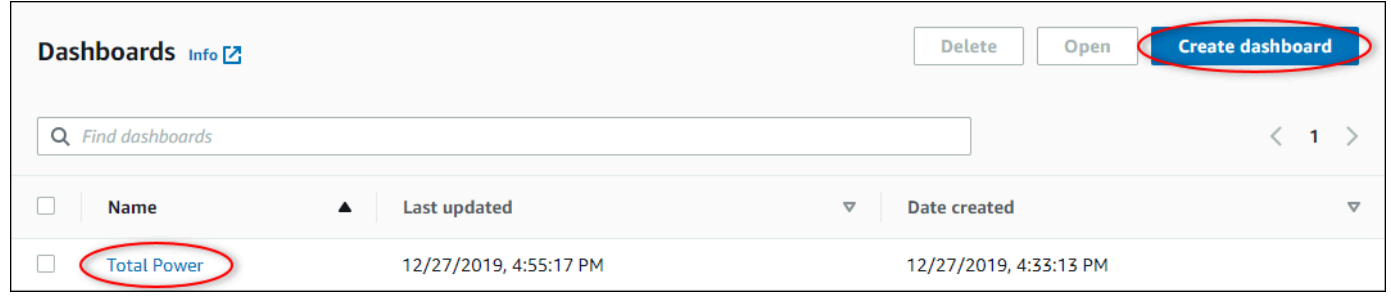

- 3. Choose the asset whose properties or alarms that you want to add to the dashboard.
- 4. Choose **Properties** to view the asset's properties or **Alarms** to view the asset's alarms. If an alarm monitors a property, you automatically add that alarm to the dashboard when you add its property.
- 5. Drag a property or alarm from the asset hierarchy to the dashboard. You can add multiple properties and alarms to one visualization.

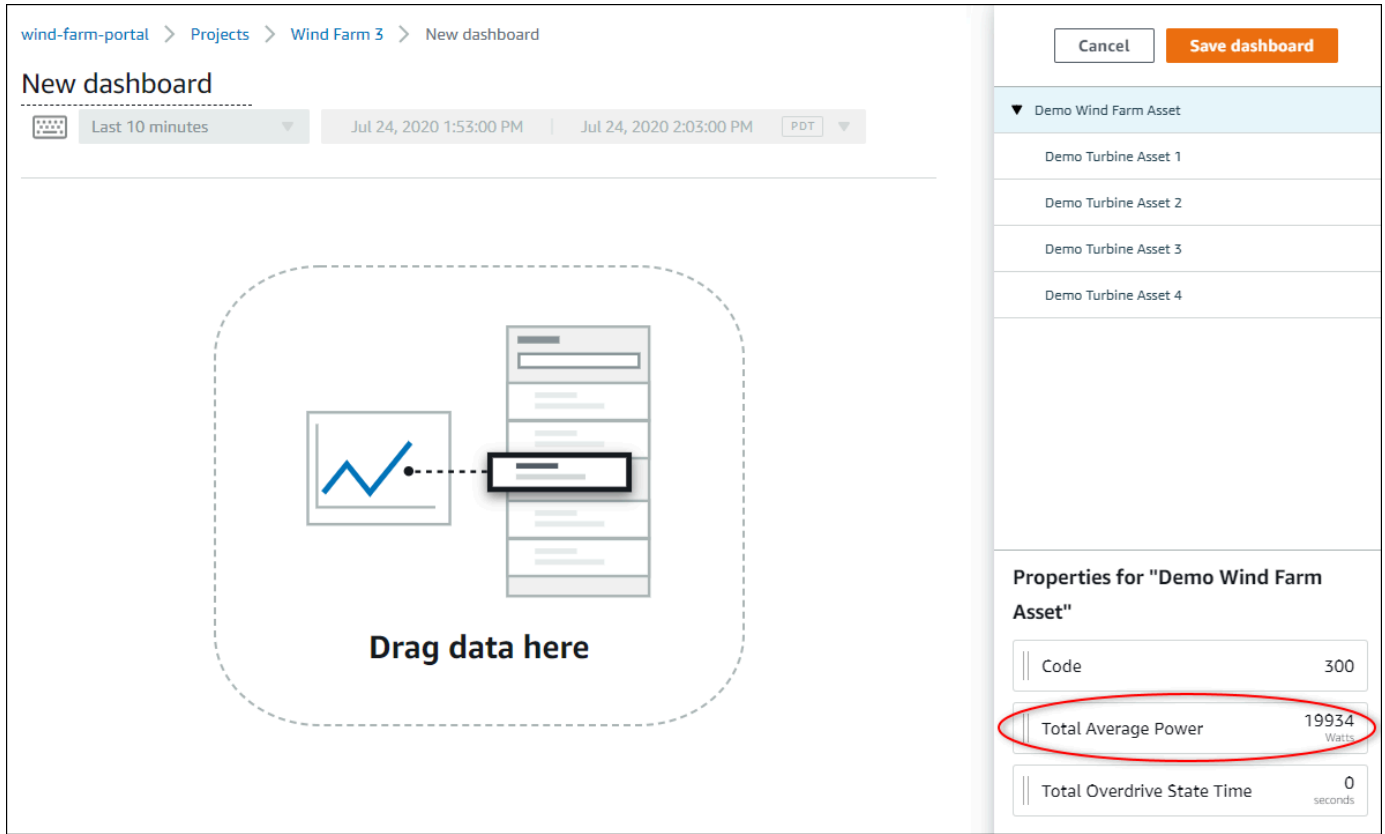

The asset property appears on the dashboard with a default visualization type:

- The default visualization type for non-string properties is the line [chart](#page-77-0).
- The default visualization type for string properties is the [KPI widget.](#page-81-0)
- The default visualization type for alarms is the [status grid widget](#page-79-0).

You can change the visualization type and customize the visualization settings. For more information, see Customize [visualizations.](#page-71-0)

# **Share data with Amazon IoT SiteWise Monitor projects**

In Amazon IoT SiteWise Monitor, you share data by inviting viewers to a project. Viewers can view all assets, asset properties, alarms, and dashboards in the project. You can create multiple projects to give groups of viewers access to different sets of assets and dashboards. Only portal administrators can create and update projects and associate assets with projects. Project owners create and update dashboards and invite viewers to projects.

Your Amazon administrator chooses the portal administrators. Your portal administrators assign assets to projects and assign owners to those projects. The project owner invites viewers to a project. At each step, these users decide who has access to your data and what type of access they have.

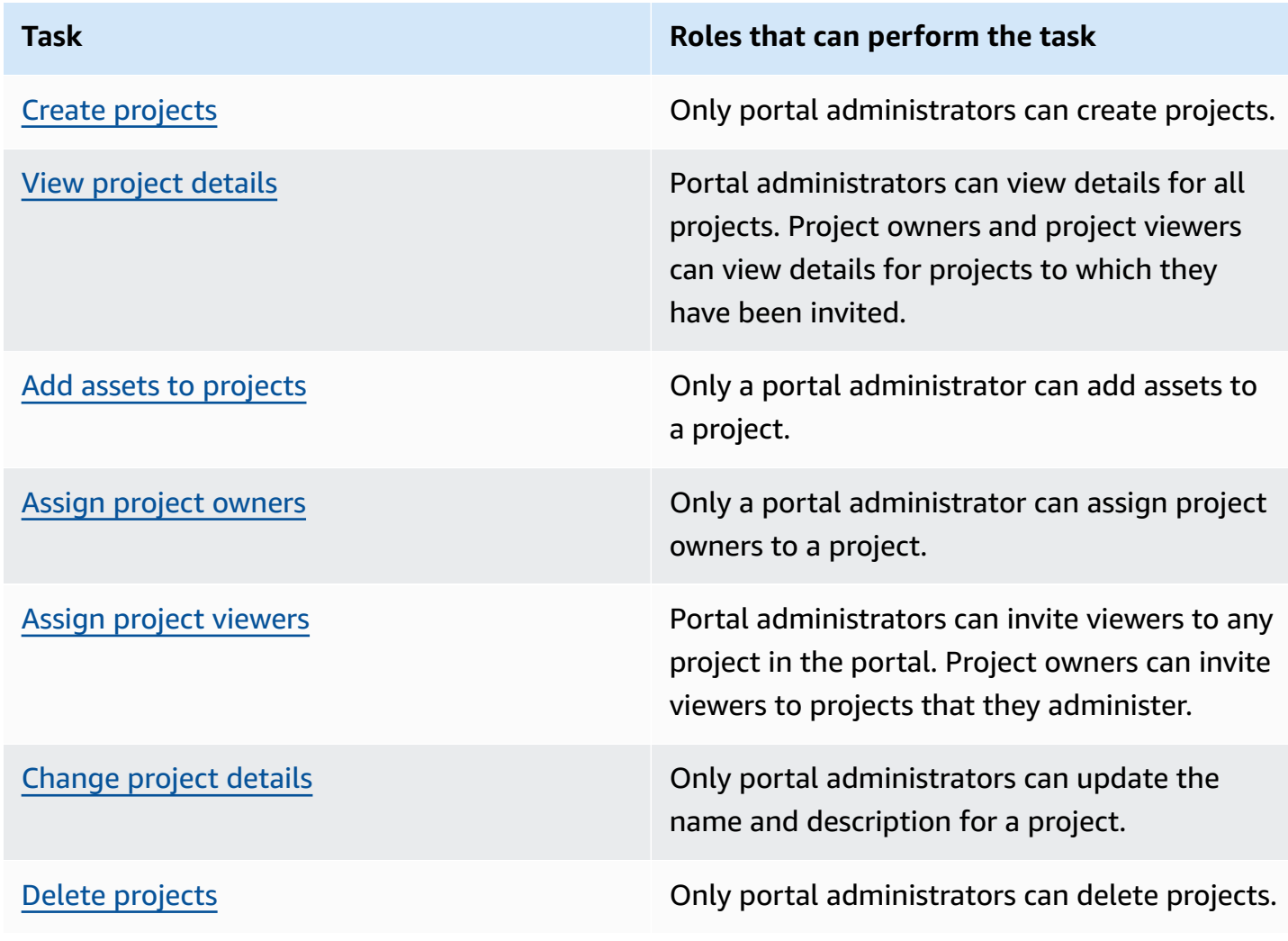

You can perform the following data sharing tasks:

# <span id="page-44-0"></span>**Create projects**

As a portal administrator, you select a set of assets and then create a project for those assets (see Add assets to a new [project\)](#page-46-1). You can also create an empty project and add assets later.

## **Create a new project**

Follow this procedure to create a new project.

### **To create a new project**

1. In the navigation bar, choose the **Projects** icon.

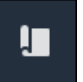

2. On the **Projects** page, choose **Create project**

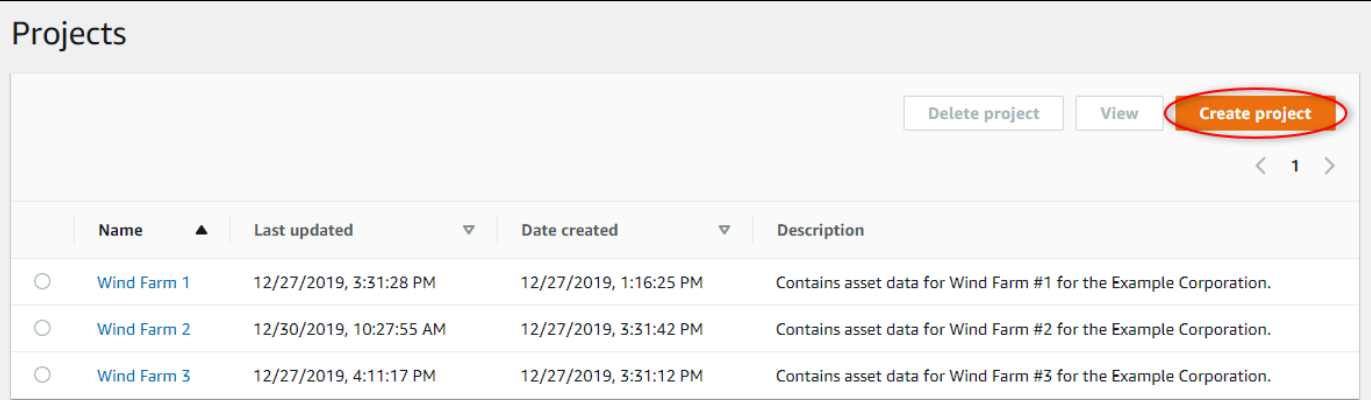

3. In the **Create new project** dialog box, enter a **Project name** and **Project description**. Use a description that informs users about the assets and visualizations in the project.

### *(b)* Note

Make sure that the project name and description don't contain confidential information.

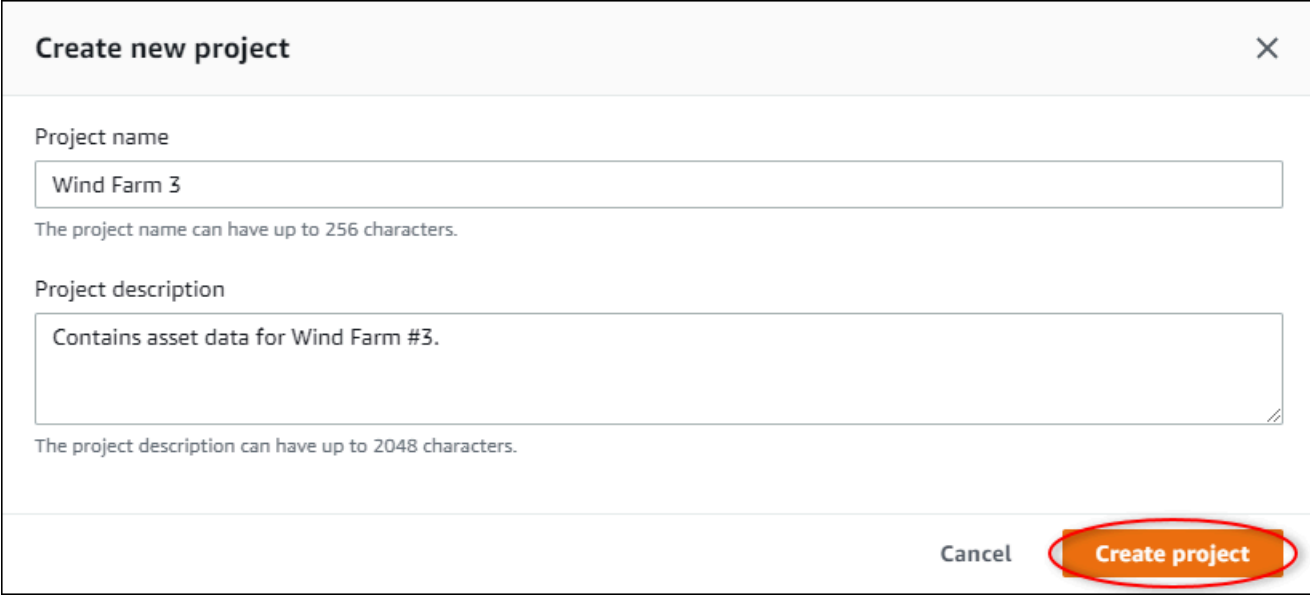

4. Choose **Finish** to create the new project.

Next, you might assign project [owners](#page-51-0) and add assets to the [project.](#page-49-0) Until you add assets to the project, the project owner can't create dashboards and visualizations.

# <span id="page-45-0"></span>**View project details**

You can review the details for any project to which you have access, including:

- **Project details** This can include the name, description, date created, and last modified date.
- **Dashboards** The list of dashboards included in the project and their descriptions.
- **Project assets** The list of devices, processes, and equipment that are associated with the project.
- **Project administrators** The list of users who can create and update dashboards and visualizations in the project.
- **Project viewers** The list of users who can view the assets and the dashboards defined in the project.

#### **To view project details**

1. In the navigation bar, choose the **Projects** icon.

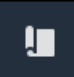

2. On the **Projects** page, choose the project whose details you want to view.

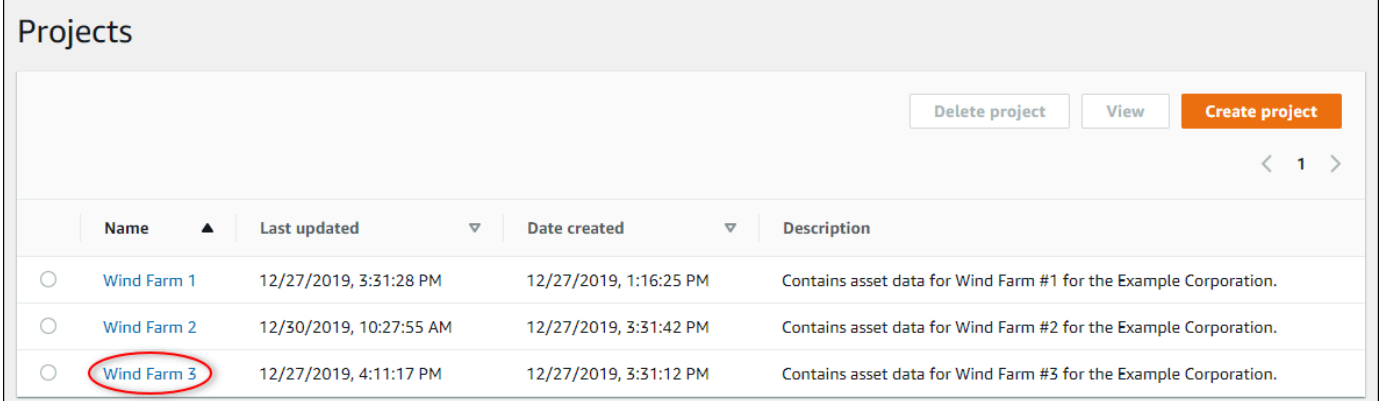

# <span id="page-46-0"></span>**Add assets to projects**

As a portal administrator, you decide how to assign your Amazon IoT SiteWise assets to projects. You give access to users at the project level, so you should group related assets into projects that will have a common set of viewers.

### *A* Note

You can only add assets to a project if you're a portal administrator. Project owners and viewers can explore the assets in the projects to which they have access, but can't add assets to the project.

<span id="page-46-1"></span>You can add assets to an existing project or you can create a project for the chosen assets.

## **Add assets to a new project**

1. In the navigation bar, choose the **Assets** icon.

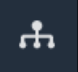

2. (Optional) Choose a project in the projects drop-down list to show only assets from a specific project.

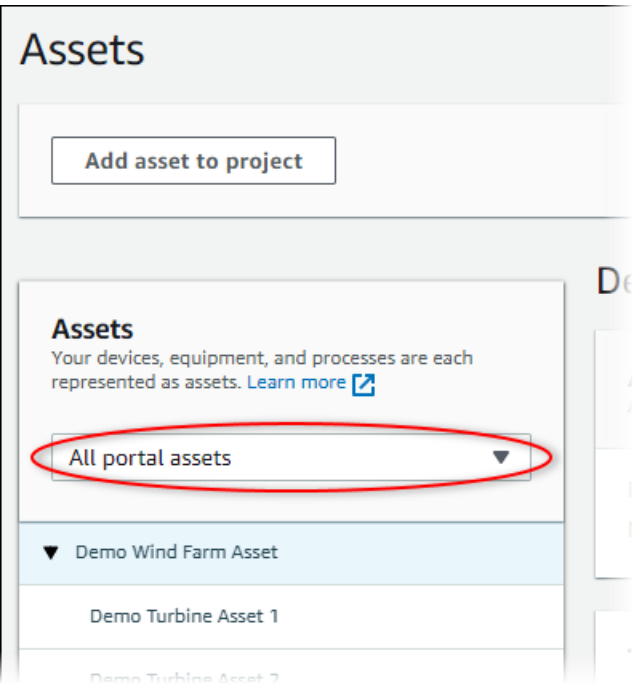

3. Choose an asset in the **Assets** hierarchy, and then choose **Add asset to project**.

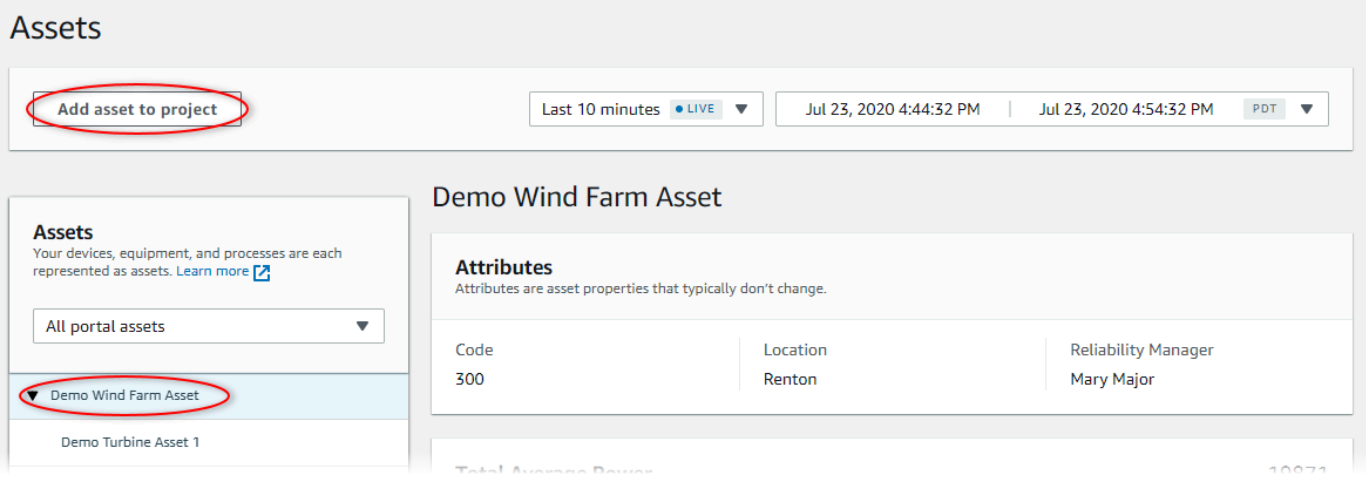

## *A* Note

You can add only a single node hierarchy (an asset and all assets that are subordinate to that asset) to a project. To create a dashboard to compare two assets that are children of a common parent asset, add that common parent to the project.

4. In the **Add assets to project** dialog box, choose **Create new project**, then choose **Next**.

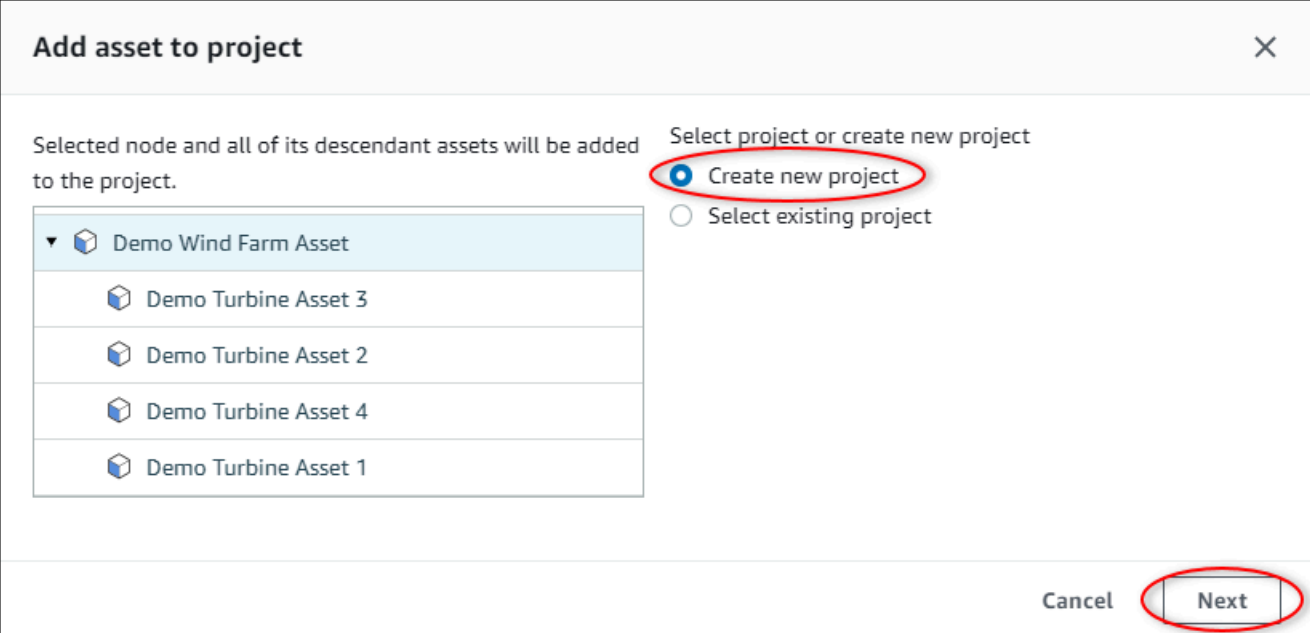

5. In **Project name**, enter a name for your project. If you plan to create multiple projects, each with a distinct set of assets, choose a descriptive name.

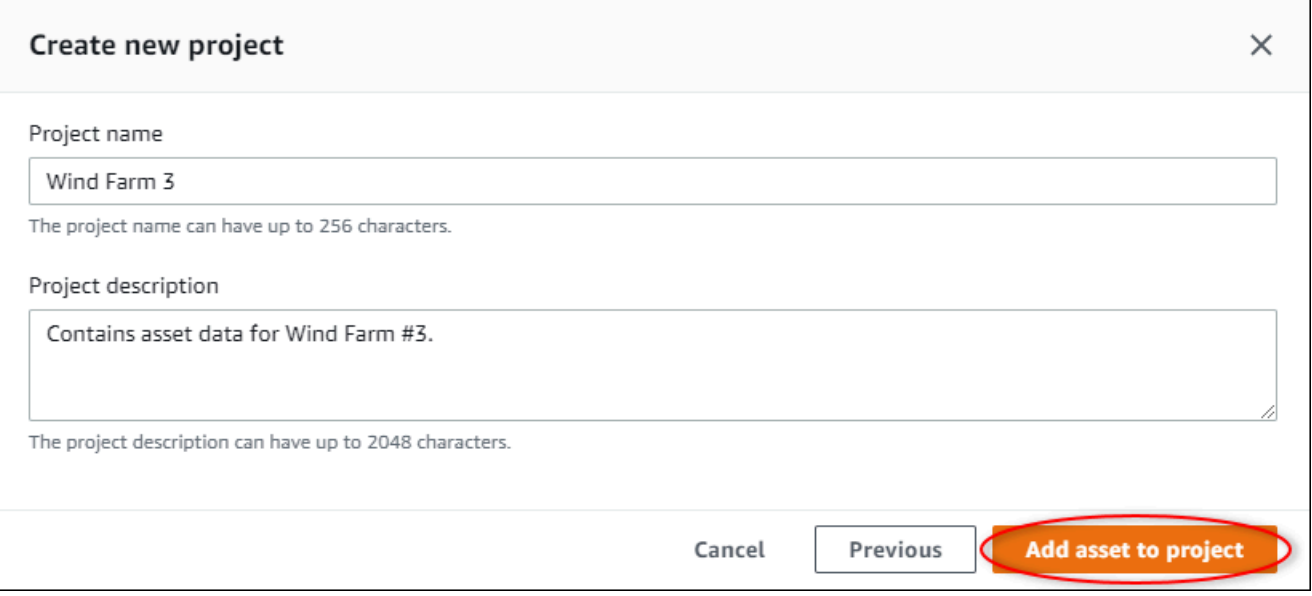

6. In **Project description**, enter a description of the project and its contents.

You can add project owners after you create the project.

7. Choose **Add asset to project**.

The **Create new project** dialog box closes, and the new project's page opens.

# <span id="page-49-0"></span>**Add assets to an existing project**

1. In the navigation bar, choose the **Assets** icon.

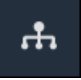

2. (Optional) Choose a project in the projects drop-down list to show only assets from a specific project.

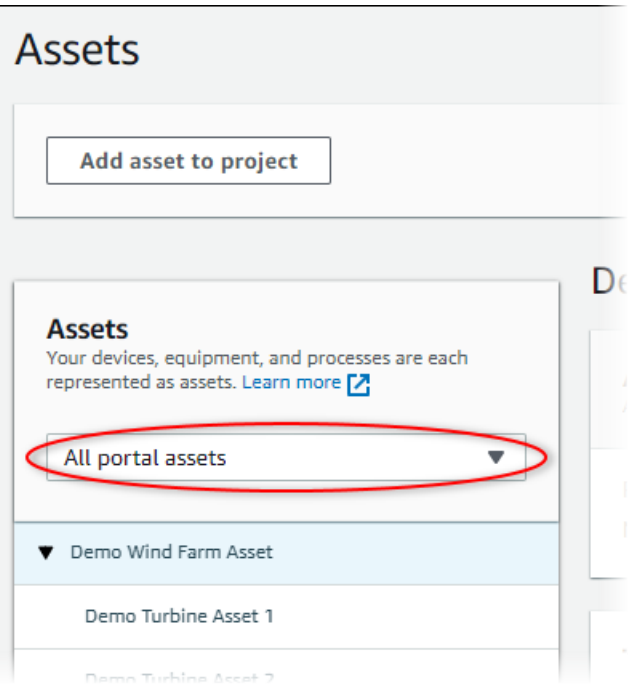

3. Choose an asset in the **Assets** hierarchy, and then choose **Add asset to project**.

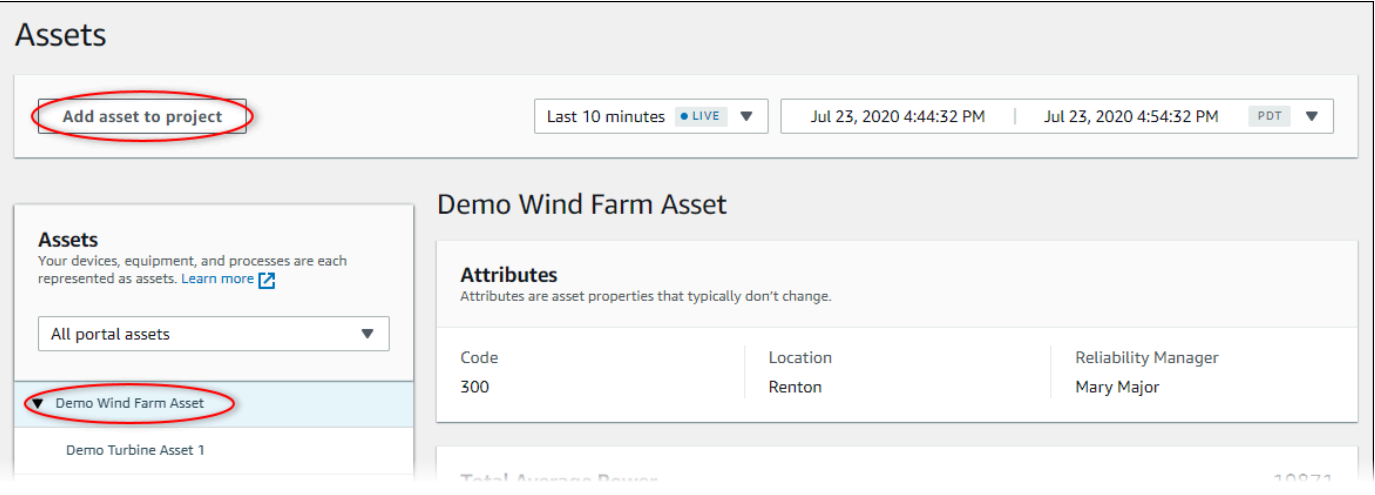

### **A** Note

You can add only a single node hierarchy (an asset and all assets that are subordinate to that asset) to a project. To create a dashboard to compare two assets that are children of a common parent asset, add that common parent to the project.

4. In the **Add assets to project** dialog box, choose **Select existing project**, and then choose the project to add the assets.

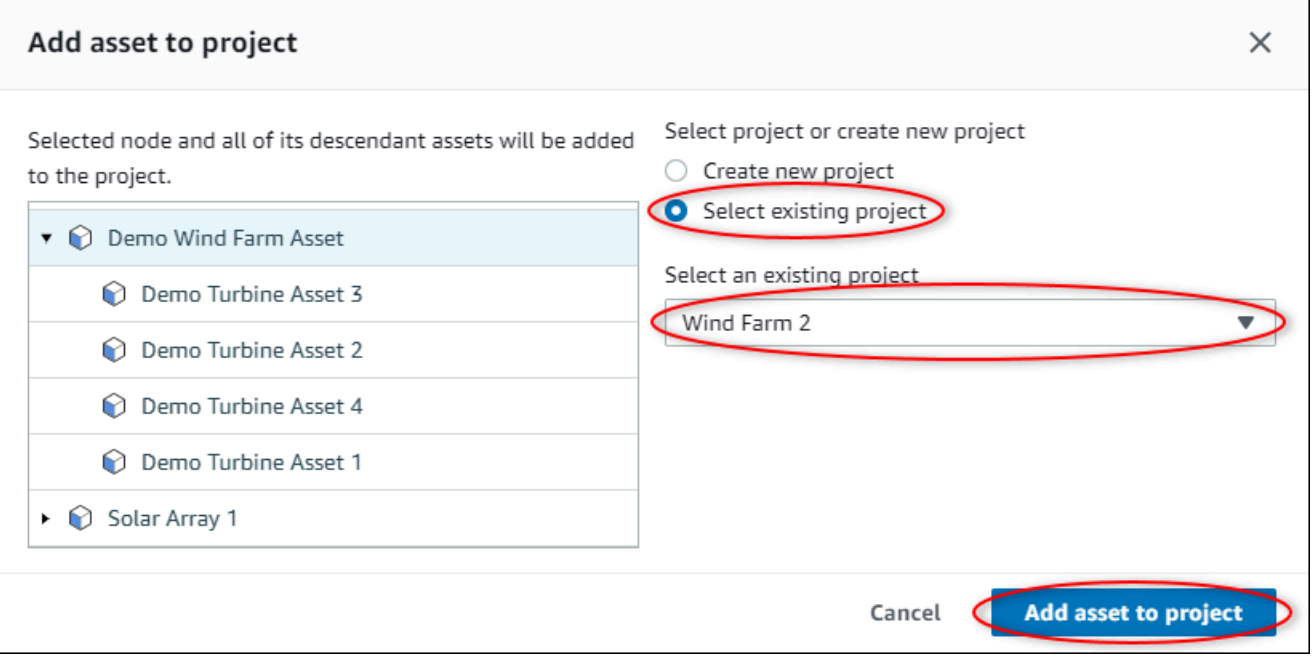

5. Choose **Add asset to project**.

The **Create new project** dialog box closes, and the new project's page opens.

## **Remove assets from a project**

As a portal administrator, you can remove assets from projects if you no longer need them.

### **To remove assets from a project**

1. In the navigation bar, choose the **Projects** icon.

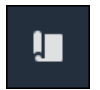

2. On the **Projects** page, choose the project to remove assets from.

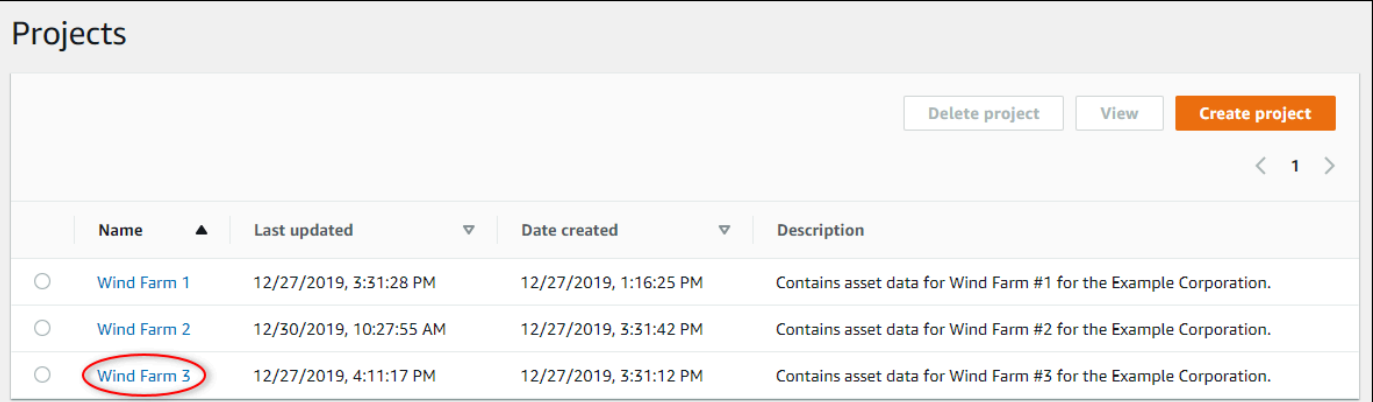

3. Choose **Remove all assets from project**.

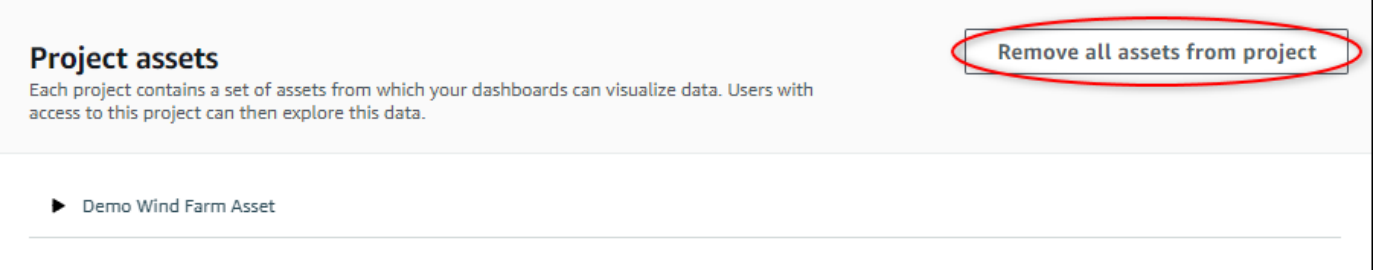

4. In the dialog box, confirm that you want to remove the assets.

## <span id="page-51-0"></span>**Assign project owners**

As a portal administrator, after you create a project, you can assign project owners. Project owners create dashboards to provide a consistent way to view your asset data. You can send an invitation email to assigned project owners when you are ready for them to work with the project.

### **To assign owners to a project**

1. In the navigation bar, choose the **Projects** icon.

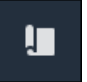

2. On the **Projects** page, choose the project to which to assign project owners.

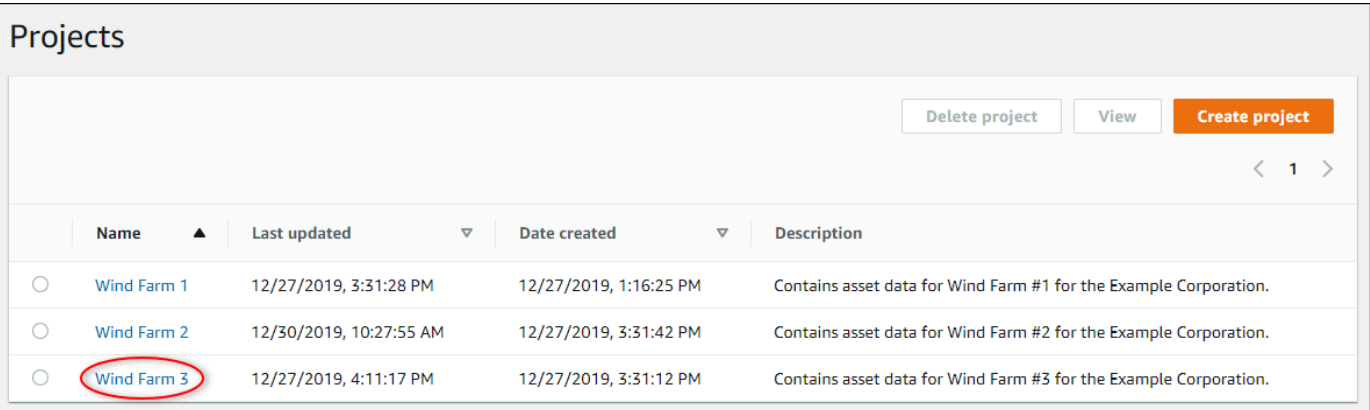

3. In the **Project owners** section of the project details page, choose **Add owners** if the project has no owners, or **Edit owners**.

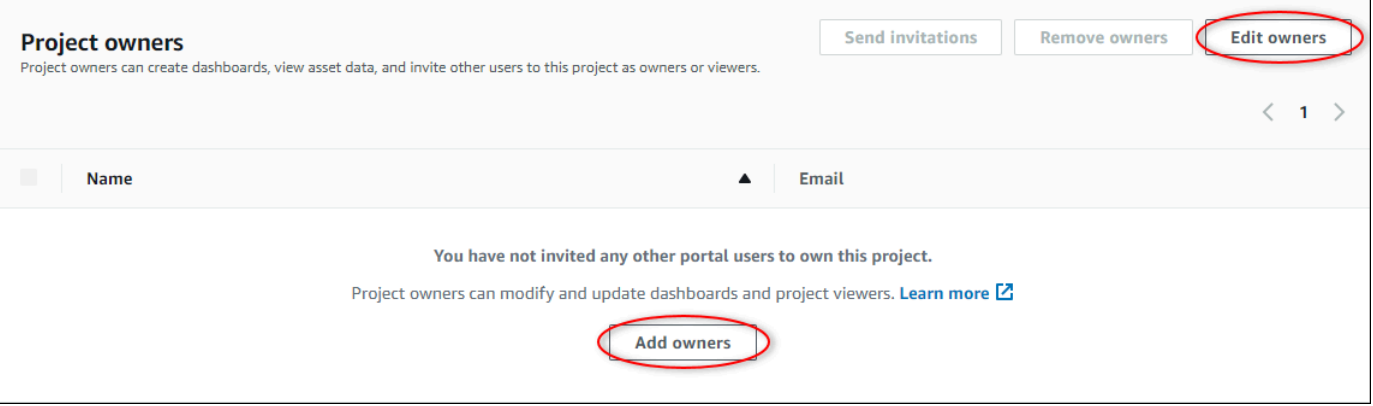

4. In the **Project owners** dialog box, select the check boxes for the users to be owners for this project.

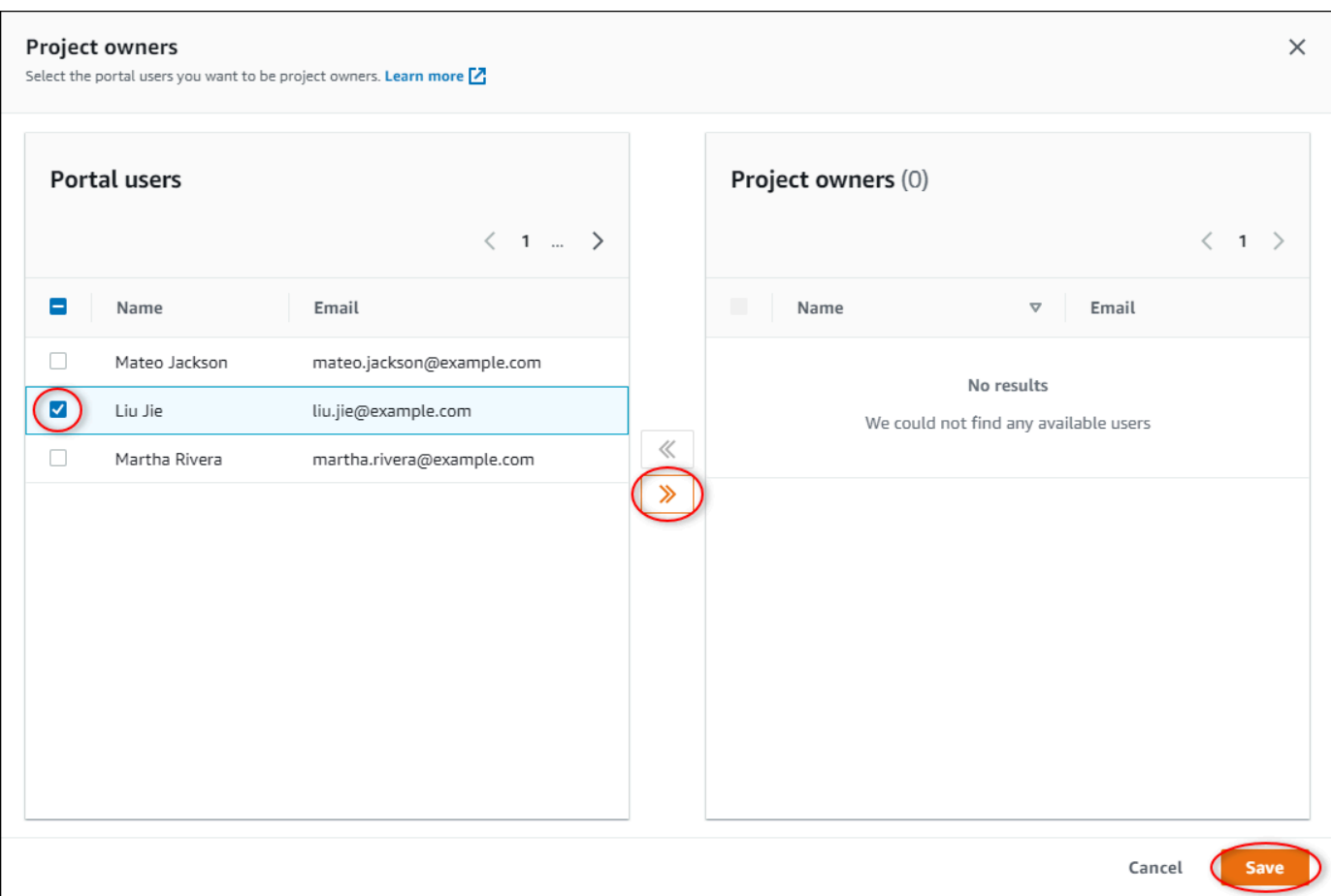

## *A* Note

You can only add project owners if they're portal users. If you don't see a user listed, contact your Amazon administrator to add them to the list of portal users.

- 5. Choose the **>>** icon to add those users as project owners.
- 6. Choose **Save** to save your changes.

Next, you can send emails to your project owners so they can sign in and start managing the project.

### **To send email invitations to project owners**

1. In the navigation bar, choose the **Projects** icon.

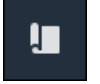

### 2. On the **Projects** page, choose the project for which to invite project owners.

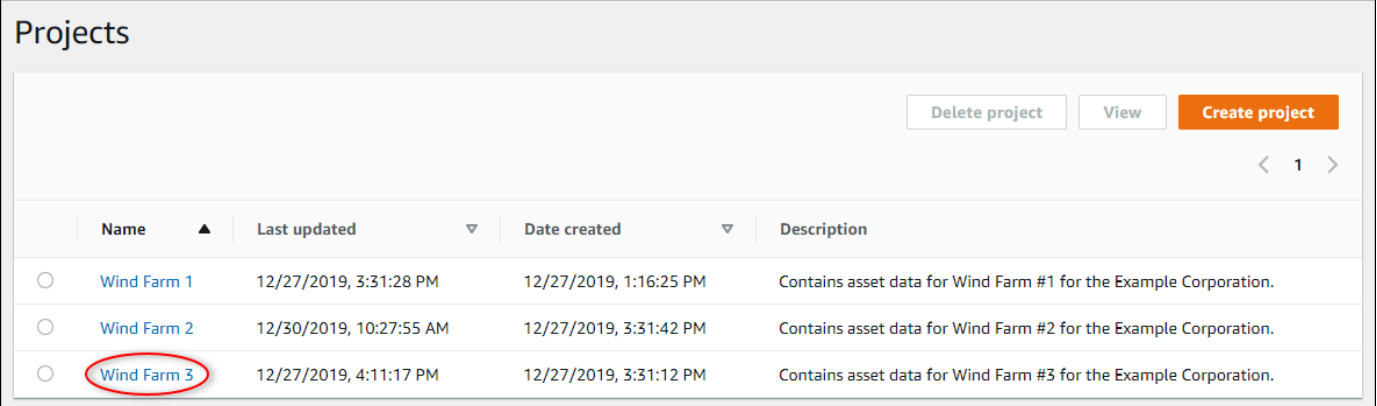

3. In the **Project owners** section of the project details page, select the check boxes for the project owners to receive an email, and then choose **Send invitations**.

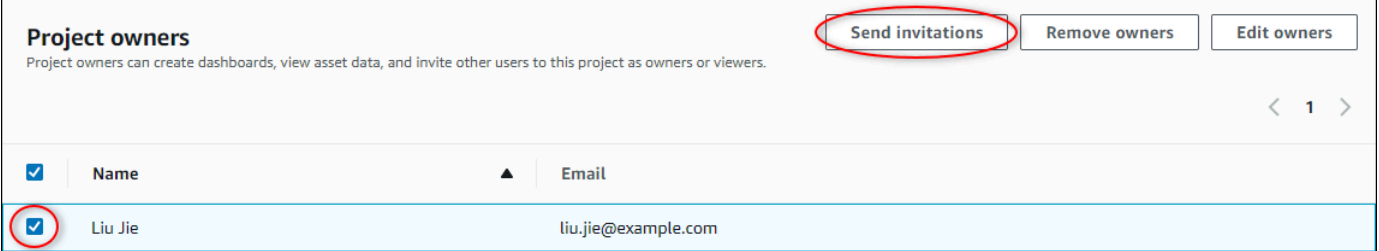

4. Your preferred email client opens, prepopulated with the recipients and the email body with details from your project. You can customize the email before you send it to the project owners.

## <span id="page-54-0"></span>**Assign project viewers**

As a project owner or portal administrator, you typically assign viewers to your project after you define a set of dashboards to provide a common view of asset properties and alarms to those viewers.

### *(b)* Note

You must be a project owner or portal administrator to assign viewers to a project.

### **To assign viewers to a project**

1. In the navigation bar, choose the **Projects** icon.

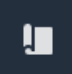

2. On the **Projects** page, choose the project to which to assign viewers.

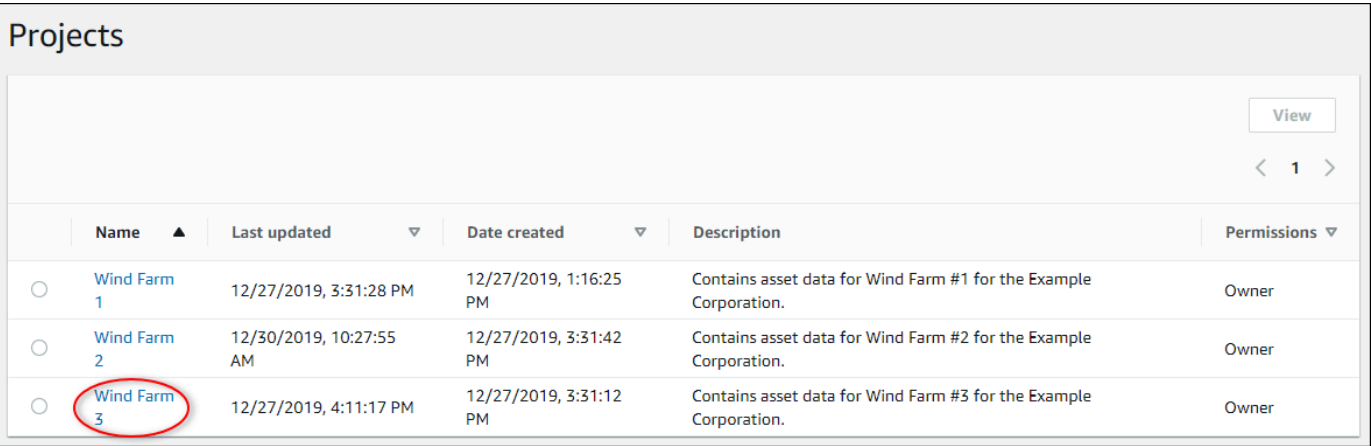

3. In the **Project viewers** section of the project details page, choose **Add viewers** if the project has no viewers, or **Edit viewers**.

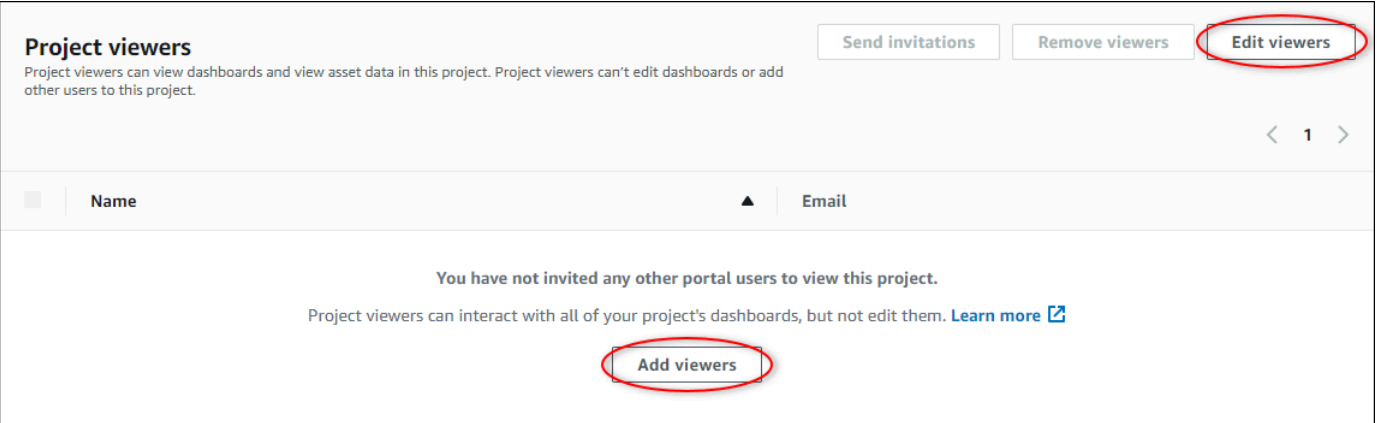

4. In the **Project viewers** dialog box, select the check boxes for the users to be viewers for this project.

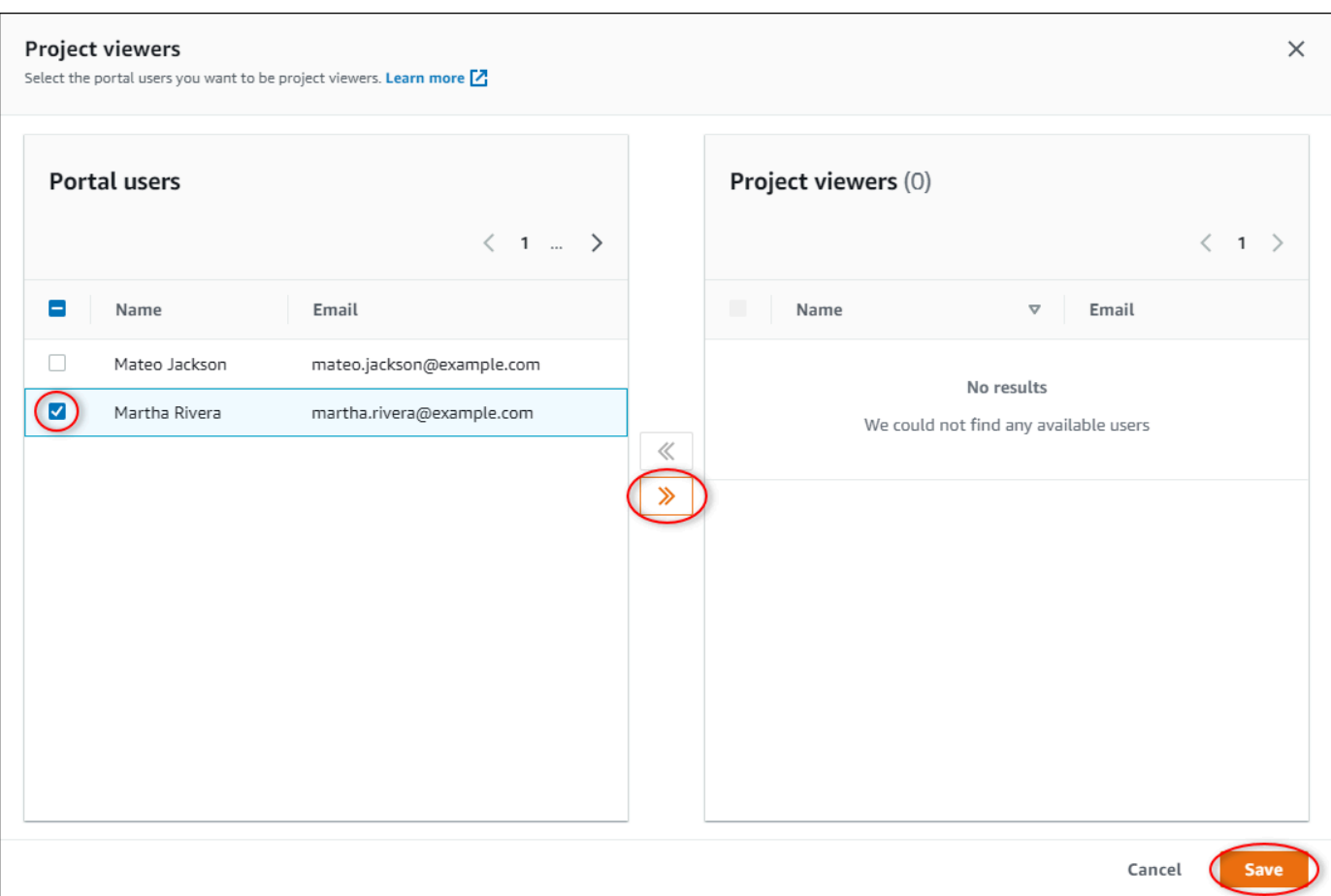

### **A** Note

You can only add viewers if they're portal users. If you don't see a user listed, contact your Amazon administrator to add them to the list of portal users.

- 5. Choose the **>>** icon to add those users as project viewers.
- 6. Choose **Save** to save your changes.

Next, you can send emails to your project viewers so they can sign in and start exploring the dashboards in the project.

### **To send email invitations to project viewers**

1. In the navigation bar, choose the **Projects** icon.

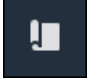

### 2. On the **Projects** page, choose the project to which to invite project viewers.

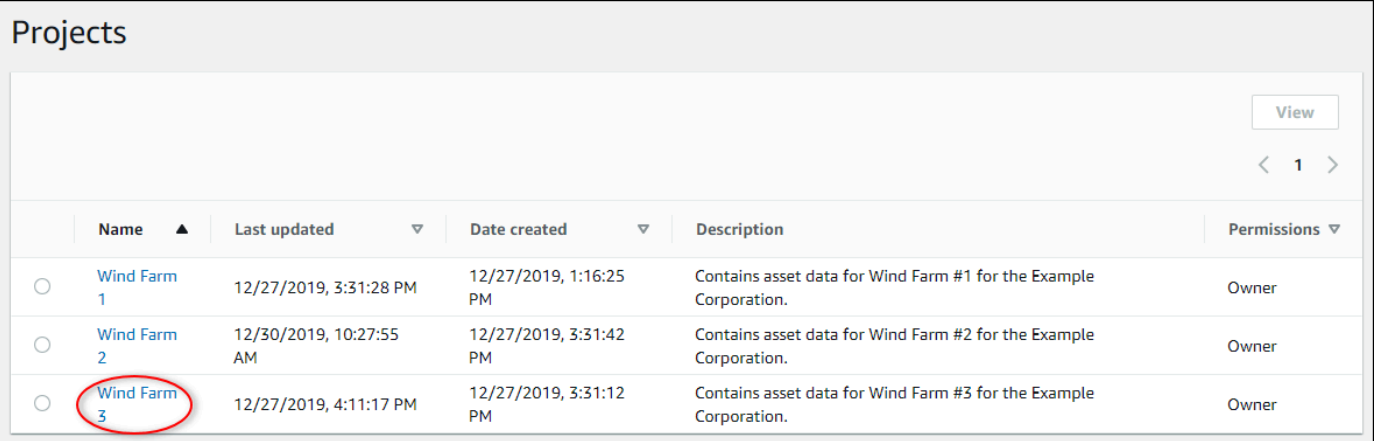

3. In the **Project viewers** section of the project details page, select the check boxes for the project viewers to receive an email, and then choose **Send invitations**.

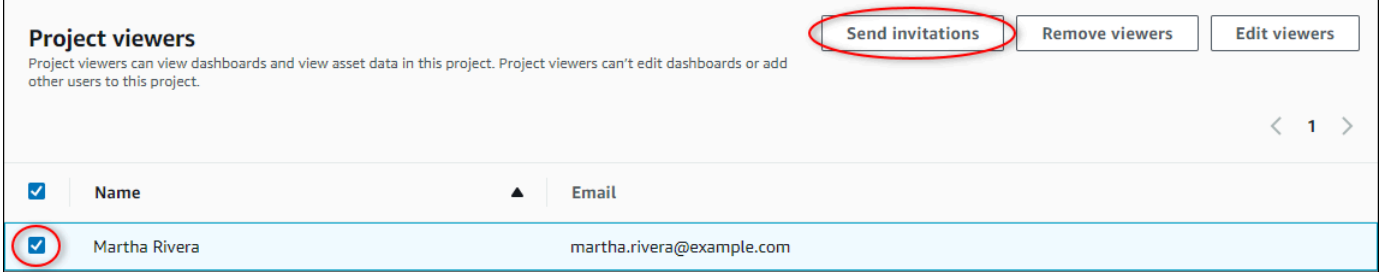

4. Your preferred email client opens, prepopulated with the recipients and the email body with details from your project. You can customize the email before you send it to the project viewers.

# <span id="page-57-0"></span>**Change project details**

As a portal administrator, you can change your project name or project owner. If you add a project owner, the new owner receives an email that invites them to the project. If you remove an owner, no email is sent, so you should notify them of the ownership change.

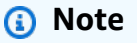

You must be a portal administrator to change project details.

1. In the navigation bar, choose the **Projects** icon.

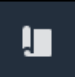

2. On the **Projects** page, choose the project to update.

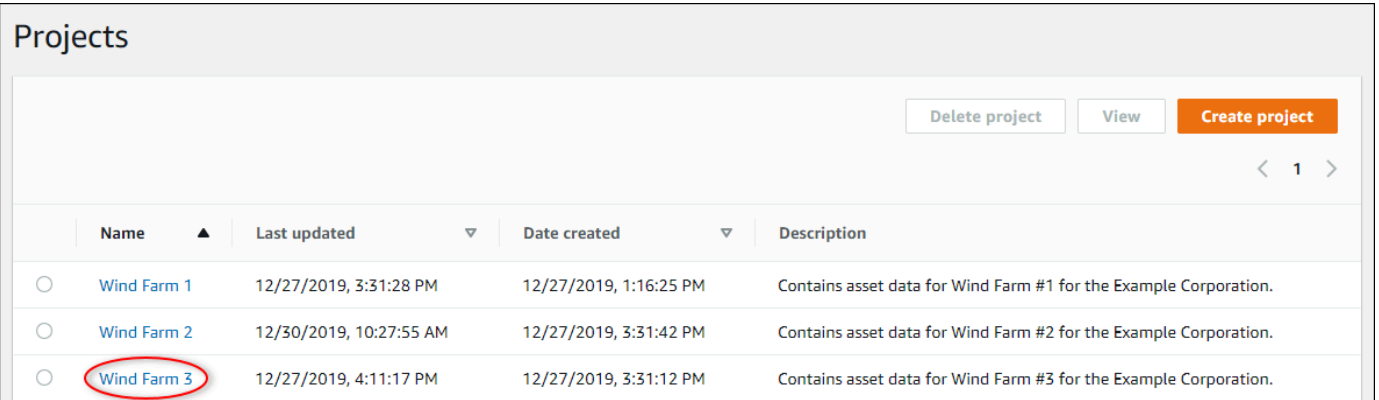

3. In the **Project details** section of the project details page, choose **Edit**.

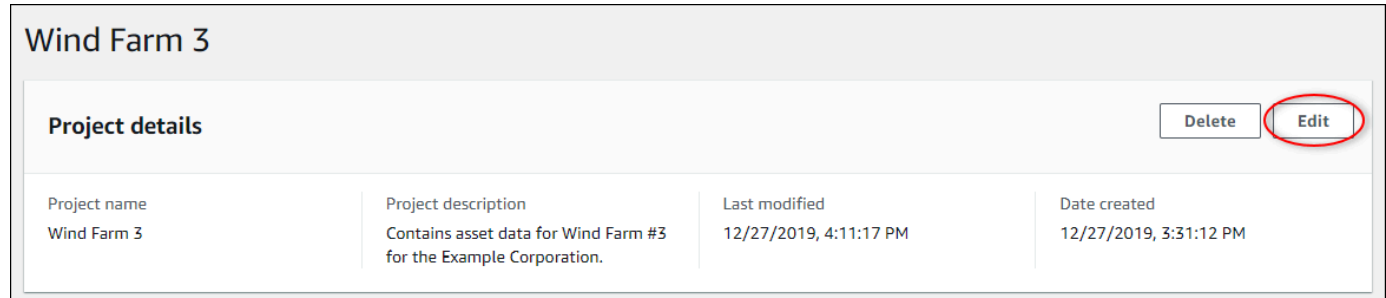

- 4. In the **Project details** dialog box, update the **Project name** and **Project description**.
- 5. Choose **Update project** to save your changes.

## <span id="page-58-0"></span>**Delete projects**

As a portal administrator, you can delete any project that you don't need. To delete a project, you must first delete or remove all dashboards, associated assets, project owners, and project viewers.

### **To delete a project**

1. In the navigation bar, choose the **Projects** icon.

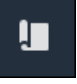

2. On the **Projects** page, select the check box for the project to delete.

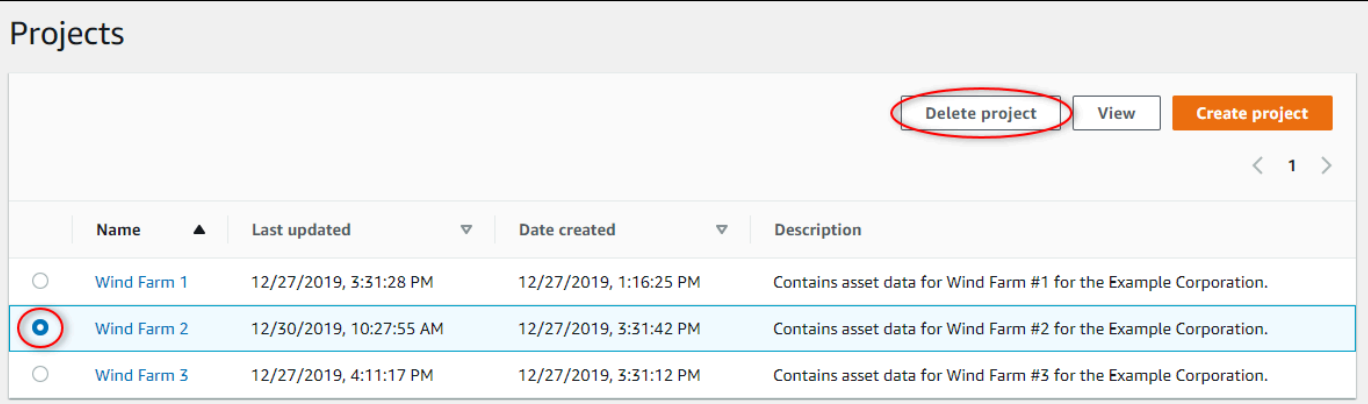

- 3. Choose **Delete project**.
- 4. In the **Delete resource** confirmation dialog, choose **Confirm**.

### **Important**

This action can't be undone.

# **Visualize data with Amazon IoT SiteWise Monitor dashboards**

You can use Amazon IoT SiteWise Monitor to provide a consistent way to share visualizations of asset properties with the right members of your business. By providing consistent views of your data, you make it easier for others to understand your devices, processes, and equipment. Each project in your Amazon IoT SiteWise Monitor portal contains a set of dashboards that are available to the viewers that you invite to the project.

The project owner is responsible for creating a set of dashboards and visualizations for the asset properties and alarms associated with the project. As a project owner, you decide which properties and alarms make sense to be viewed together, and what type of visualization is easiest for your viewers to understand the data. You can also configure thresholds for visualizations to indicate when data exceeds normal operating ranges. If a property has an alarm, the visualization automatically shows that alarm as a threshold.

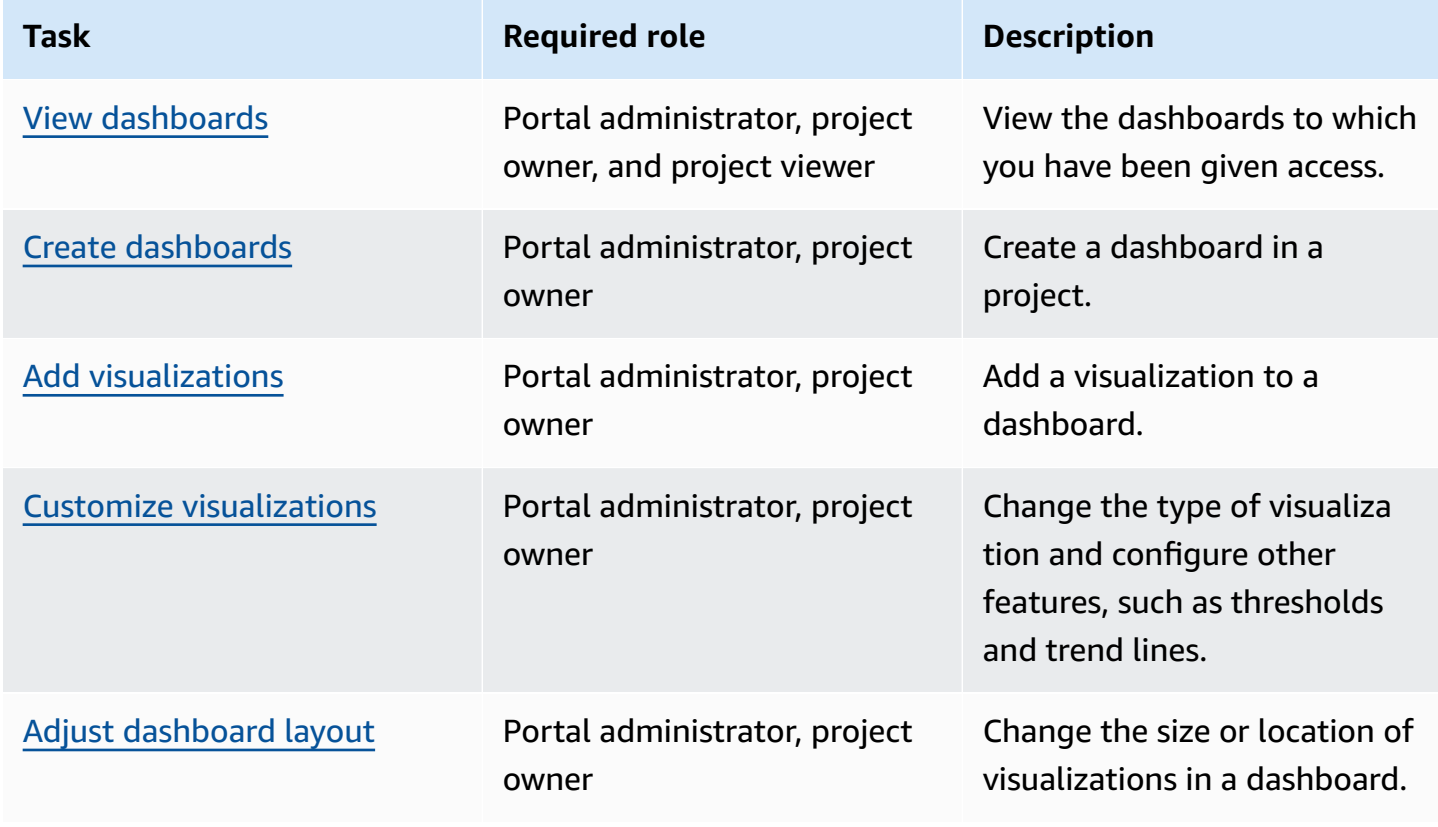

You can perform the following data visualization tasks:

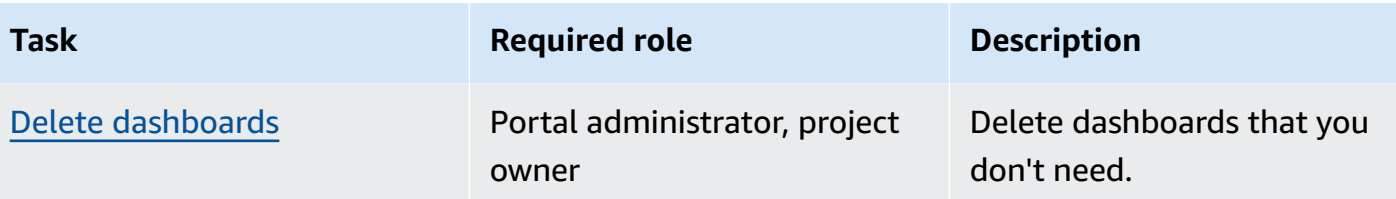

# <span id="page-61-0"></span>**View dashboards**

With Amazon IoT SiteWise Monitor, you can provide consistent views of your asset data to the right set of people. Portal administrators, project owners, and project viewers can view all dashboards that are defined for their projects. You can view all of your dashboards in one place on the **Dashboards** page or you can view dashboards from a project page.

### **To view a dashboard from the dashboards page**

1. In the navigation bar, choose the **Dashboards** icon.

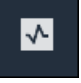

2. In the **Filter by project** drop-down list, choose the project whose dashboards you want to view.

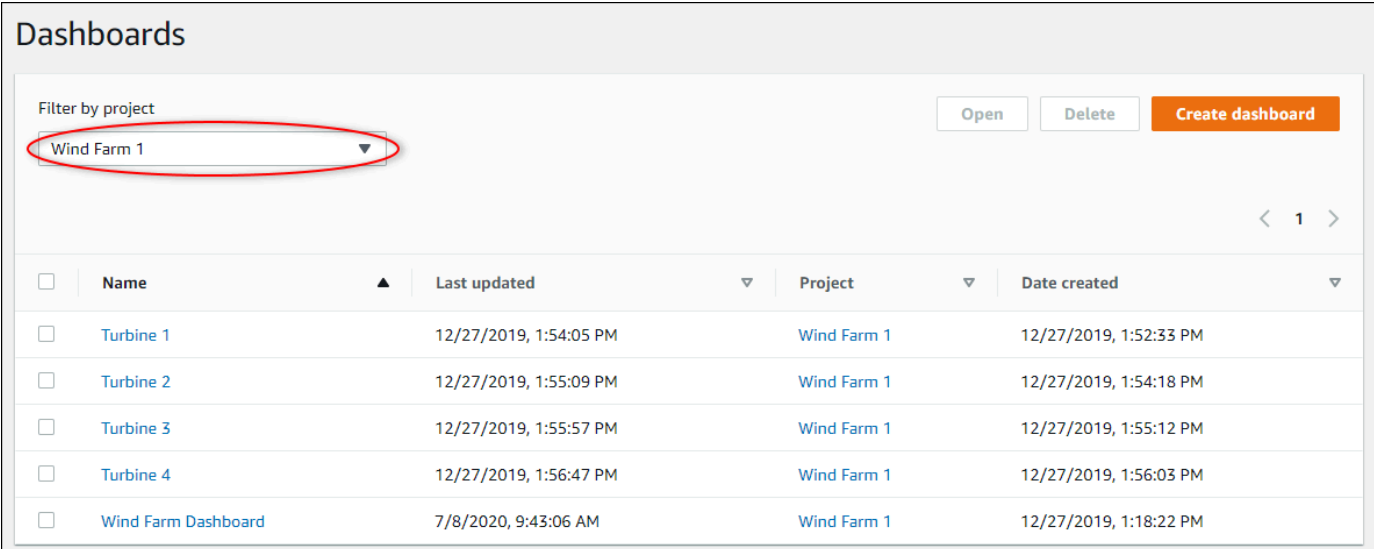

You can sort the list of dashboards by using the column headings.

### *(b)* Note

If you can't find a particular project, you might not have been invited to view that project. Contact the project owner to request an invitation.

3. In the **Dashboards** list, choose a dashboard to view.

### **To view a dashboard from a project page**

1. In the navigation bar, choose the **Projects** icon.

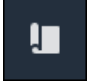

2. On the **Projects** page, choose the project whose dashboards you want to view.

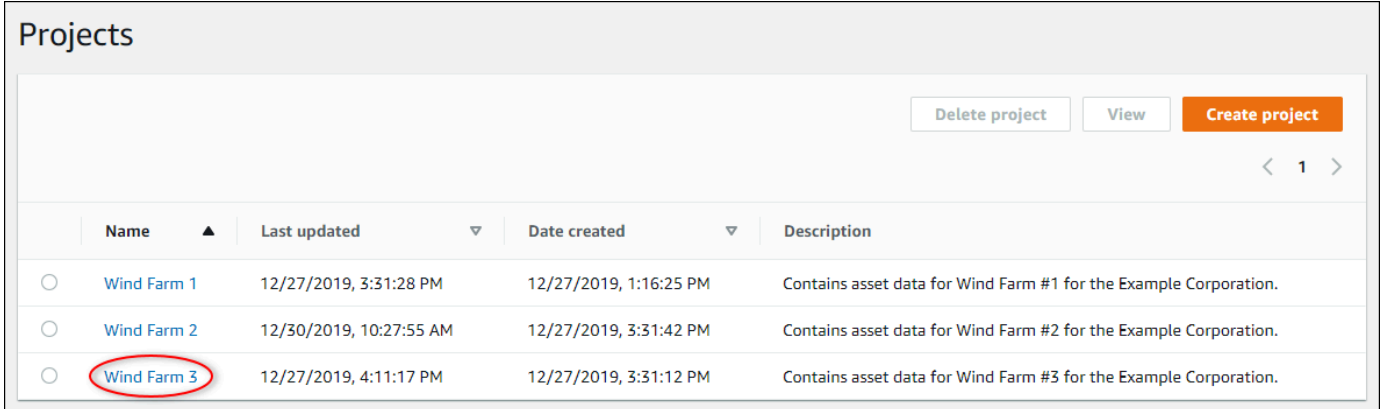

3. In the **Dashboards** section of the project details page, choose **Open in dashboards** for the dashboard to view. You can also select the check box next to the dashboard, and then choose **Open**.

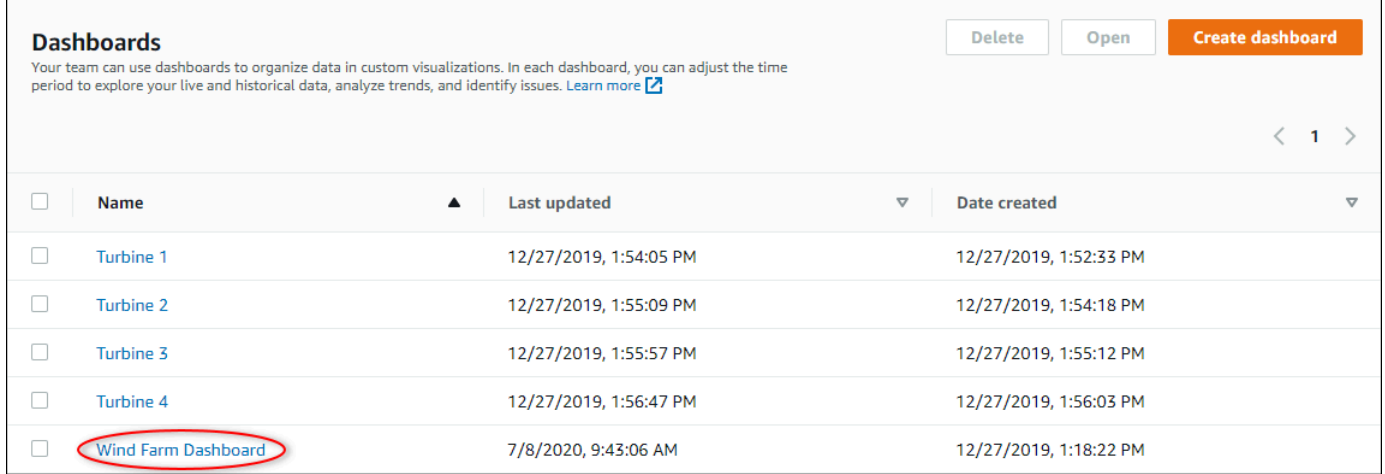

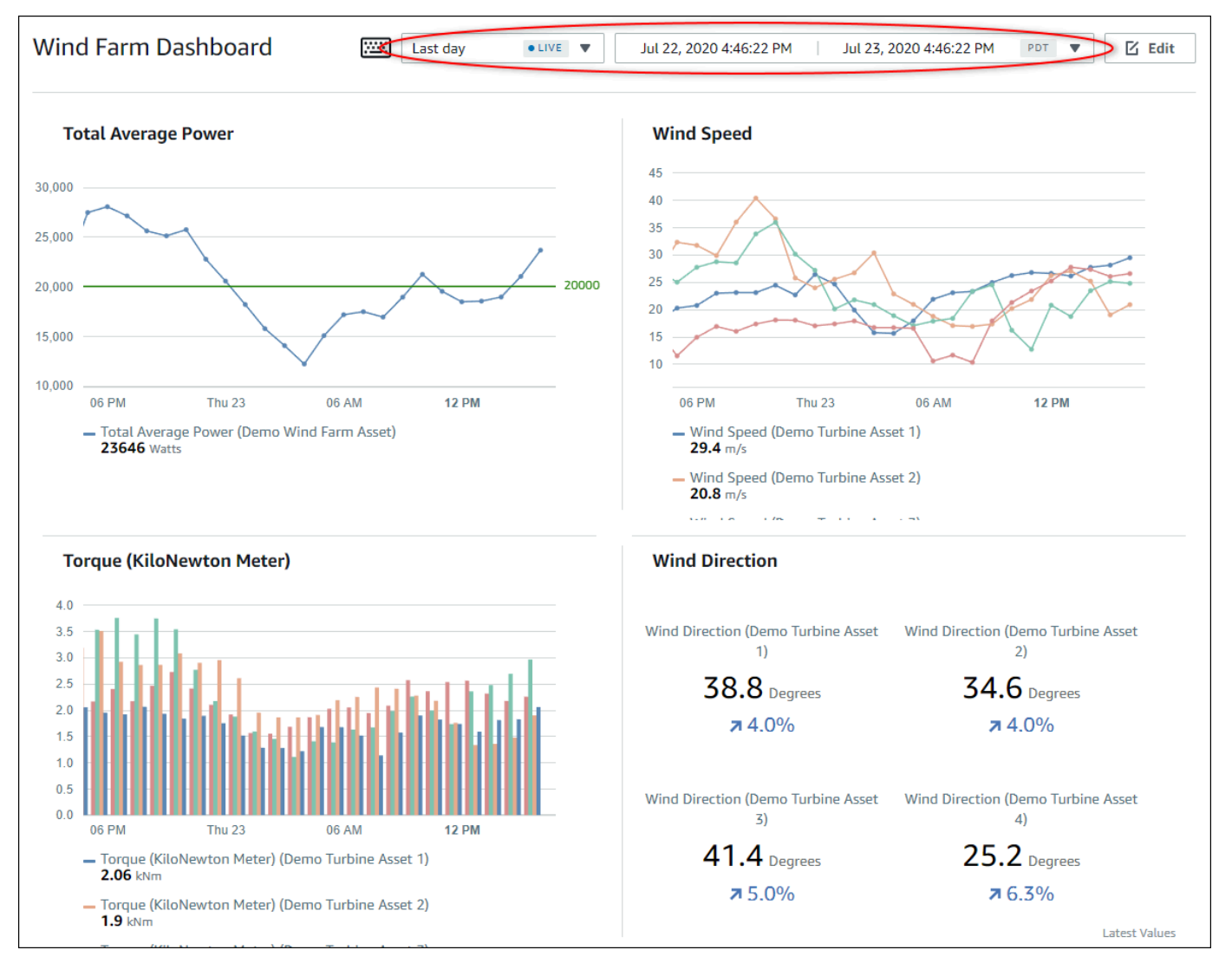

5. You can [adjust](#page-63-0) the time range for your data. If you're a project owner or portal administrator, you can modify the dashboard. For more information, see Add [visualizations.](#page-67-0)

## <span id="page-63-0"></span>**Adjusting the dashboard time range**

When you view a dashboard, you can change the time range of the displayed data. With this feature, you can compare recent behavior with past behavior or focus on a specific time range. You can choose from a set of predefined time ranges, or you can specify the exact start and end of the time range to view. You can also restore the view to show live data.

### **A** Note

Each dashboard page has its own **Time range**. If you change the **Time range** for one dashboard, this doesn't change it for other dashboards. All visualizations on a dashboard use the time range you choose.

### **To use a predefined time range**

In the time range drop-down list, choose a time range to view.

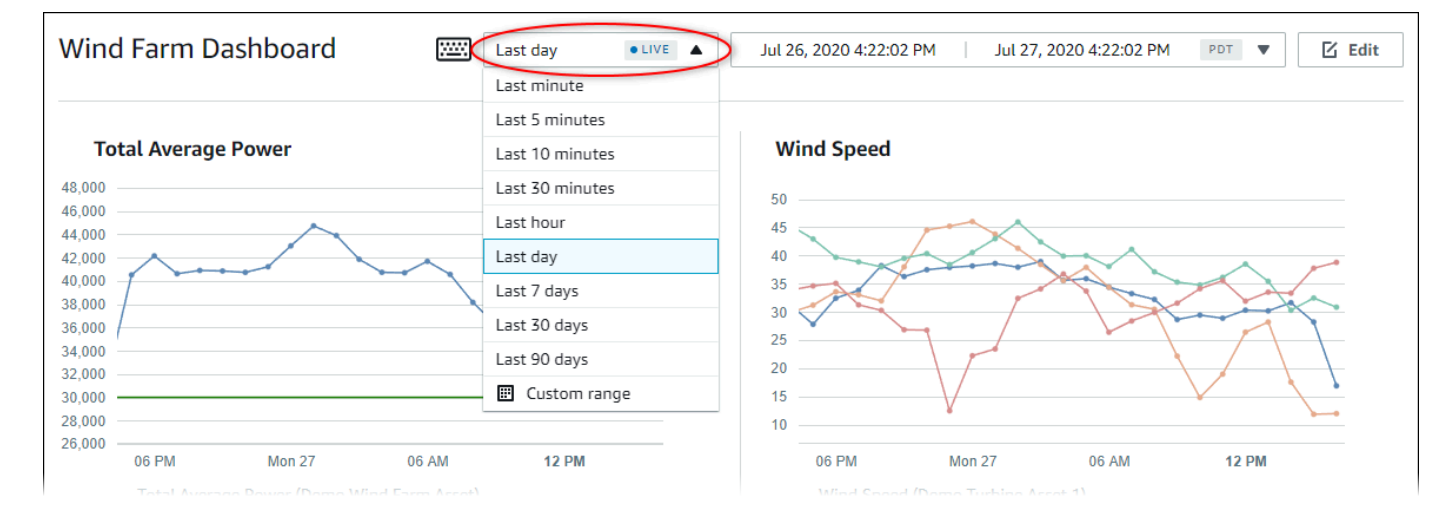

### **To use a custom time range**

1. Choose the time range control to open the calendar.

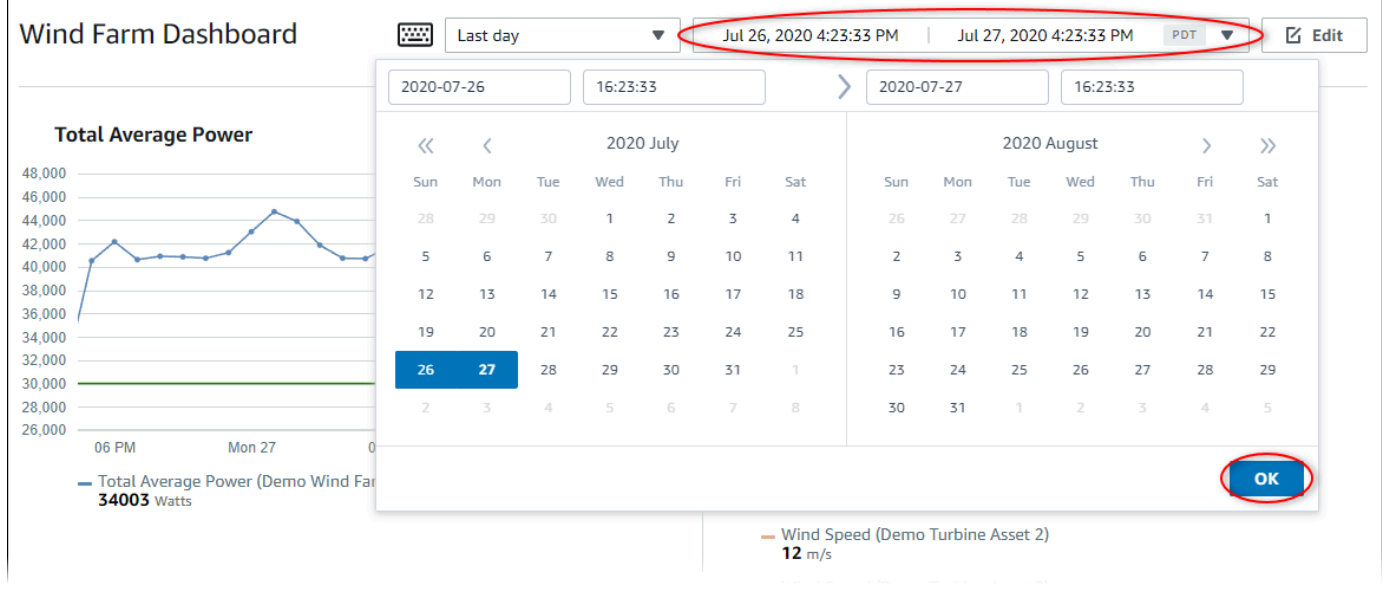

- 2. Choose the start and end for your time range. In the example screen capture, the start date is July 26 and the end date is July 27.
- 3. Choose **OK** to apply your changes.

### **To zoom in or out in a visualization**

- 1. Click and drag a time range on one of the line or bar charts to zoom in to the selected time range.
- 2. Double-click on a time range to zoom in on the selected point.
- 3. Press **Shift** and then double-click on a time range to zoom out from the selected point.

### **To shift the selected time range**

• Press **Shift** and then drag the mouse on a time range to shift the range left or right.

## <span id="page-65-0"></span>**Create dashboards**

As a project owner, you create dashboards in Amazon IoT SiteWise Monitor to provide a shared view of asset properties and alarms to your project viewers. You can create a dashboard from the **Dashboards** page or while viewing a project's details.

### **To create a dashboard from the dashboards page**

1. In the navigation bar, choose the **Dashboards** icon.

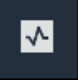

2. On the **Dashboards** page, choose **Create dashboard**.

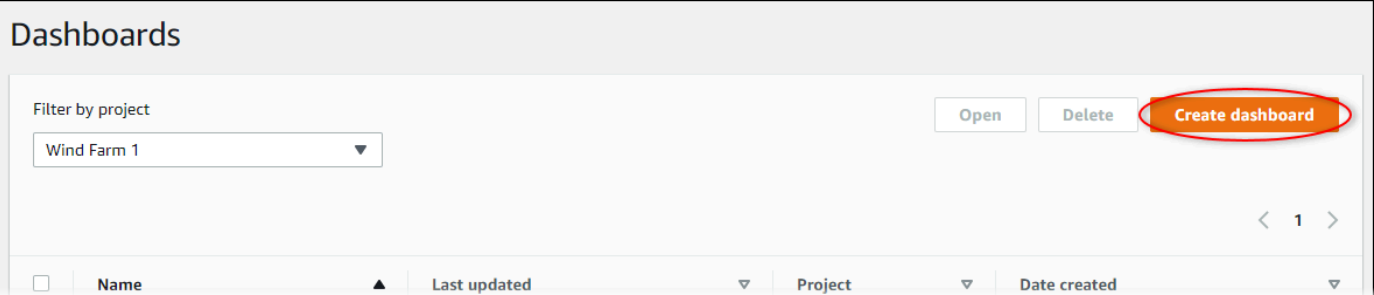

3. In the dashboard editor, change the dashboard name from the default, **New dashboard**, to something that describes the content.

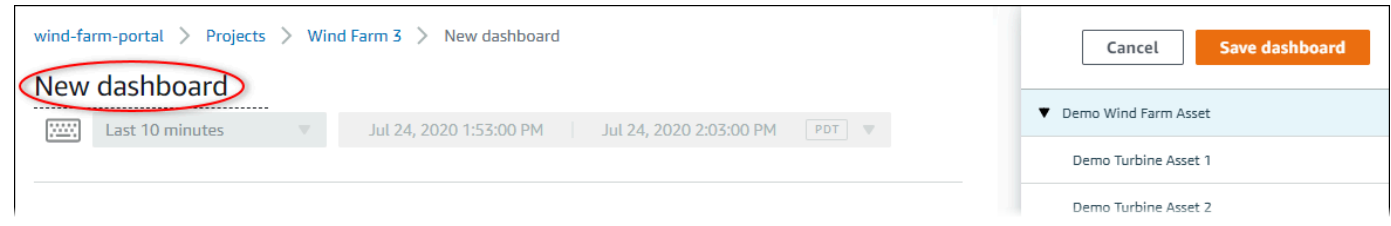

- 4. Add one or more visualizations. For more information, see Add [visualizations.](#page-67-0)
- 5. After you finish editing the dashboard, choose **Save dashboard** to save your changes. The dashboard editor closes. If you try to close a dashboard that has unsaved changes, you're prompted to save them.

### **To create a dashboard while viewing a project's details**

1. In the navigation bar, choose the **Projects** icon.

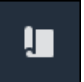

2. On the **Projects** page, choose the project in which you want to create a dashboard.

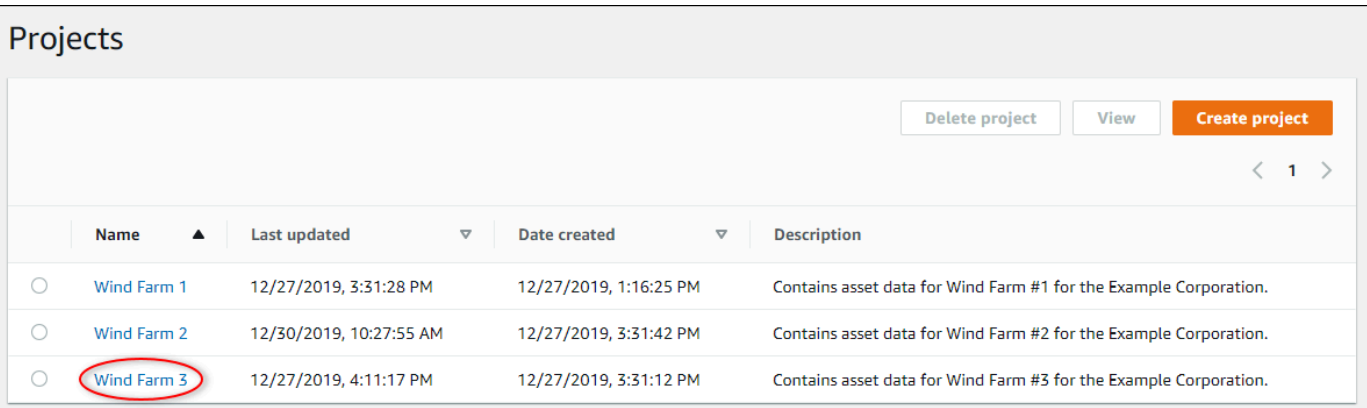

3. In the **Dashboards** section, choose **Create dashboard**.

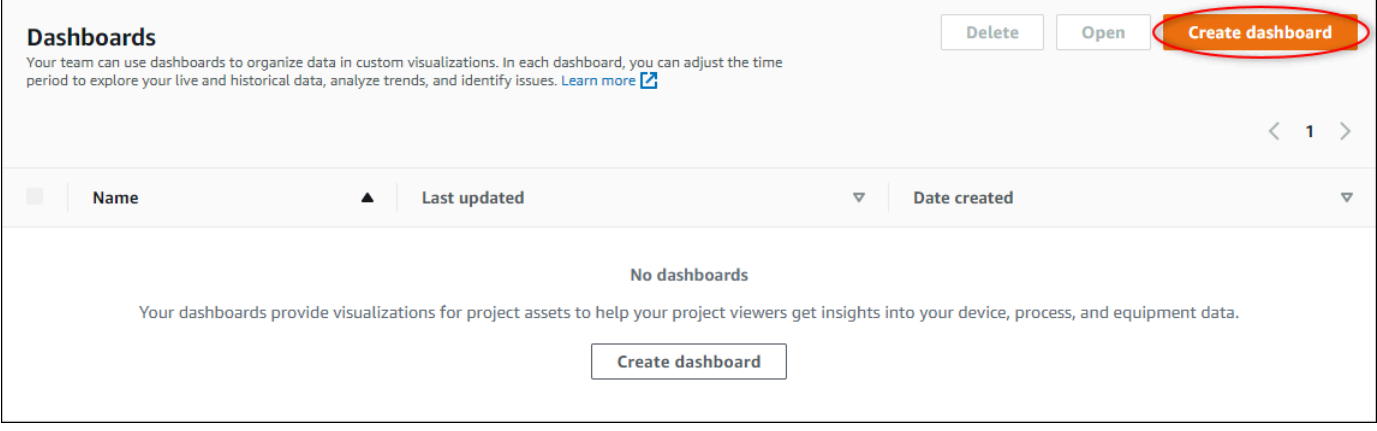

4. In the dashboard editor, change the dashboard name from the default, **New dashboard**, to something that describes the content.

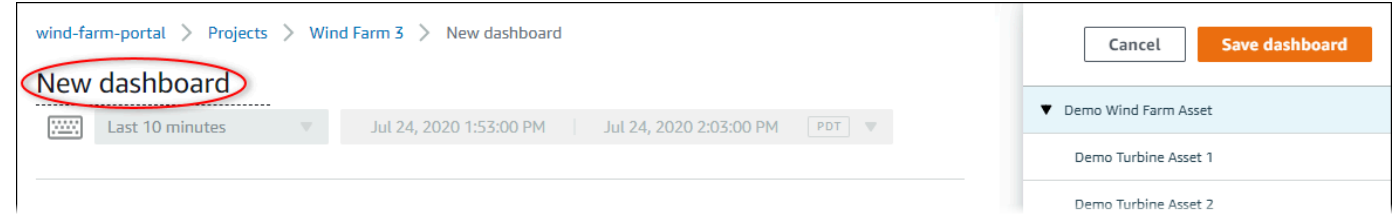

- 5. Add one or more visualizations. For more information, see Add [visualizations.](#page-67-0)
- 6. After you finish editing the dashboard, choose **Save dashboard** to save your changes. The dashboard editor closes. If you try to close a dashboard that has unsaved changes, you're prompted to save them.

# <span id="page-67-0"></span>**Add visualizations**

In Amazon IoT SiteWise Monitor, a dashboard is a group of visualizations. As a project owner, you decide which asset properties and alarms appear in each dashboard, and how they are best represented. For more information about the available visualization types, see [Choose visualization](#page-75-0) [types.](#page-75-0)

There are three steps to add a visualization to a dashboard:

- 1. Edit a [dashboard](#page-67-1) Open the dashboard for editing.
- 2. Drag a property or alarm to a [dashboard](#page-68-0) Drag a property or alarm to the dashboard.
- 3. Customize [visualizations](#page-71-0) Customize the visualization by choosing the ideal visualization and setting its properties and alarms.

## <span id="page-67-1"></span>**Edit a dashboard**

After you create a dashboard and add your visualizations, you can update your dashboard to change how it appears.

### **To edit a project's dashboard**

1. In the navigation bar, choose the **Projects** icon.

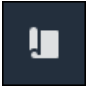

### 2. On the **Projects** page, choose the project whose dashboards you want to edit.

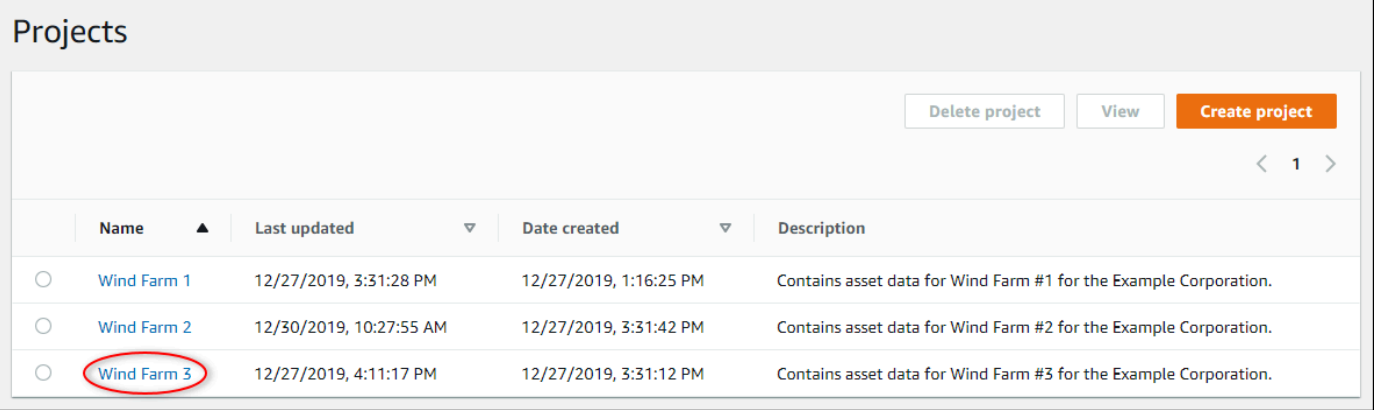

3. In the **Dashboards** section, choose a dashboard to edit.

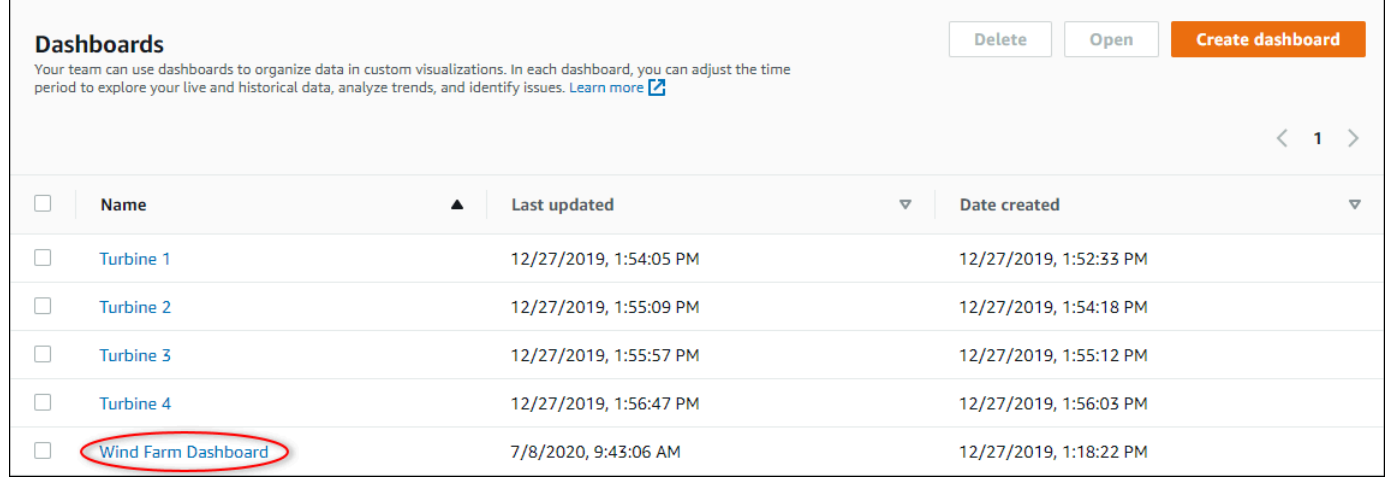

4. In the dashboard, choose **Edit** in the upper right.

You can now rename the dashboard, or add, remove, or modify visualizations.

5. After you finish editing the dashboard, choose **Save dashboard** to save your changes. The dashboard editor closes. If you try to close a dashboard that has unsaved changes, you're prompted to save them.

## <span id="page-68-0"></span>**Drag a property or alarm to a dashboard**

You add visualizations to the dashboard by dragging asset properties and alarms onto the dashboard. You can drag them onto an empty space to create a visualization or onto an existing visualization to add that property or alarm to those already in the visualization. You can add up to five asset properties or alarms to each visualization. Only portal administrators and project owners can edit dashboards. For more information about how to open a dashboard to change it, see [Edit](#page-67-1) a [dashboard](#page-67-1).

- 1. Browse the list of project assets on the right side of the dashboard. When you find a property or alarm to visualize, drag it to the dashboard.
	- The default visualization type for properties is the line [chart](#page-77-0).
	- The default visualization type for alarms is the [status grid widget](#page-79-0).

### *(b)* Note

You can drag multiple properties and alarms onto a single visualization.

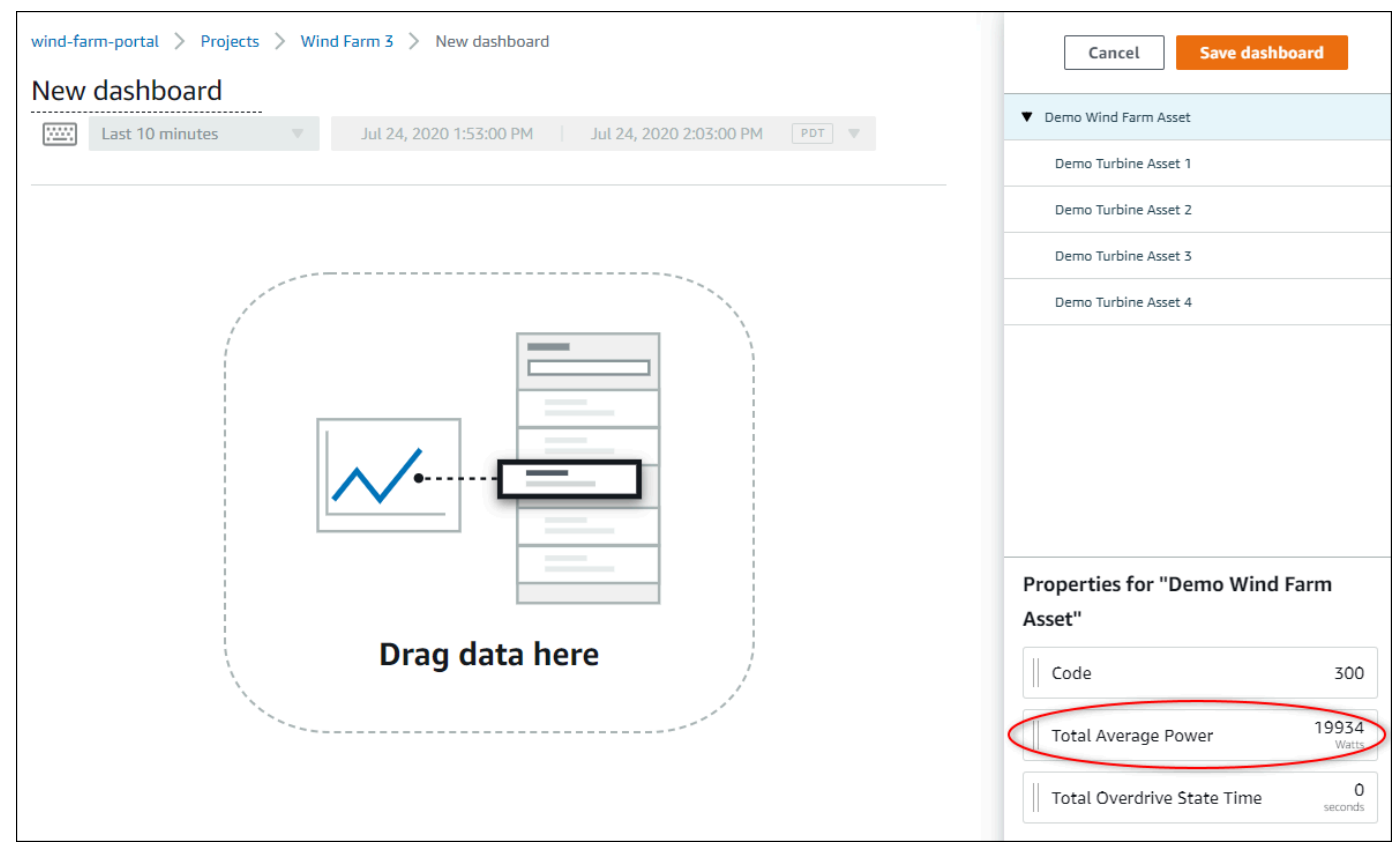

2. To change how your data displays, choose the visualization type.

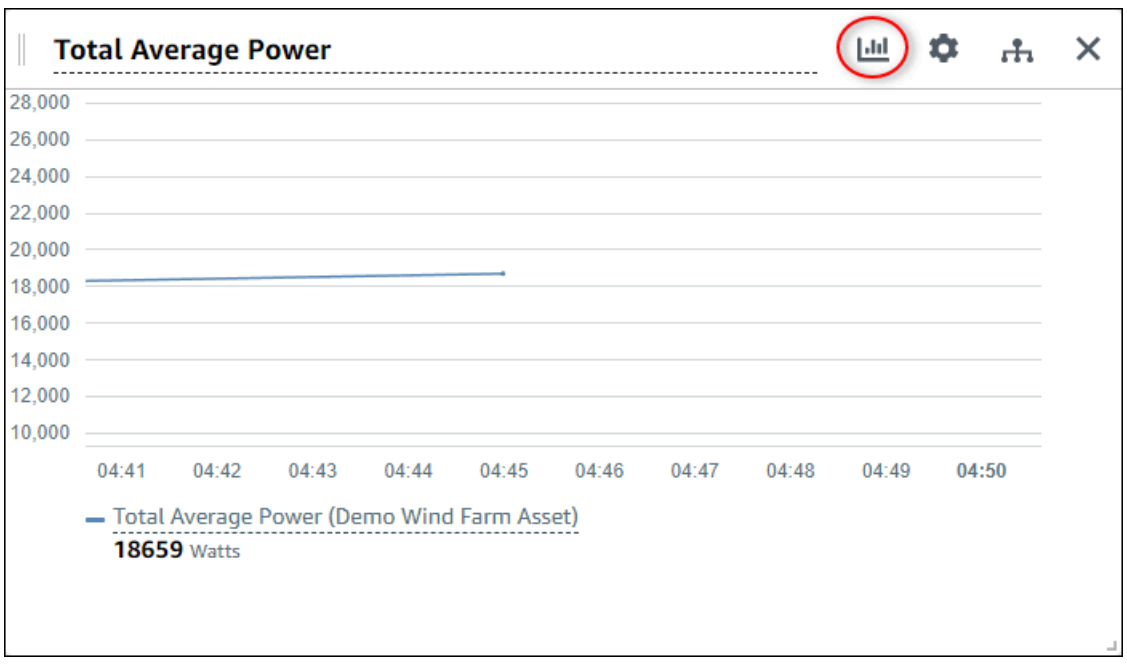

For more information about the available visualization types, see Choose [visualization](#page-75-0) types. To customize details of the visualization, see Customize [visualizations.](#page-71-0)

3. To add thresholds to your property, choose the visualization configuration icon. If you add a property that has an alarm, the visualization displays that alarm's threshold. For more information, see Configure [thresholds.](#page-83-0)

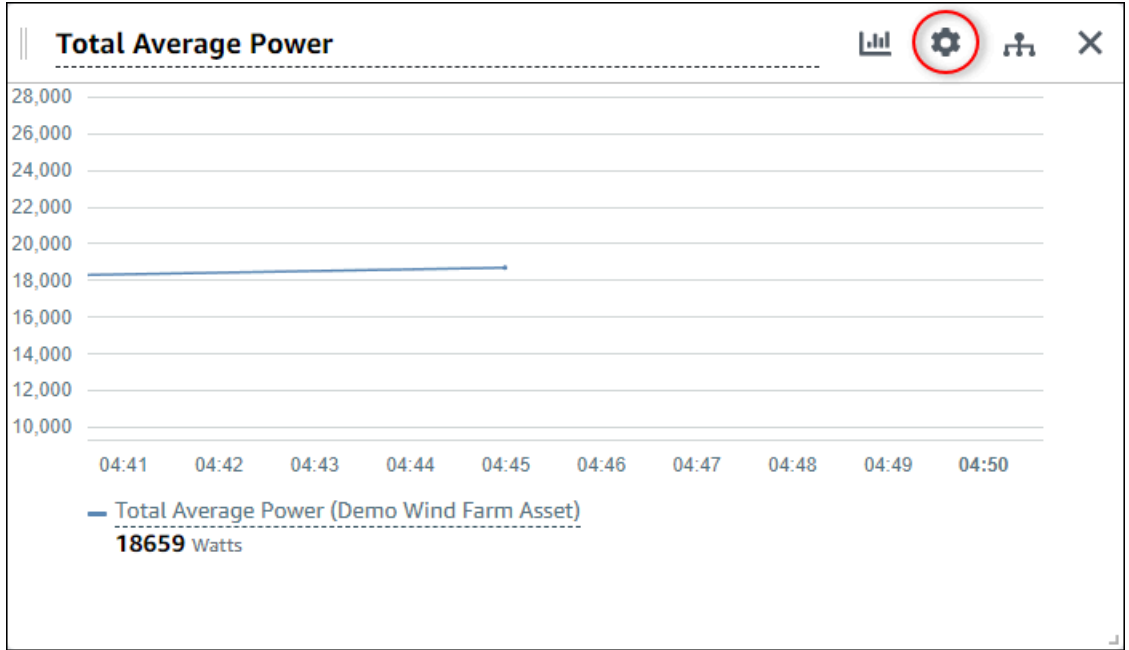

4. To move or resize your visualization, see Adjust [dashboard](#page-89-0) layout.

# <span id="page-71-0"></span>**Customize visualizations**

As a project owner, you can choose how to best view the asset properties and alarms that you add to your dashboard. You can control the visualization type and customize the visualization.

### **Topics**

- Change [visualization](#page-71-1) types
- Add data to a [visualization](#page-72-0)
- Remove data from a [visualization](#page-73-0)
- [Delete a visualization](#page-75-1)
- Choose [visualization](#page-75-0) types
- Configure [thresholds](#page-83-0)
- [Configure](#page-86-0) trend lines

## <span id="page-71-1"></span>**Change visualization types**

As the project owner, you decide how each asset property or alarm is best represented.

### **To change the visualization type**

1. Choose the **Visualization type** icon for the visualization to change.

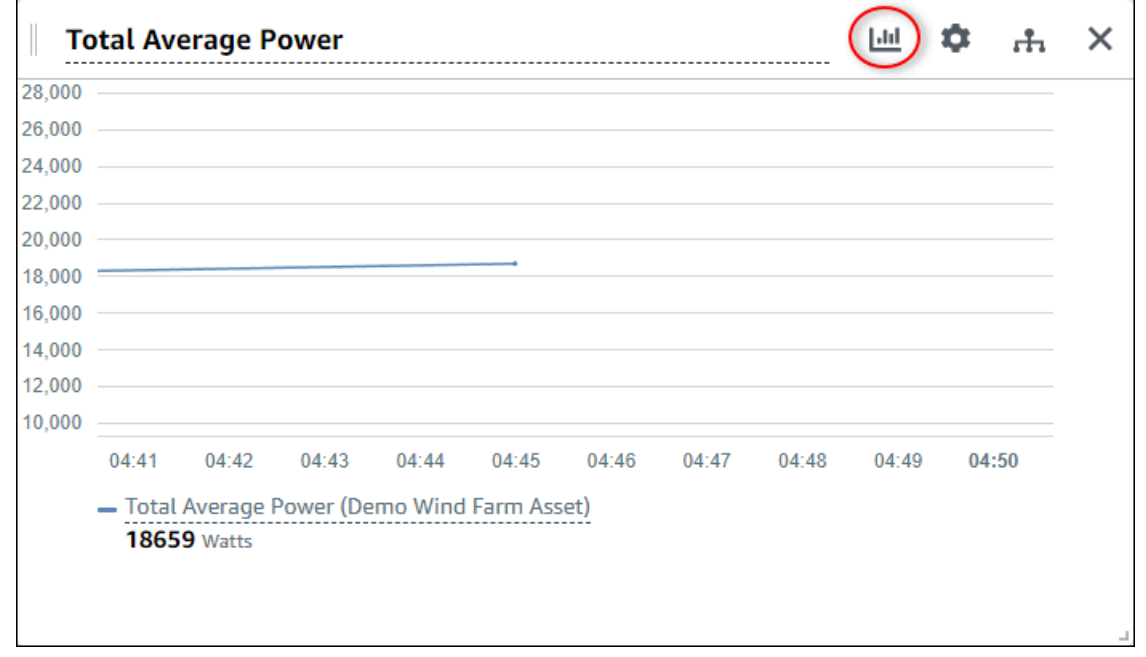
2. In the visualization type bar, choose the icon for the type of visualization to apply.

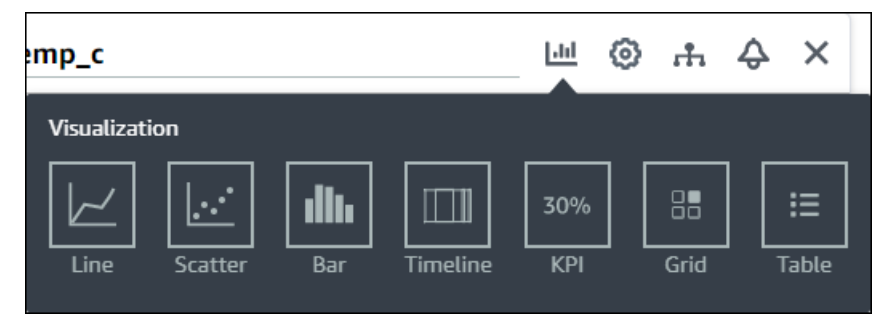

For more information, see Choose [visualization](#page-75-0) types.

3. After you finish editing the dashboard, choose **Save dashboard** to save your changes. The dashboard editor closes. If you try to close a dashboard that has unsaved changes, you're prompted to save them.

## **Add data to a visualization**

As a project owner, you might want to show multiple asset properties and alarms in the same visualization. For example, you might show the temperature of all of your pumps, or the performance and efficiency for a single asset.

#### **To add data to a visualization**

1. Drag the asset property or alarm that you want to add to a visualization. When you add a property that has an alarm, you also automatically add that alarm as a threshold.

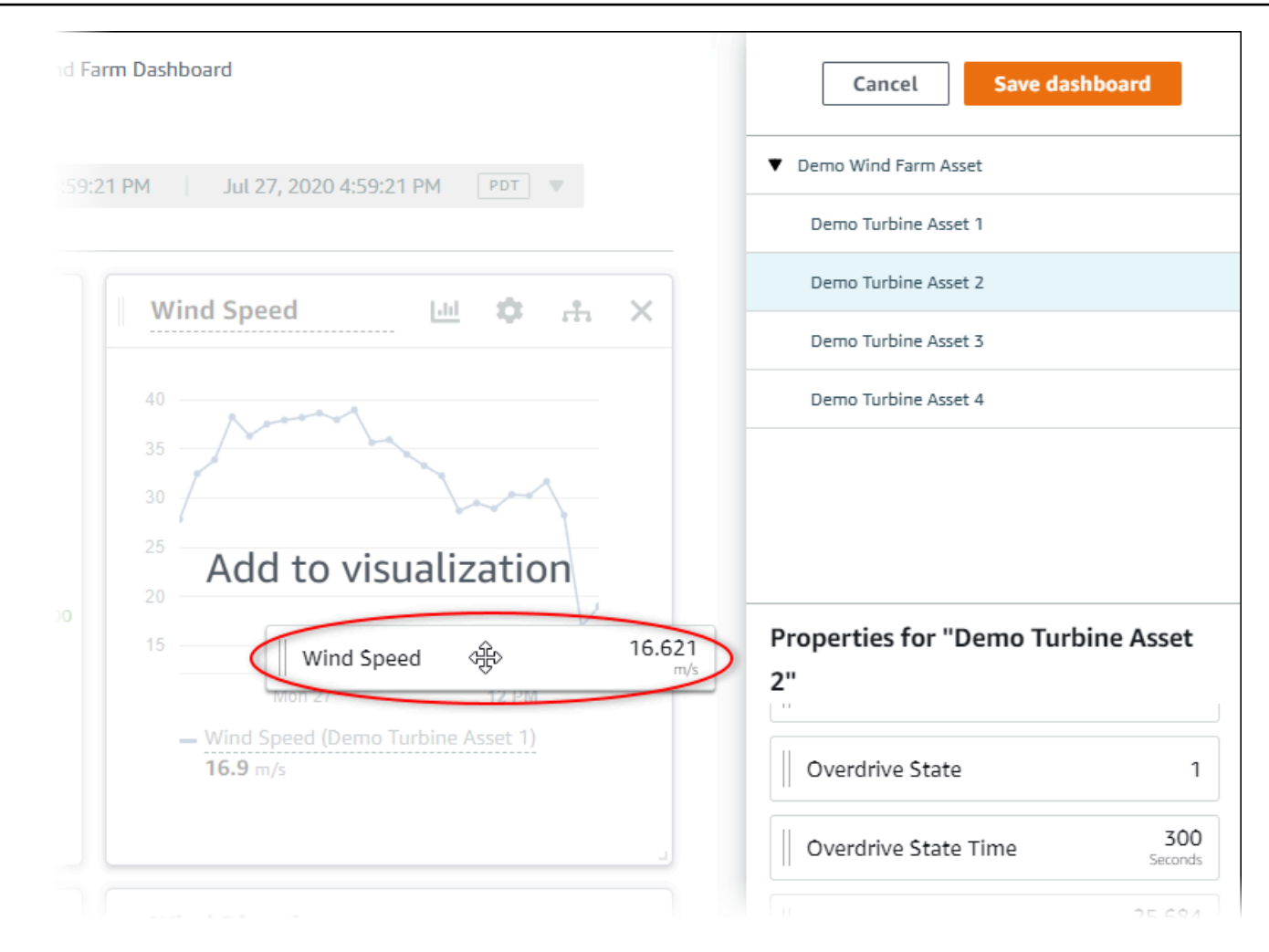

2. After you finish editing the dashboard, choose **Save dashboard** to save your changes. The dashboard editor closes. If you try to close a dashboard that has unsaved changes, you're prompted to save them.

# **Remove data from a visualization**

You can remove asset properties and alarms from visualizations to no longer display them.

#### **To remove data from a visualization**

1. Choose the **Added assets** icon for the visualization to change.

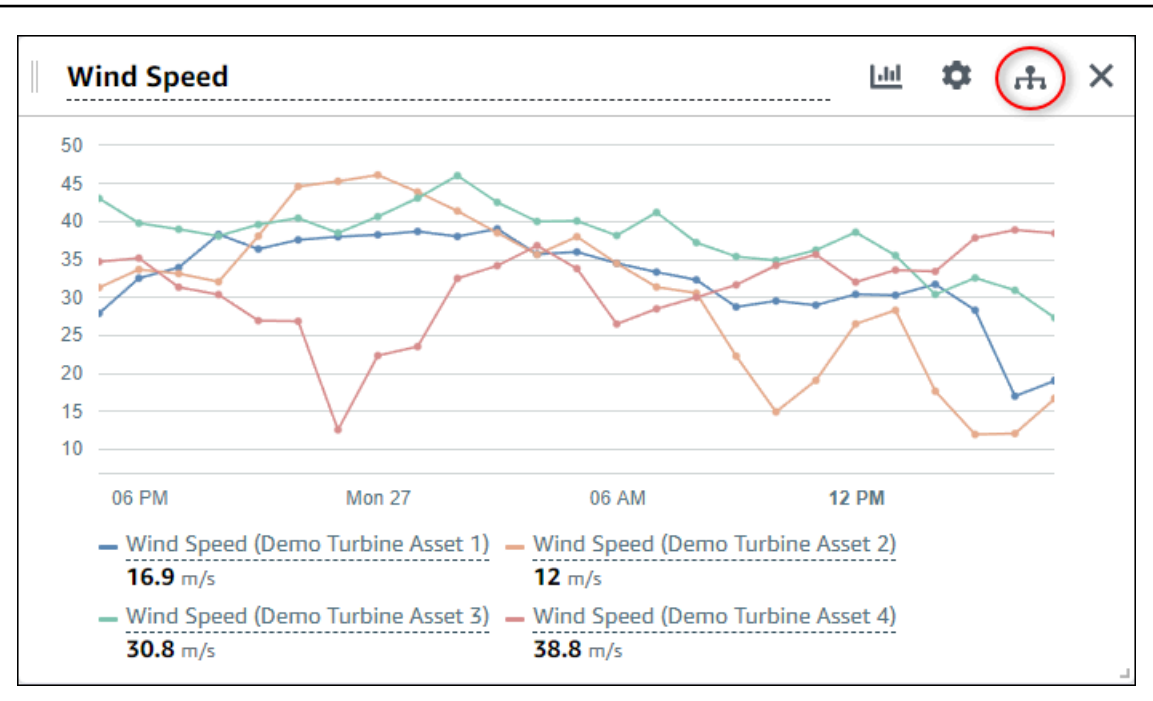

2. Choose the **X** icon on an asset property or alarm to remove it from the visualization.

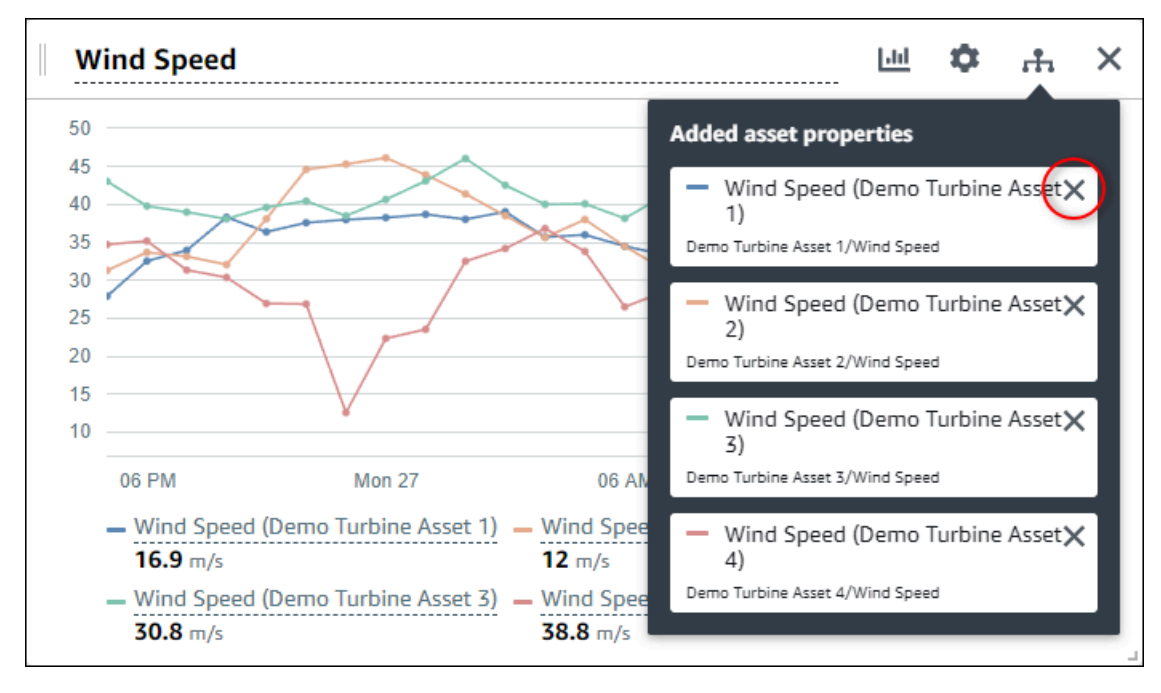

3. After you finish editing the dashboard, choose **Save dashboard** to save your changes. The dashboard editor closes. If you try to close a dashboard that has unsaved changes, you're prompted to save them.

# **Delete a visualization**

As a project owner, if you decide that a visualization isn't needed, you can easily remove it from a dashboard.

#### **To delete a visualization**

1. Choose the **X** icon for the visualization to remove.

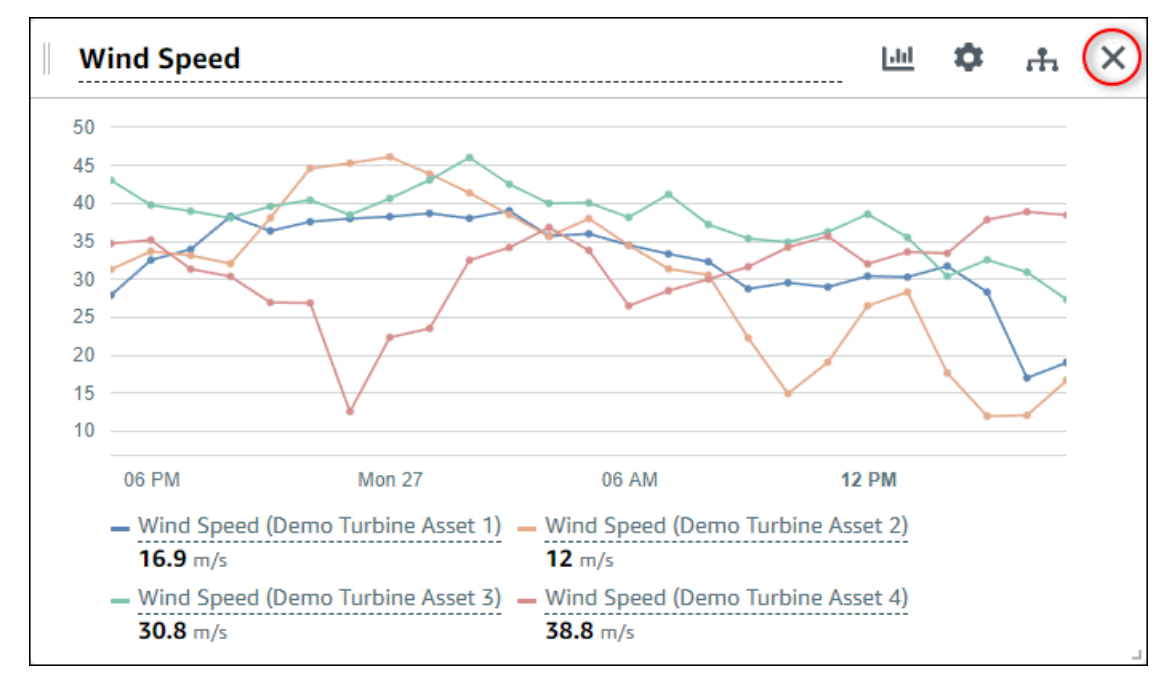

2. After you finish editing the dashboard, choose **Save dashboard** to save your changes. The dashboard editor closes. If you try to close a dashboard that has unsaved changes, you're prompted to save them.

# <span id="page-75-0"></span>**Choose visualization types**

This section describes the available visualization types. To understand your devices, processes, and equipment, you should choose the right type of visualization for each asset property that you add to a dashboard. Each visualization type is covered in detail in this section. Changing the visualization type doesn't change your data, so you can try different visualizations to discover which type helps you and your project's viewers gain insights from the data.

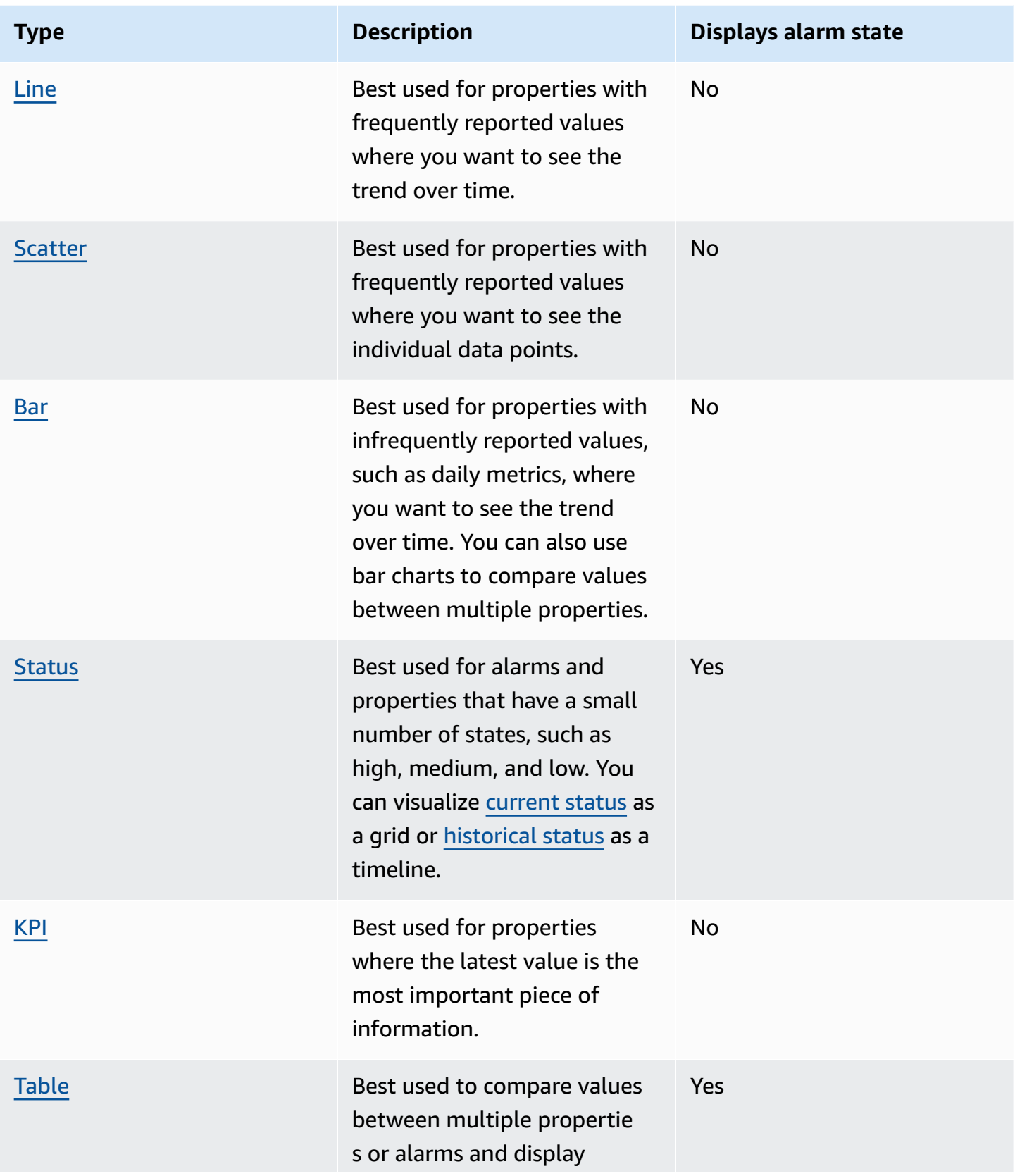

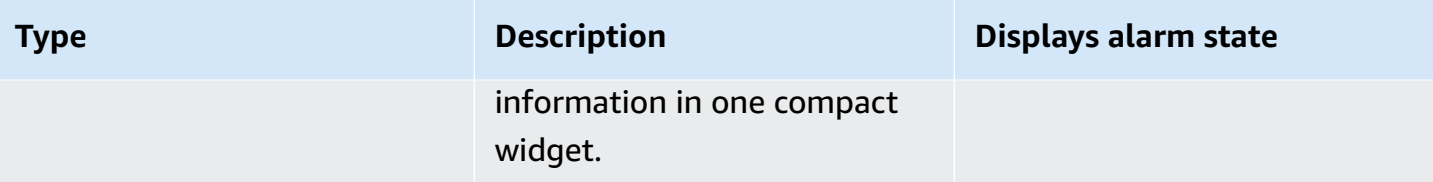

#### <span id="page-77-0"></span>**Line**

A line graph is a good way to visualize time series data that fluctuates over time. When you drag a time series property to the dashboard, the values for that property are shown as a line graph by default. If that property has an alarm, the line chart shows that alarm's threshold.

#### **Example**

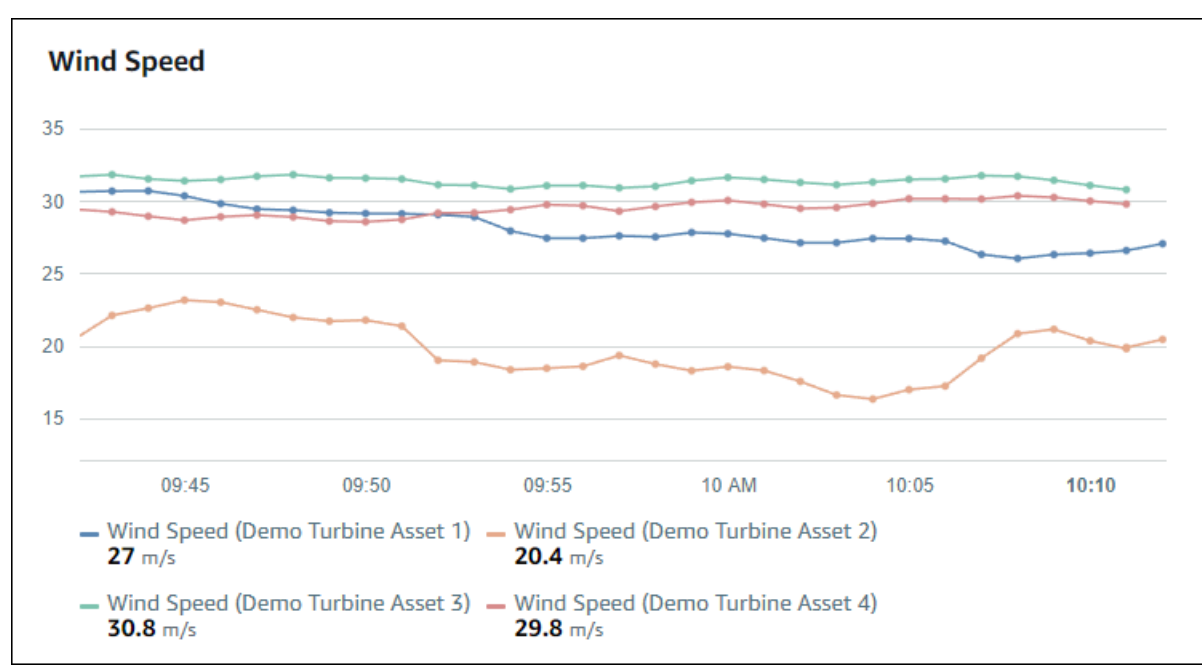

The following line chart shows four asset properties.

To display a line graph, choose the line graph icon from the visualization type menu.

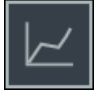

### <span id="page-77-1"></span>**Scatter**

You can use a scatter chart to visualize time series data with distinct data points. A scatter chart looks like a line graph without lines between data points. If you add a property that has an alarm, the scatter chart shows that alarm's threshold.

#### **Example**

The following scatter chart shows one asset property.

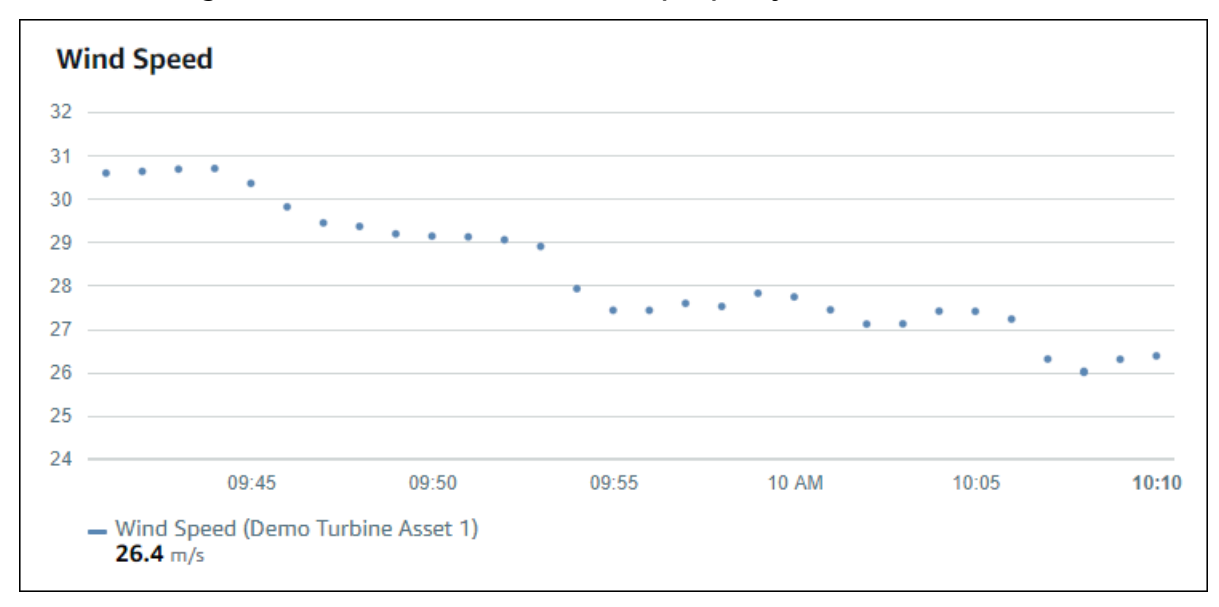

To display a scatter chart, choose the scatter icon from the visualization type menu.

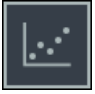

### <span id="page-78-0"></span>**Bar**

A bar chart is another way to visualize time series data. You might use a bar chart when your data values change infrequently, such as daily readings. If you add a property that has an alarm, the bar chart shows that alarm's threshold.

#### **Example**

The following bar chart shows four asset properties.

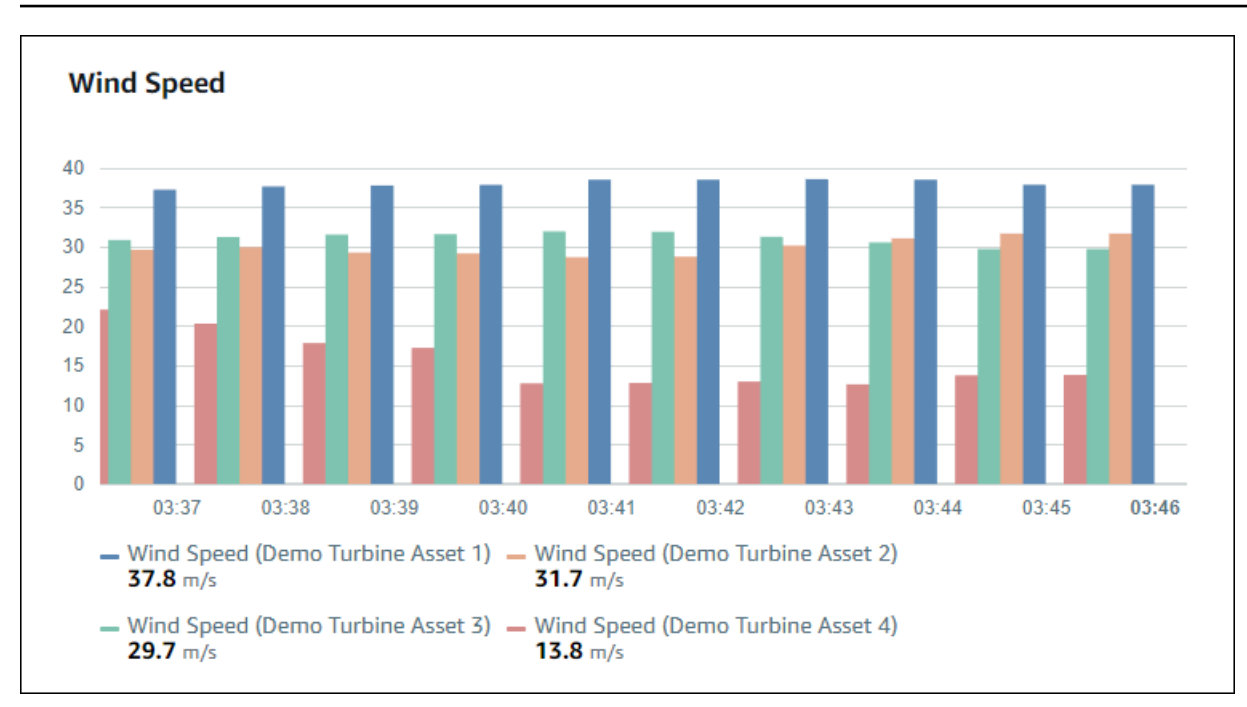

To display a bar graph, choose the bar graph icon from the visualization type menu.

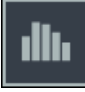

### <span id="page-79-0"></span>**Status**

A status widget is a good way to visualize data that has a small number of well-defined states, such as an alarm. For example, if you have a pressure indicator that can be high, medium, or low, you could display each state in a different color with a status grid.

You can configure a status widget to show current status as a grid or historical status as a timeline.

#### **Topics**

- [Status grid](#page-79-1)
- [Status timeline](#page-80-0)
- [Configure](#page-81-1) status widgets

#### <span id="page-79-1"></span>**Status grid**

#### **Example**

The following status grid shows the status of four asset properties.

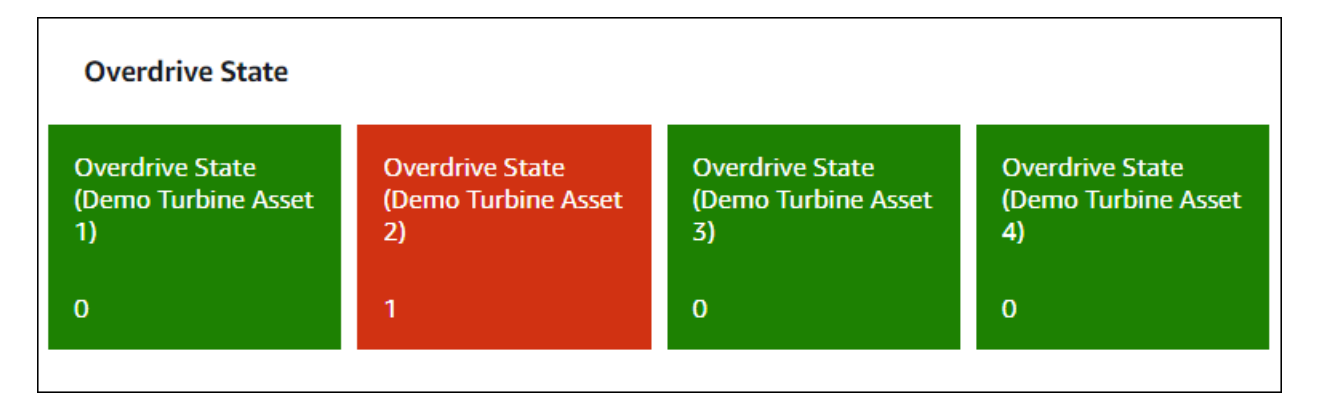

To display a status grid widget, choose the status grid icon from the visualization type menu.

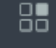

#### <span id="page-80-0"></span>**Status timeline**

#### **Example**

The following status timeline shows the status over time for four asset properties.

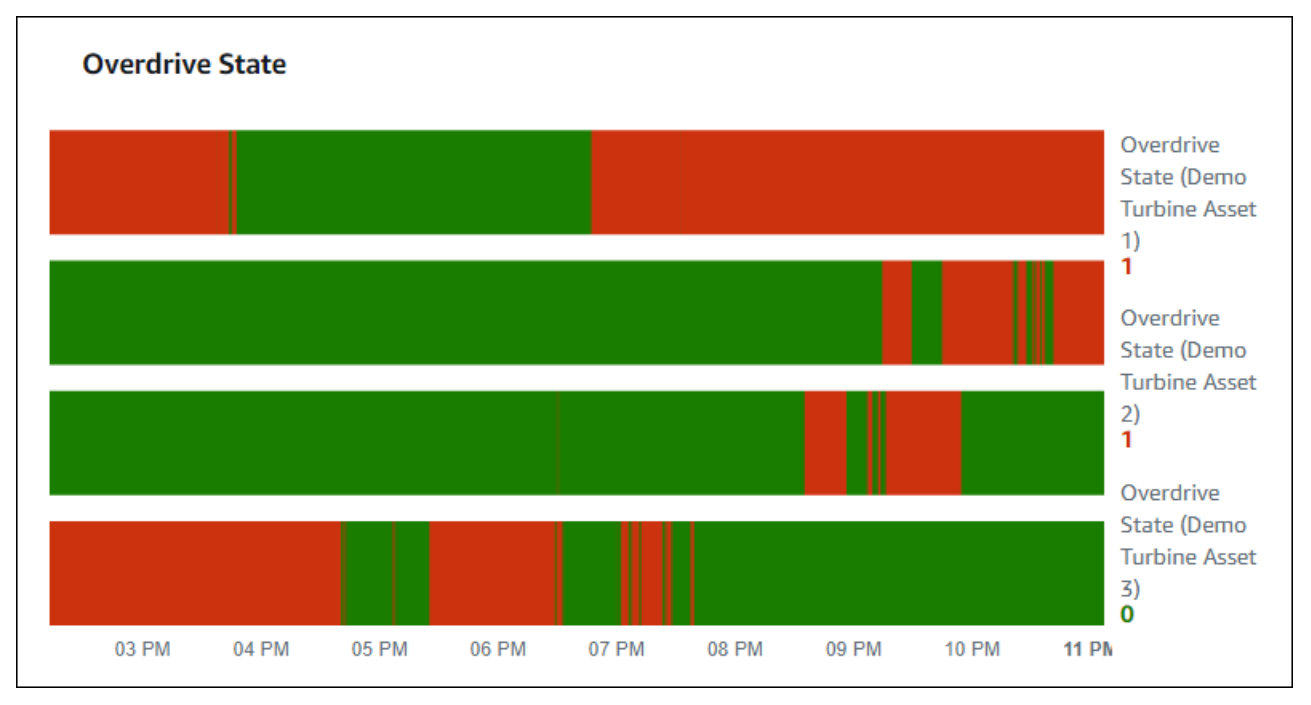

### To display a status timeline widget, choose the status timeline icon from the visualization type menu.

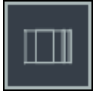

#### <span id="page-81-1"></span>**Configure status widgets**

To set status colors, configure thresholds with the color and rule for each status. For more information, see Configure [thresholds.](#page-83-0)

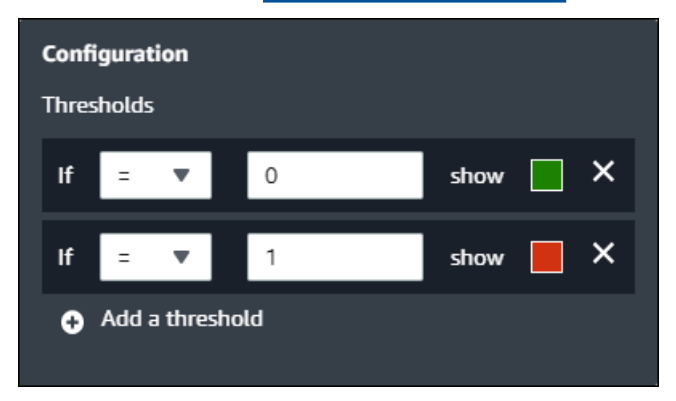

You can also configure what information the widget displays about asset properties.

#### **To toggle property units and values**

- 1. Choose the **Configuration** icon for the status widget to change.
- 2. Select or clear the **Show labels** option. When this option is enabled, the widget displays the unit and value of each asset property.
- 3. After you finish editing the dashboard, choose **Save dashboard** to save your changes. The dashboard editor closes. If you try to close a dashboard that has unsaved changes, you're prompted to save them.

### <span id="page-81-0"></span>**KPI**

The KPI visualization provides a compact representation when you need an overview of your asset properties. This overview gives you the most critical insights into the overall performance of your devices, equipment, or processes. You can change the title of each property within the visualization.

### **Example**

The following is a key performance indicator (KPI) visualization that shows four asset properties.

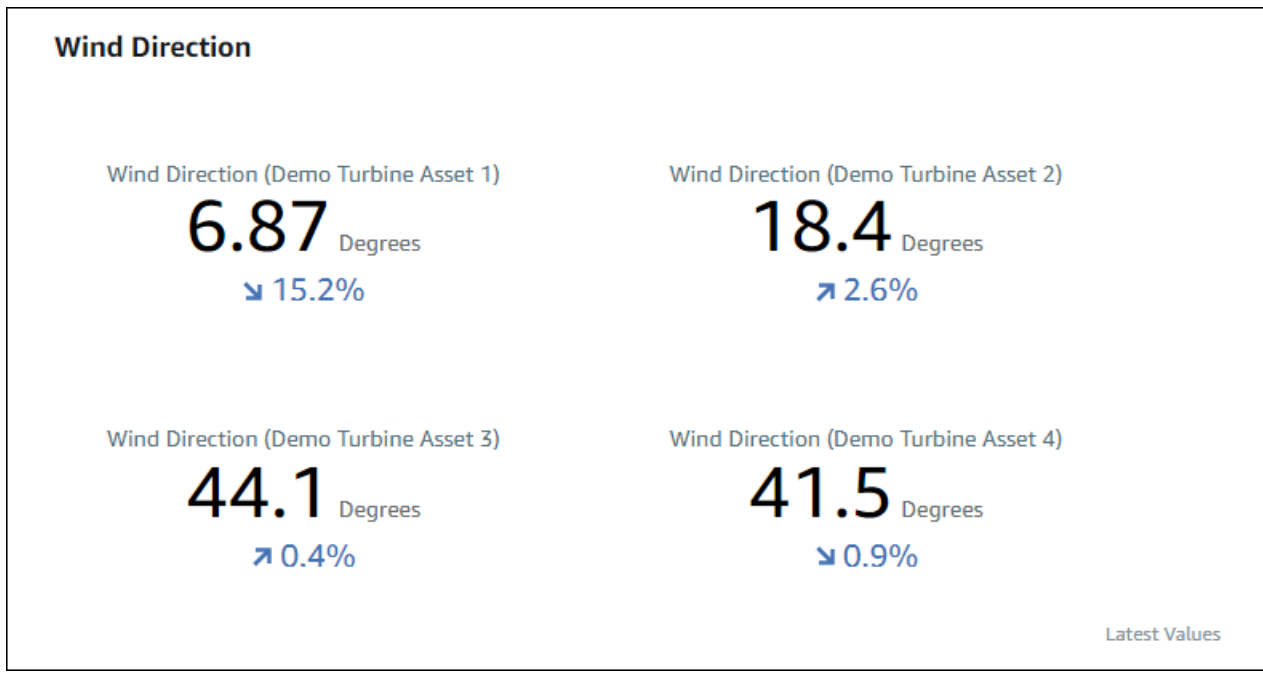

The KPI visualization shows the following information:

- The latest value for an asset property or the latest state of an alarm for the selected time range.
- The trend for that value compared to a previous value, which is the first data point before the selected time range.

To display a KPI, choose the KPI icon from the visualization type menu.

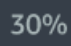

### <span id="page-82-0"></span>**Table**

The table widget provides a compact representation of multiple asset properties or alarms. You can use the overview to see detailed information about the performance of multiple devices, equipment, or processes.

You can display either properties or alarms in a table. You can't display properties and alarms in the same table.

#### **Example**

The following is a table widget that shows four asset properties.

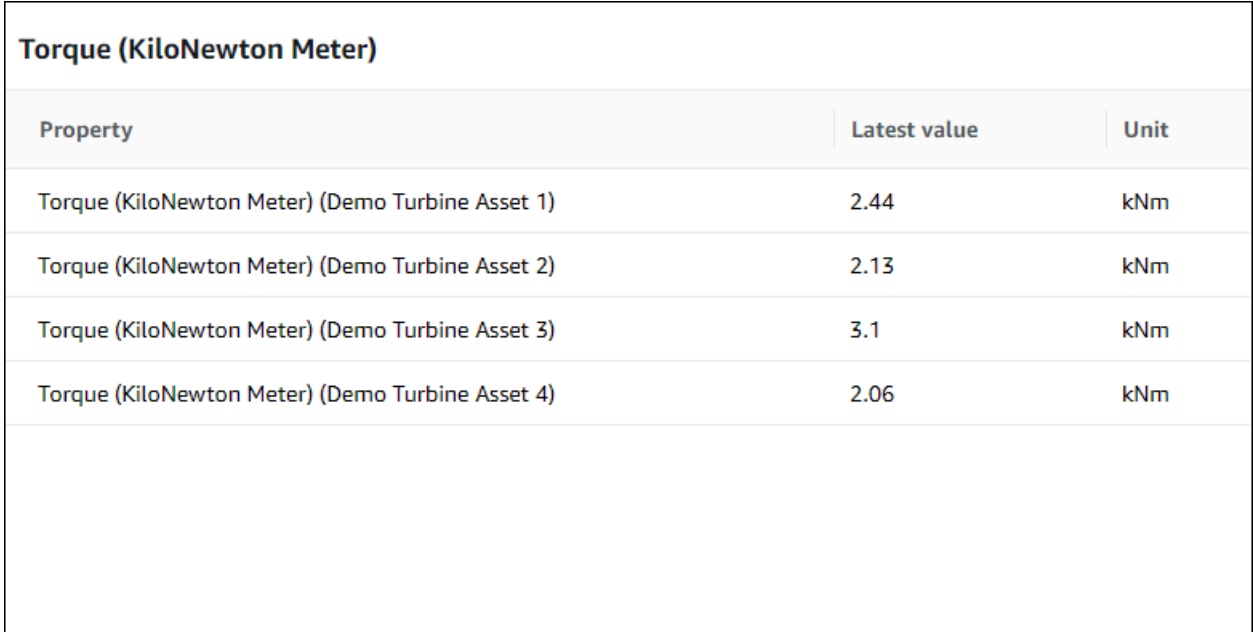

To display a table widget, choose the table icon from the visualization type menu.

፧Ξ

# <span id="page-83-0"></span>**Configure thresholds**

As a project owner, you can configure thresholds for your visualizations to indicate when asset properties are outside their normal operating ranges. When you add a threshold, you define a rule and a color. If at least one of a property's data points crosses the threshold for a selected time range, the visualization displays that property's legend in the color that you choose. You can choose if the visualization also displays the property's data in the color that you choose. You can add multiple thresholds to each visualization, and choose colors to represent severities.

#### **A** Note

If you add a property with an alarm to a visualization, the visualization automatically displays the alarm as a threshold.

The threshold in the following example indicates when a wind farm's total power output is less than **30,000** watts. The visualization displays the legend in green because the property value meets the threshold.

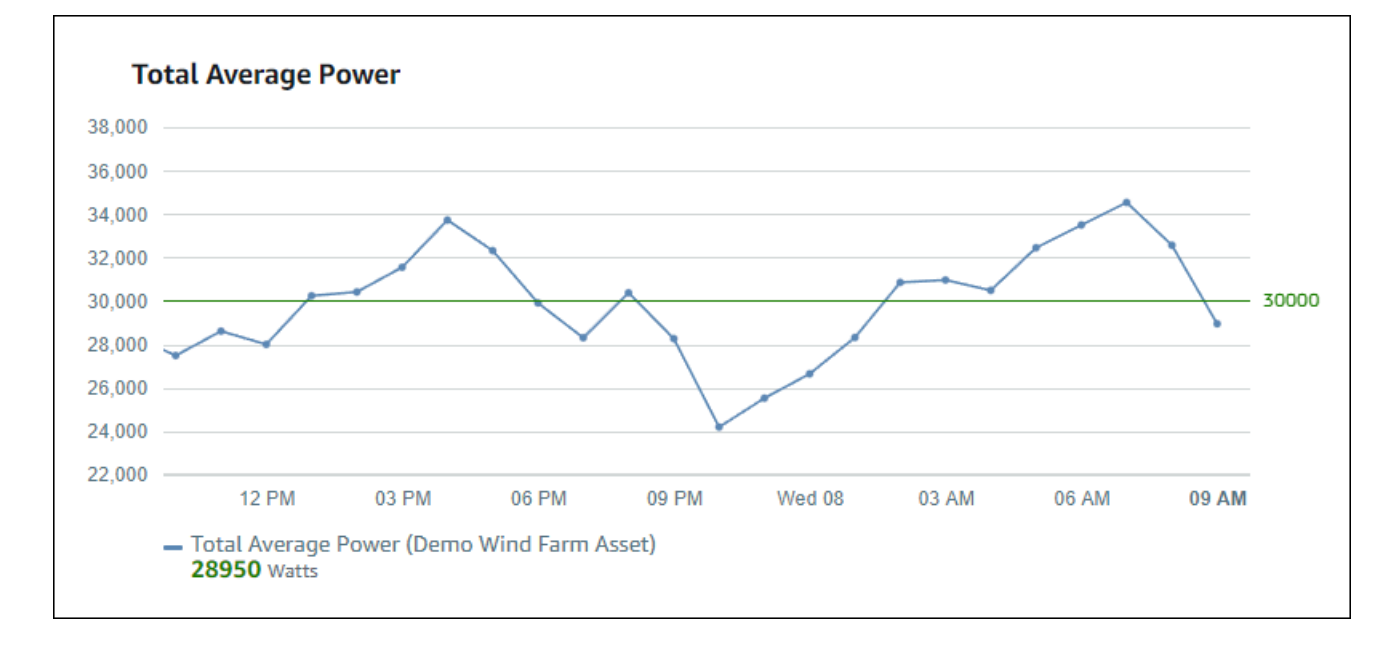

When multiple thresholds apply to a data point, SiteWise Monitor uses the following rules to choose which threshold's color to display:

- If the data point is positive or zero, the visualization displays the color of the threshold with the greatest value.
- If the data point is negative, the visualization displays the color of the threshold with the most negative value.
- If the data point meets multiple thresholds with the same value, the visualization displays the color of the last threshold that you added.

#### **A** Note

SiteWise Monitor rounds data points in visualizations but uses the actual value to compare with thresholds. Consider an example where you have a data point with value **5.549**. This data point displays as **5.55**, but the data point won't meet a threshold that checks for data points greater than or equal to **5.55**.

### **Add a threshold to a visualization**

As a project owner, you can define thresholds for each visualization.

#### **A** Note

You can add up to six thresholds to each visualization.

#### **To add a threshold to a visualization**

1. Choose the **Configuration** icon for the visualization to change.

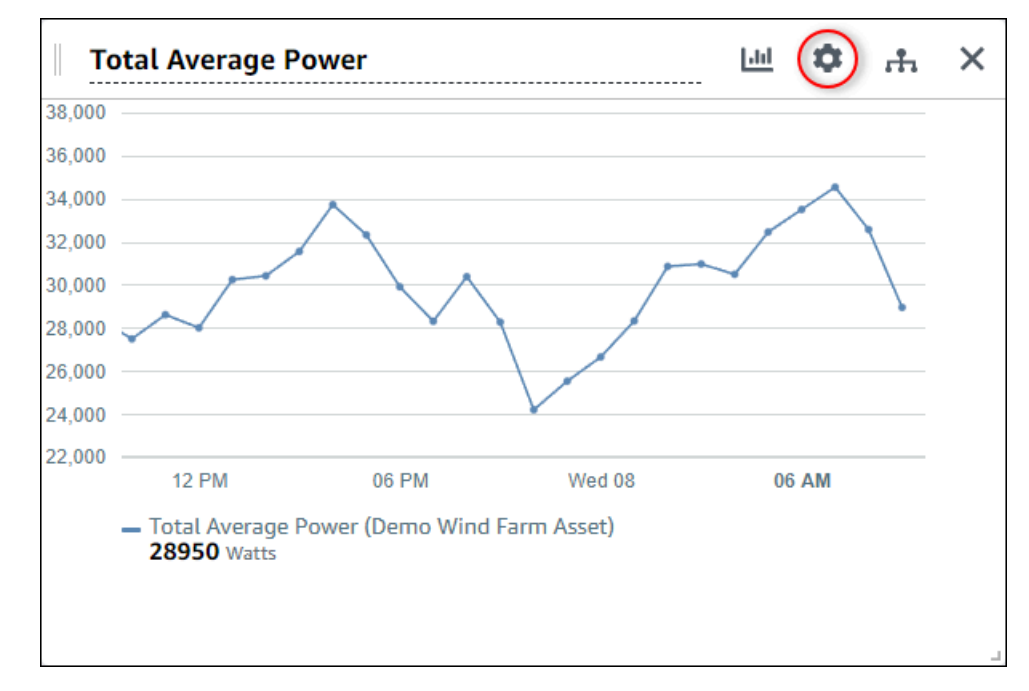

2. If the visualization already has a threshold, choose **Add a threshold** to add a new threshold.

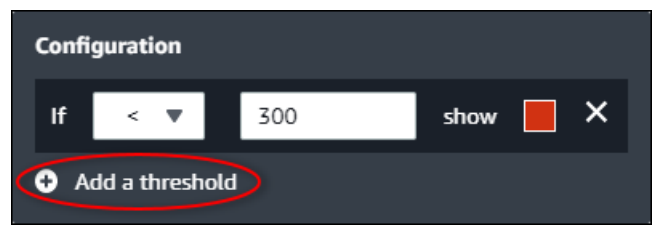

- 3. Choose one of the following comparison operators:
	- **<** Highlight properties that have at least one data point less than the specified value.
	- **>** Highlight properties that have at least one data point greater than the specified value.
	- **≤** Highlight properties that have at least one data point less than or equal to the specified value.
	- **≥** Highlight properties that have at least one data point greater than or equal to the specified value.
- **=** Highlight properties that have at least one data point equal to the specified value.
- 4. Enter a threshold value to compare data points with the specified operator.
- 5. Choose a threshold color. The visualization displays property legends in this color for properties with at least one data point that meets the threshold rule. When you enable **Color breached values**, the visualization also colors data that meets the threshold rule. You can use the color picker, enter a hexadecimal color code, or enter color component values.
- 6. (Optional) Toggle **Color breached values**. When you enable this option, the visualization displays the data in color when it meets the threshold.
- 7. After you finish editing the dashboard, choose **Save dashboard** to save your changes. The dashboard editor closes. If you try to close a dashboard that has unsaved changes, you're prompted to save them.

### **Remove a threshold from a visualization**

As a project owner, you can remove a threshold from a visualization if you no longer need it.

#### **To remove a threshold from a visualization**

- 1. Choose the **Configuration** icon for the visualization to change.
- 2. Choose the **X** icon for the threshold to remove.

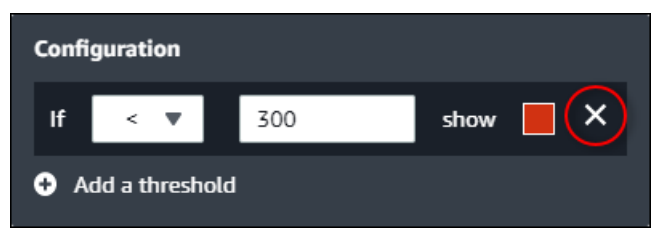

3. After you finish editing the dashboard, choose **Save dashboard** to save your changes. The dashboard editor closes. If you try to close a dashboard that has unsaved changes, you're prompted to save them.

## **Configure trend lines**

As a project owner, you can configure trend lines to display statistical analyses on your data. When you add a trend line, you choose the type of analysis and the property to analyze. This lets you and your team identify trends in your data to better understand your operation.

The following visualization types support trend lines:

- [Line](#page-77-0)
- [Scatter](#page-77-1)
- [Bar](#page-78-0)

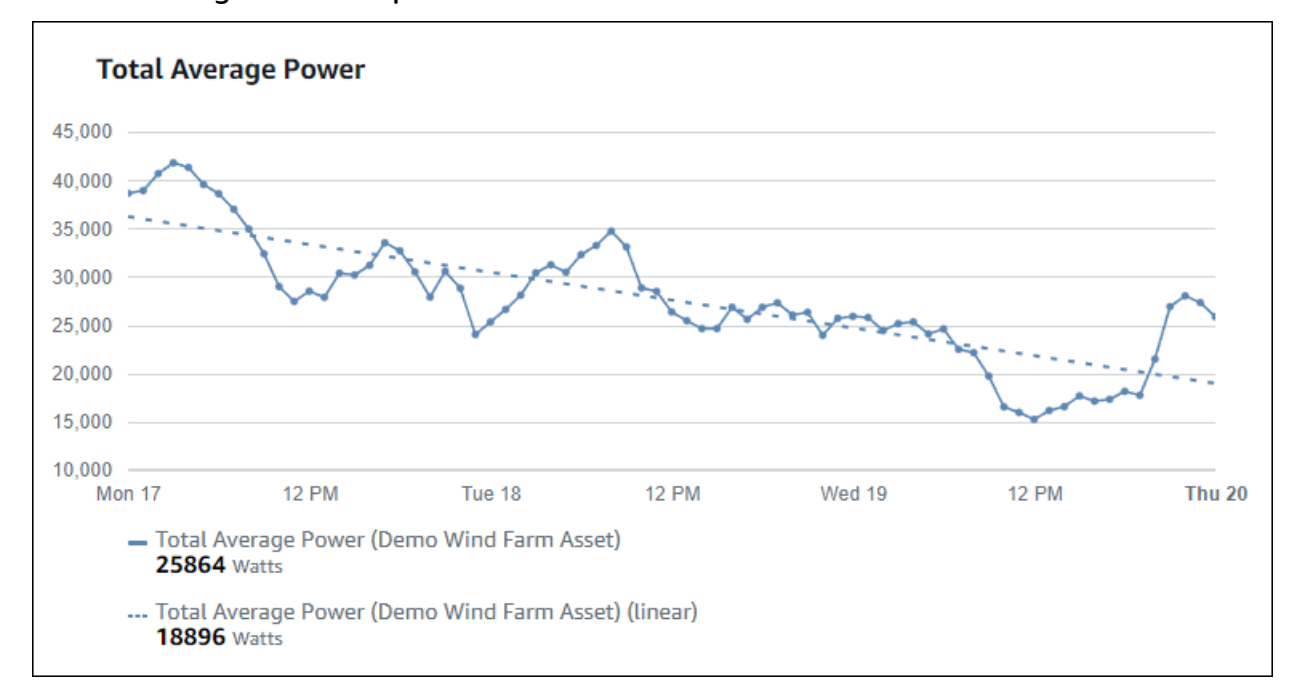

The following is an example visualization with a linear trend line.

#### *(b)* Note

The dashboard uses only data from the selected time range to compute trend lines. This means that trend lines only show trends for visible data.

### **Add a trend line to a visualization**

As a project owner, you can define trend lines for each visualization.

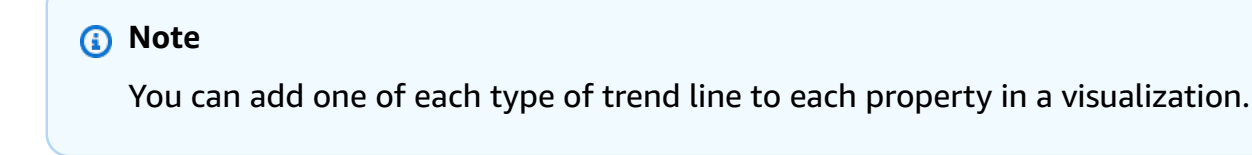

#### **To add a trend line to a visualization**

1. Choose the **Configuration** icon for the visualization to change.

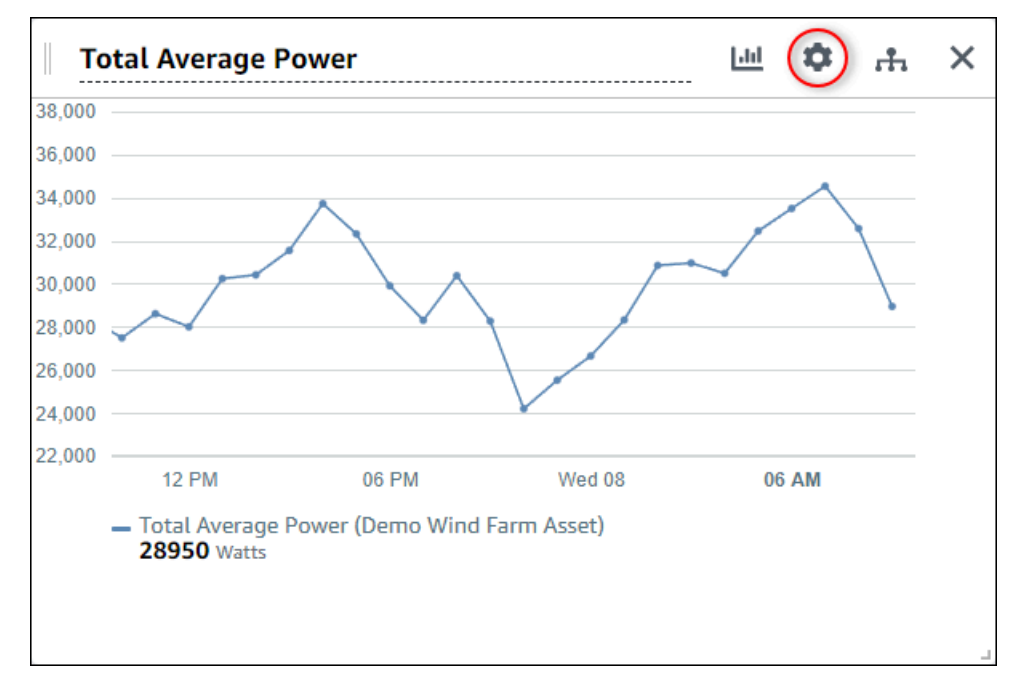

#### 2. Choose **Add a trend line**.

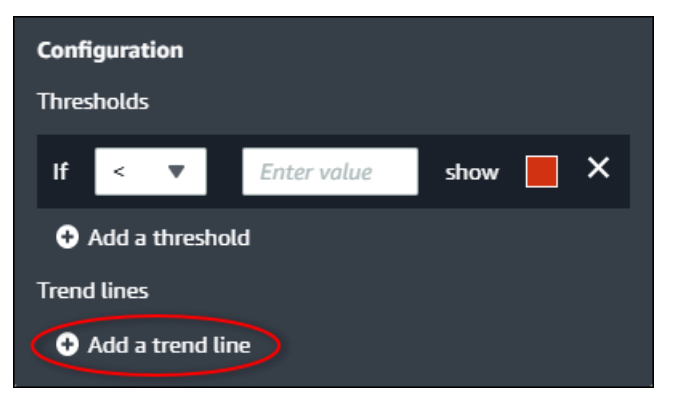

- 3. Choose the type of trend line to display from the following option:
	- **Linear** A linear regression line. SiteWise Monitor uses the least [squares](https://en.wikipedia.org/wiki/Least_squares) method to calculate the linear regression.
- 4. Choose the property for which the trend line displays.

The trend line displays in the same color as the property data.

5. After you finish editing the dashboard, choose **Save dashboard** to save your changes. The dashboard editor closes. If you try to close a dashboard that has unsaved changes, you're prompted to save them.

### **Remove a trend line from a visualization**

As a project owner, you can remove a trend line from a visualization if you no longer need it.

#### **To remove a trend line from a visualization**

- 1. Choose the **Configuration** icon for the visualization to change.
- 2. Choose the **X** icon for the trend line to remove.

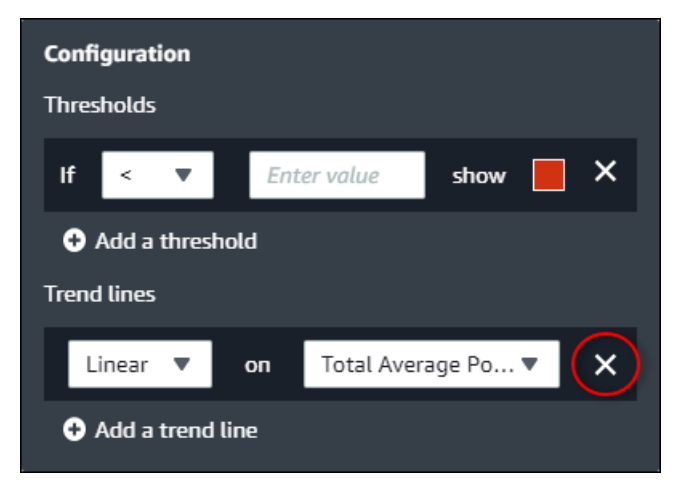

3. After you finish editing the dashboard, choose **Save dashboard** to save your changes. The dashboard editor closes. If you try to close a dashboard that has unsaved changes, you're prompted to save them.

# **Adjust dashboard layout**

As the project owner, you can choose the best visualizations for your asset properties and alarms, and you can adjust the size and location of your visualizations in the dashboard.

#### **To adjust your layout**

1. To move a visualization, use the control icon in the upper left. Drag the visualization to a new location.

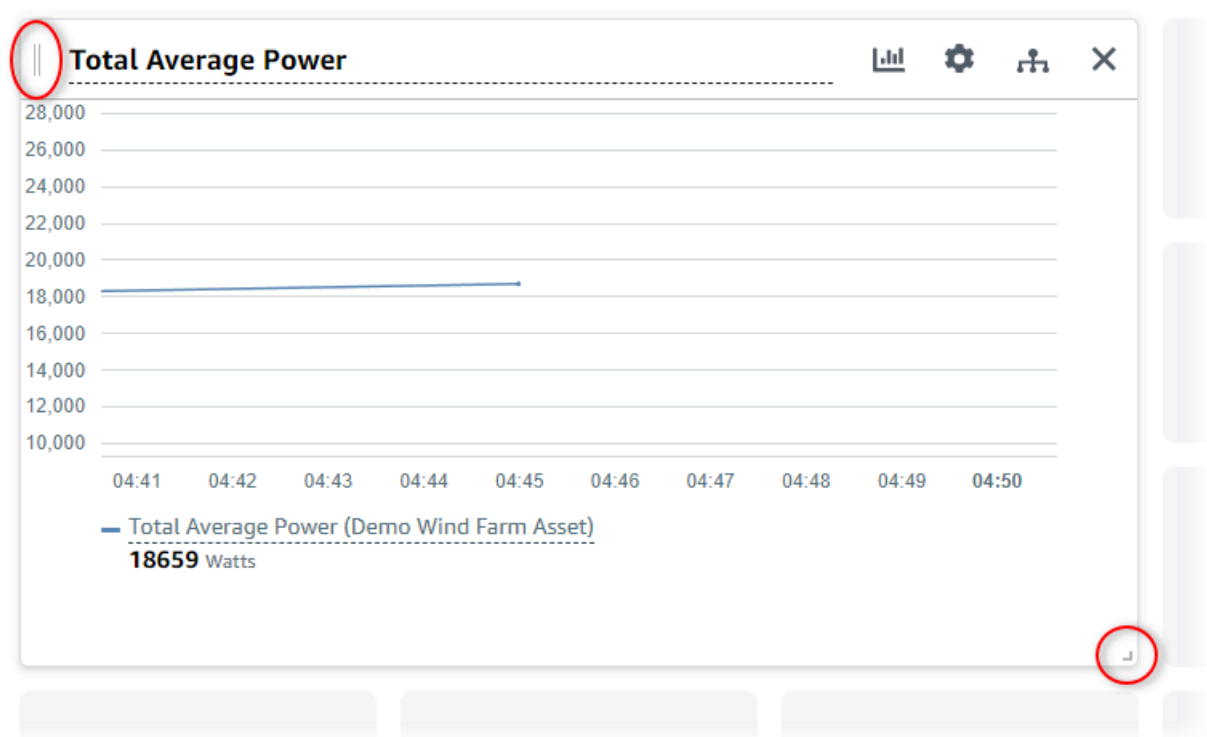

- 2. To change the size of a visualization, use the resize control in the lower right. Drag the corner to a new size and shape. Visualizations snap to the grid when resized, so you only have coarse control over the size.
- 3. After you finish editing the dashboard, choose **Save dashboard** to save your changes. The dashboard editor closes. If you try to close a dashboard that has unsaved changes, you're prompted to save them.

# **Delete dashboards**

You must be a project owner or portal administrator to delete dashboards. You can delete a dashboard from the **Dashboards** page or from the list of dashboards in a specific project.

### **To delete a dashboard from the dashboards page**

1. In the navigation bar, choose the **Dashboards** icon.

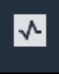

2. In the **Projects** drop-down list, choose the project whose dashboards you want to delete.

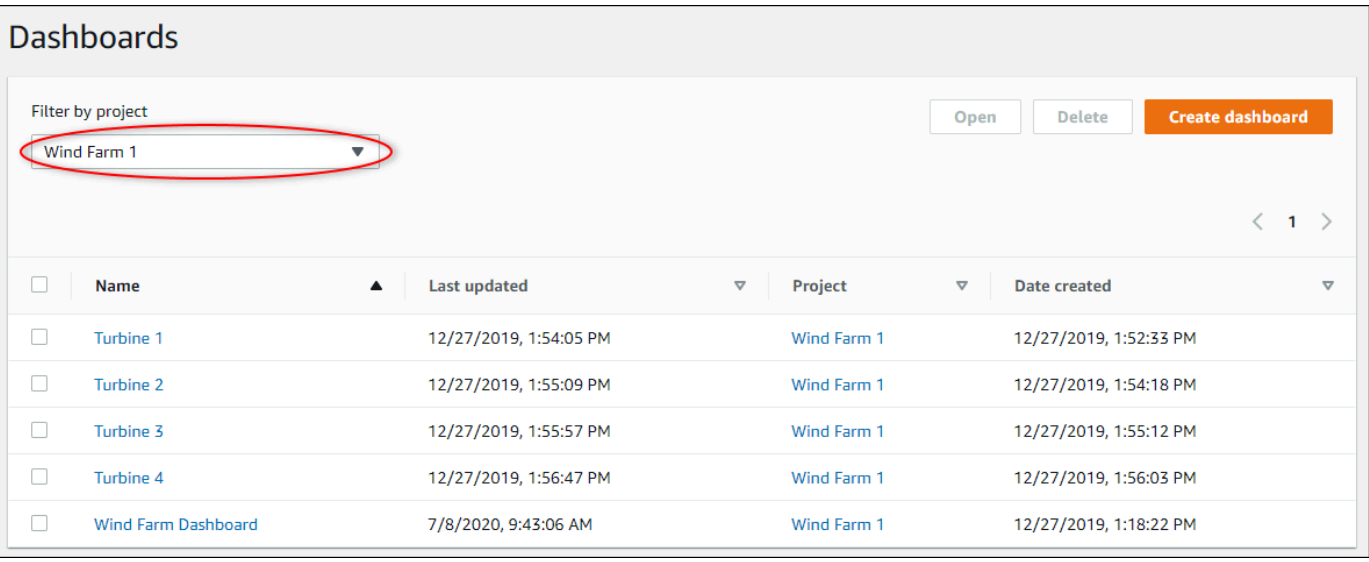

You can sort the list of dashboards by using the column headings.

#### **A** Note

If you can't find a particular project, you might not have been invited to view that project. Contact the project owner to request an invitation.

- 3. Select the check boxes for the dashboards to delete, and then choose **Delete**.
- 4. In the **Delete dashboards** dialog box, choose **Confirm**.

#### **Important**

Deleting a dashboard deletes all visualizations and settings. You can't undo this action. Delete a dashboard only when you are certain that you no longer need it.

#### **To delete a dashboard from a project**

1. In the navigation bar, choose the **Projects** icon.

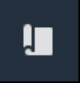

2. On the **Projects** page, choose the project whose dashboards you want to delete.

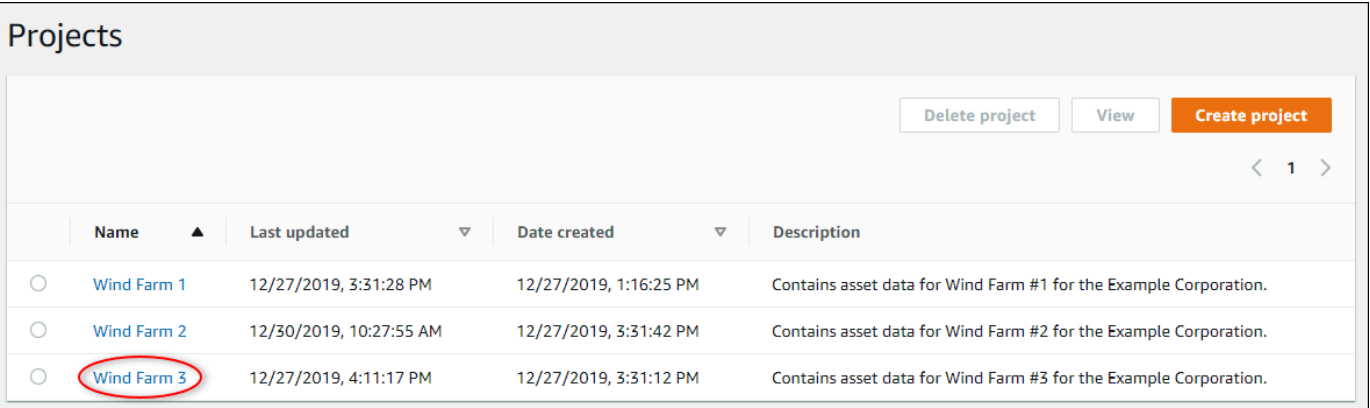

- 3. In the **Dashboards** section, select the check boxes for the dashboards to delete, and then choose **Delete**.
- 4. In the **Delete dashboards** dialog box, choose **Confirm**.

#### **A** Important

Deleting a dashboard deletes all visualizations and settings. You can't undo this action. Delete a dashboard only when you are certain that you no longer need it.

# **Monitor with alarms**

Alarms alert you and your team when equipment or processes perform sub-optimally. Optimal performance of a machine or process means that the values for certain metrics should be within a range of high and low limits. When these metrics are outside their operating range, equipment operators must be notified so that they can fix the issue. Alarms help you quickly identify issues and notify operators to maximize performance of your equipment and processes.

#### **A** Note

The alarm notifications feature isn't available in the China (Beijing) Region.

Amazon IoT SiteWise Monitor supports two types of alarms:

• Alarms that detect in the Amazon Cloud – You can view and customize the thresholds and notification settings for these alarms. You can also acknowledge and snooze these alarms.

#### **Important**

After you enable the alarms feature for your portals, members of your organization can create only Amazon IoT Events alarms in your portals.

• External alarms – These alarms detect on external equipment and then send the alarm state to the Amazon Cloud. You can't customize, acknowledge, or snooze these alarms. These alarms don't have any information other than their state.

Alarms have the following states:

- **Normal** The alarm is enabled but inactive. The equipment or process operates as expected.
- **Active** The alarm is active. The equipment or process is outside its operating range and needs attention.
- **Acknowledged** An operator acknowledged the state of the alarm.
- **Latched** The alarm returned to normal but was active and no operator acknowledged it. The equipment or process requires attention to reset the alarm to normal.
- **Snoozed** The alarm is inactive because an operator snoozed the alarm. The operator defines the duration for which the alarm snoozes. After that duration, the alarm returns to normal state.
- **Disabled** The alarm is inactive and won't detect any changes.

You can perform the following alarm-related tasks.

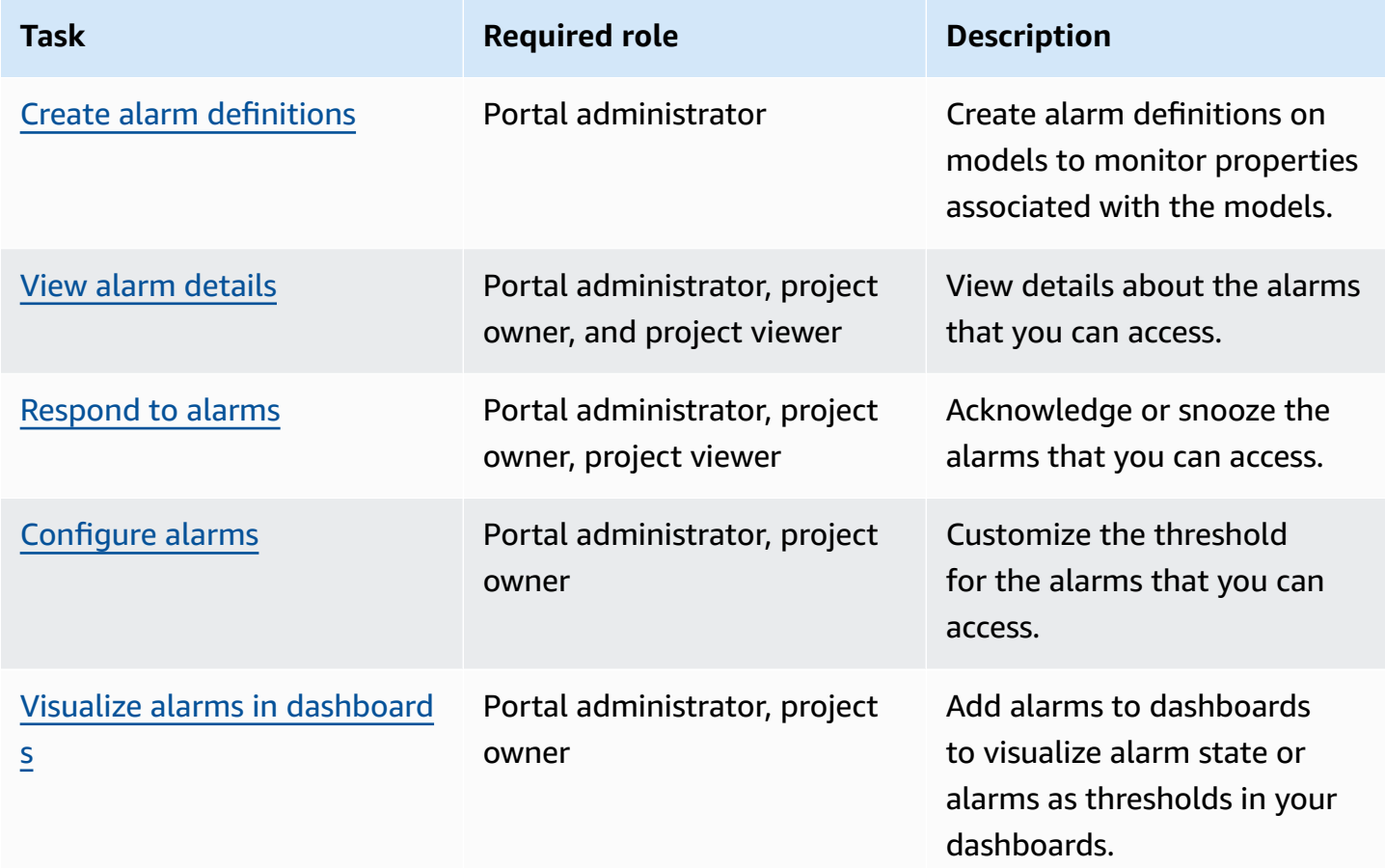

#### **Topics**

- Create alarm [definitions](#page-95-0)
- [View alarm details](#page-97-0)
- [Respond](#page-98-0) to alarms
- [Configure](#page-102-0) alarms
- Visualize alarms in [dashboards](#page-104-0)

# <span id="page-95-0"></span>**Create alarm definitions**

On the **Models** page, you can create Amazon IoT Events alarms on models to monitor properties associated with the models.

#### **A** Note

• Your IT administrator must enable the alarms feature for your portal before you can create alarms.

For more information, see [Enabling](https://docs.amazonaws.cn/iot-sitewise/latest/userguide/monitor-additional-features.html) alarms for your SiteWise Monitor portals in the *Amazon IoT SiteWise User Guide*.

#### **To create an alarm definition**

- 1. In the navigation bar, choose the **Models** icon.
- 2. Choose a model in the **Models** hierarchy.
- 3. Choose the **Alarms** tab for the model.
- 4. Choose **Create an alarm definition**.
- 5. On the **Define threshold** page, you define when the alarm is invoked and the severity of the alarm. Do the following:
	- a. Choose the property on which the alarm monitors. Each time this property receives a new value, Amazon IoT SiteWise sends the value to Amazon IoT Events to evaluate the state of the alarm.
	- b. Select the operator to use to compare the property with the threshold value. Choose from the following options:
		- **< less than**
		- **<= less than or equal**
		- **== equal**
		- **!= not equal**
		- **>= greater than or equal**
		- **> greater than**

c. Choose the property or custom value to use as the threshold. Amazon IoT Events compares the value of the property with the value of this attribute.

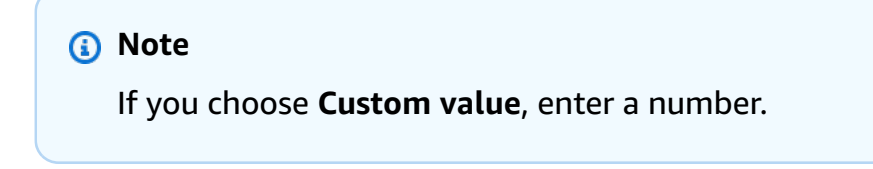

- d. Enter the **Severity** of the alarm. Use an integer that your team understands to reflect the severity of this alarm.
- e. Choose an asset to preview this threshold.
- f. Choose **Next**.

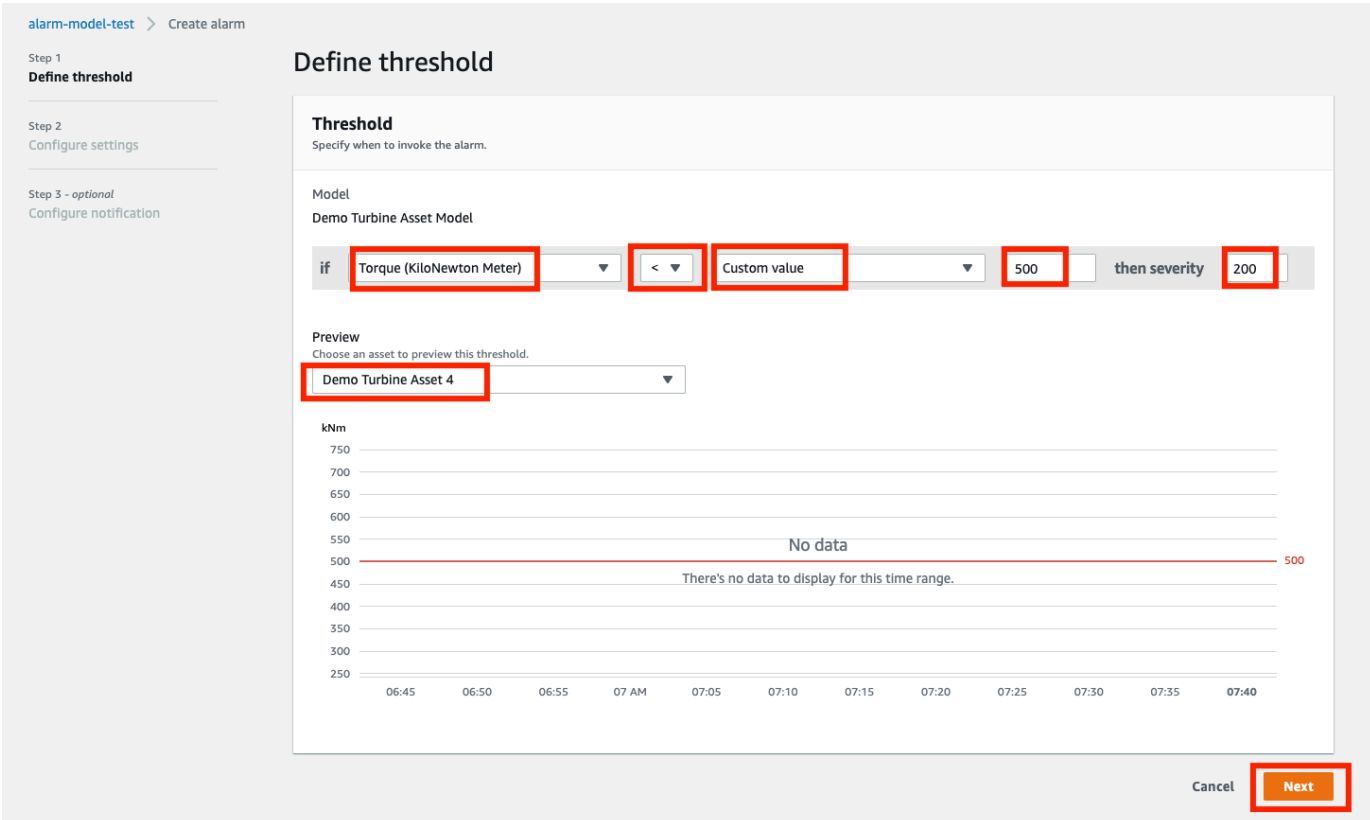

- 6. On the **Configuration settings** page, you enter a name and choose the default state for this alarm definition. Do the following:
	- a. Enter a unique alarm name.
- b. Specify the **Default state** for this alarm definition. You can enable or disable all alarms created based on this alarm definition. You can enable or disable individual alarms associated with model in a later step.
- c. Choose **Next**.

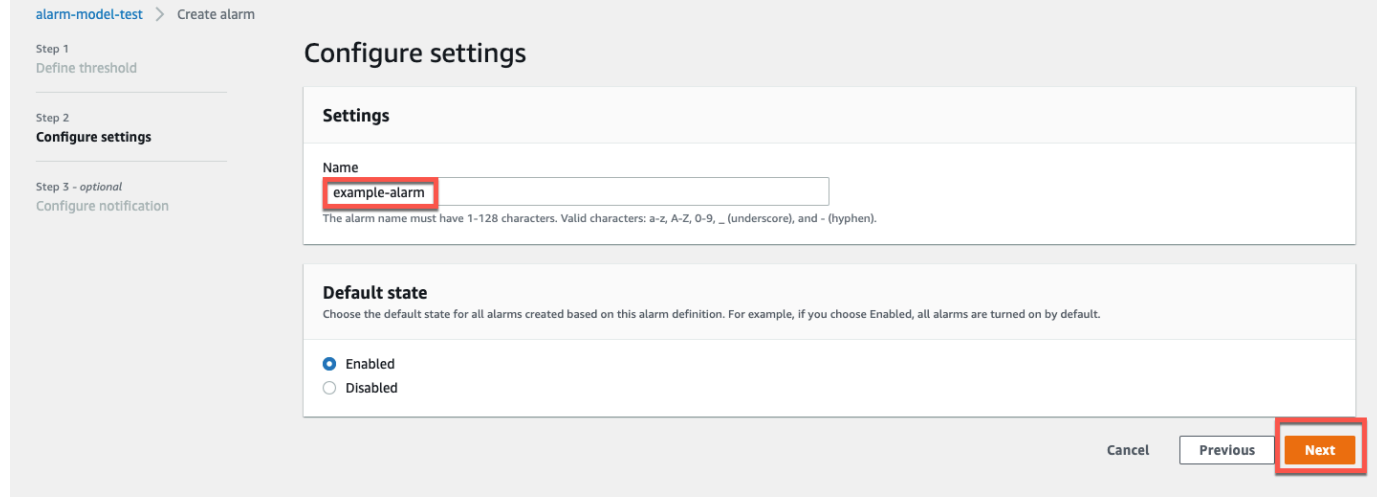

# <span id="page-97-0"></span>**View alarm details**

On the **Assets** page, you can view and respond to the alarms on any asset that is associated with your projects. Portal administrators have access to all assets in the portal and can use the **Assets** page to view and configure all assets' alarms.

#### **To view details about an alarm**

1. In the navigation bar, choose the **Assets** icon.

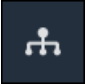

2. (Optional) Choose a project in the projects drop-down list to show only assets from a specific project.

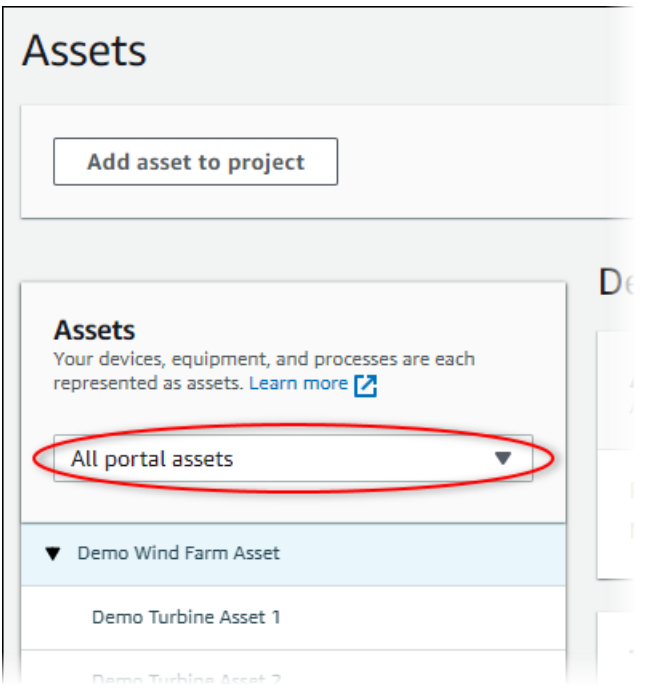

3. Choose an asset in the **Assets** hierarchy.

#### **Tip**

Expand the arrow next to an asset to view all children of that asset.

- 4. Choose the **Alarms** tab for the asset.
- 5. Choose the alarm to view.

The alarm details page opens. You can view the alarm's configuration, status history, and notification settings.

# <span id="page-98-0"></span>**Respond to alarms**

On the **Assets** page, you can respond to an alarm so that your team knows that you see the alarm. When you respond to an alarm, you can leave a note with details about the alarm or the actions that you took. If you don't acknowledge an active alarm before it becomes inactive, the alarm becomes latched. The latched state indicates that the alarm became active and wasn't acknowledged. You might need to check on the equipment or process and acknowledge the latched alarm.

You can do the following to respond to an alarm:

- Acknowledge an alarm to indicate that you are handling the issue.
- Snooze an alarm to disable it temporarily.

#### **Topics**

- [Acknowledge](#page-99-0) alarms
- [Snooze](#page-100-0) alarms

## <span id="page-99-0"></span>**Acknowledge alarms**

When an alarm is active or latched, you can acknowledge it to indicate to your team that you are handling the issue. You can leave a note about the alarm when you acknowledge it.

You can acknowledge alarms that have the following states:

- **Active**
- **Latched**

#### *A* Note

Your team can configure alarms that don't support the acknowledge option. You can't acknowledge these alarms, and these alarms can't have the **Acknowledged** or **Latched** states.

#### **To acknowledge an alarm**

1. In the navigation bar, choose the **Assets** icon.

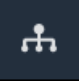

2. (Optional) Choose a project in the projects drop-down list to show only assets from a specific project.

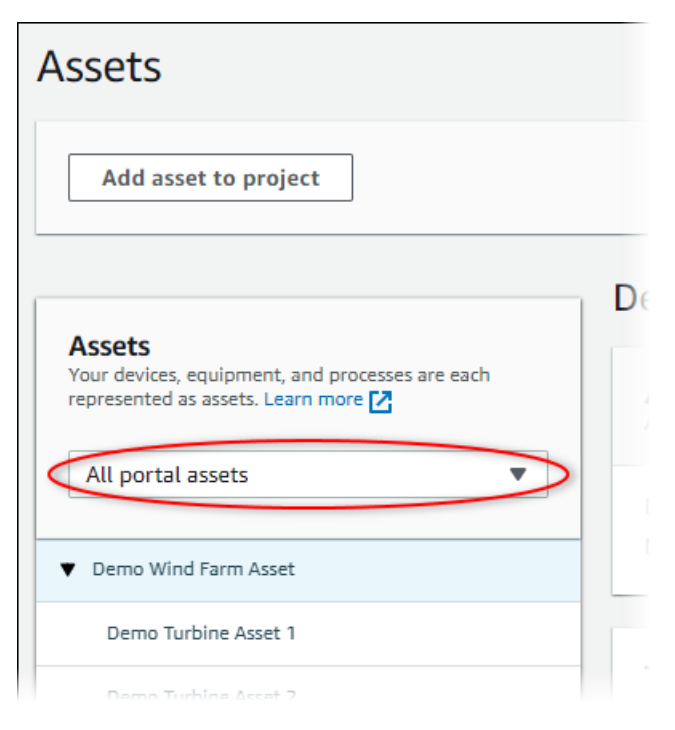

3. Choose an asset in the **Assets** hierarchy.

#### **Tip**

Choose the arrow next to an asset to view all children of that asset.

- 4. Choose the **Alarms** tab for the asset.
- 5. Select the alarm to acknowledge.
- 6. Choose **Acknowledge**.

A modal opens where you can enter a comment.

- 7. (Optional) Enter a **Comment** about the alarm or the action you will take to acknowledge it.
- 8. Choose **Acknowledge**.

The alarm's state changes to **Acknowledged**.

## <span id="page-100-0"></span>**Snooze alarms**

You can snooze an alarm to temporarily disable it. While the alarm is snoozed, it won't detect any changes. You might want to do this if you're aware that an equipment or process is broken or malfunctioning, so you don't need an alarm to go off. You can leave a note about the alarm when you snooze it.

#### You can snooze alarms that have the following states:

- **Normal**
- **Active**
- **Acknowledged**
- **Latched**
- **Snoozed**

#### **To snooze an alarm**

1. In the navigation bar, choose the **Assets** icon.

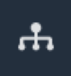

2. (Optional) Choose a project in the projects drop-down list to show only assets from a specific project.

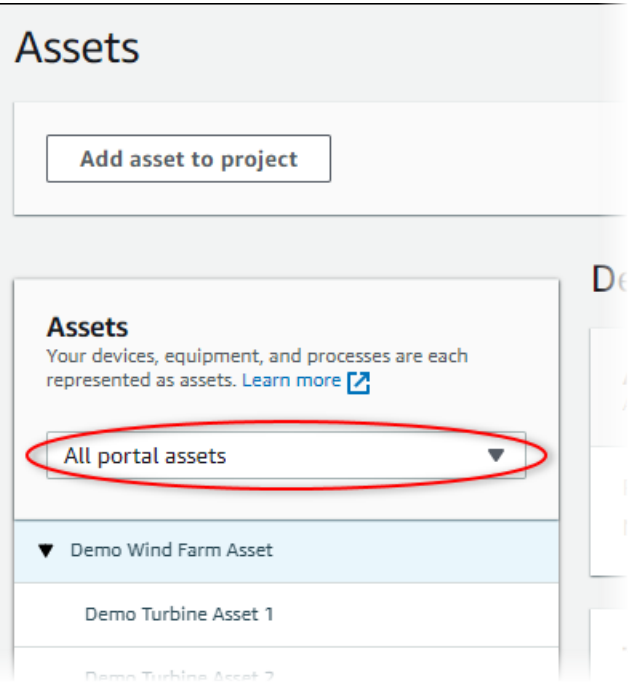

3. Choose an asset in the **Assets** hierarchy.

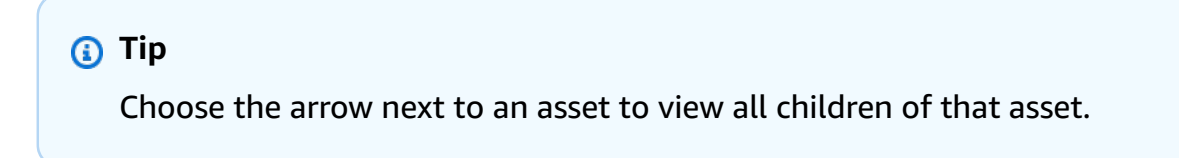

- 4. Choose the **Alarms** tab for the asset.
- 5. Select the alarm to snooze.
- 6. Choose **Snooze**.

A modal opens where you can specify the snooze duration and enter a comment.

- 7. Enter the **Snooze duration** to snooze the alarm.
- 8. (Optional) Enter a **Comment** about the alarm.
- 9. Choose **Snooze**.

The alarm's state changes to **Snoozed**. The alarm stays **Snoozed** for the duration that you specify.

# <span id="page-102-0"></span>**Configure alarms**

On the **Assets** page, project owners can configure each alarm to set it up for their equipment and processes. You can update the alarm's threshold value and notification settings.

#### **Notes**

- You can only configure alarms that your team sets up to detect in the Amazon Cloud. You can't configure external alarms.
- You can only configure alarm properties that your team sets up for you to customize. For example, your Amazon administrator might define a threshold or notification recipient as a static value that you can't change.

#### **To configure an alarm**

1. In the navigation bar, choose the **Assets** icon.

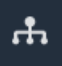

2. (Optional) Choose a project in the projects drop-down list to show only assets from a specific project.

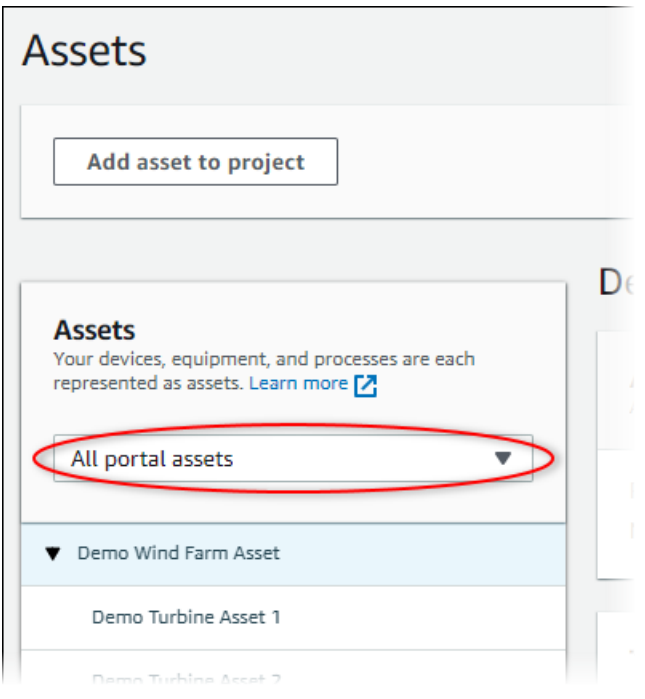

3. Choose an asset in the **Assets** hierarchy.

#### **Tip**

Choose the arrow next to an asset to view all children of that asset.

- 4. Choose the **Alarms** tab for the asset.
- 5. Select the alarm to configure.
- 6. Choose **Configure**.
- 7. On the **Configure alarm** page, do any of the following:
	- a. Edit the threshold value for the alarm. You can preview the threshold on the recent data for the property that the alarm monitors.

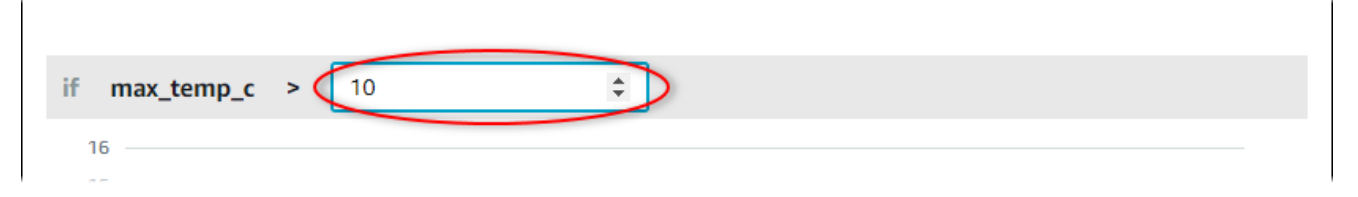

- b. Choose a new **Notification recipient** for the alarm notification. You can choose an Amazon IAM Identity Center (IAM Identity Center) user in your organization.
- c. Change the message **Protocol** for the alarm notification.
- d. Change the **Custom message** to include in the notification. The notification message includes this message and information about the alarm state change.
- 8. Choose **Save**.

# <span id="page-104-0"></span>**Visualize alarms in dashboards**

Project owners can add alarms to dashboards to visualize alarm state as data and alarms as thresholds on other properties.

- Add a property with an alarm to a visualization to display the alarm as a threshold on that property's data.
- Add alarms to [status](#page-79-0) and [table](#page-82-0) widgets to display alarm state in a dashboard.

#### **A** Note

When you add a property that has an alarm to a visualization, the visualization automatically includes the alarm as a threshold.

For more information, see the following topics:

- Create [dashboards](#page-65-0)
- Add [visualizations](#page-67-0)
- Customize [visualizations](#page-71-0)

# **Keyboard and mouse shortcuts**

You can use the following shortcuts to quickly perform certain tasks in Amazon IoT SiteWise Monitor.

#### **Shortcut reference**

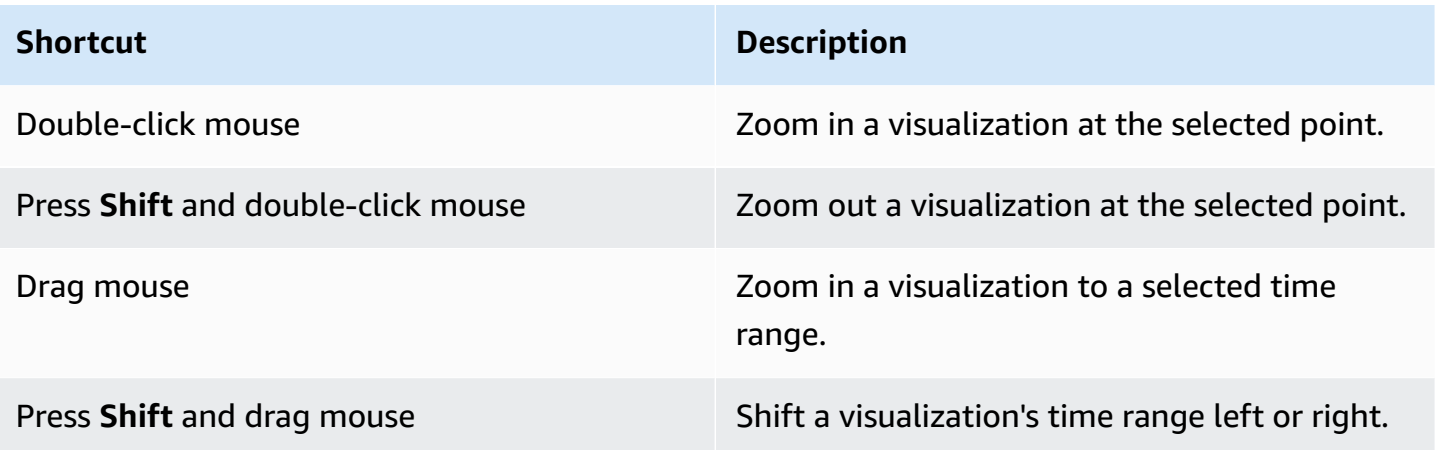

# <span id="page-106-0"></span>**Document history for the Amazon IoT SiteWise Monitor Application Guide**

The following table describes the documentation for this release of Amazon IoT SiteWise.

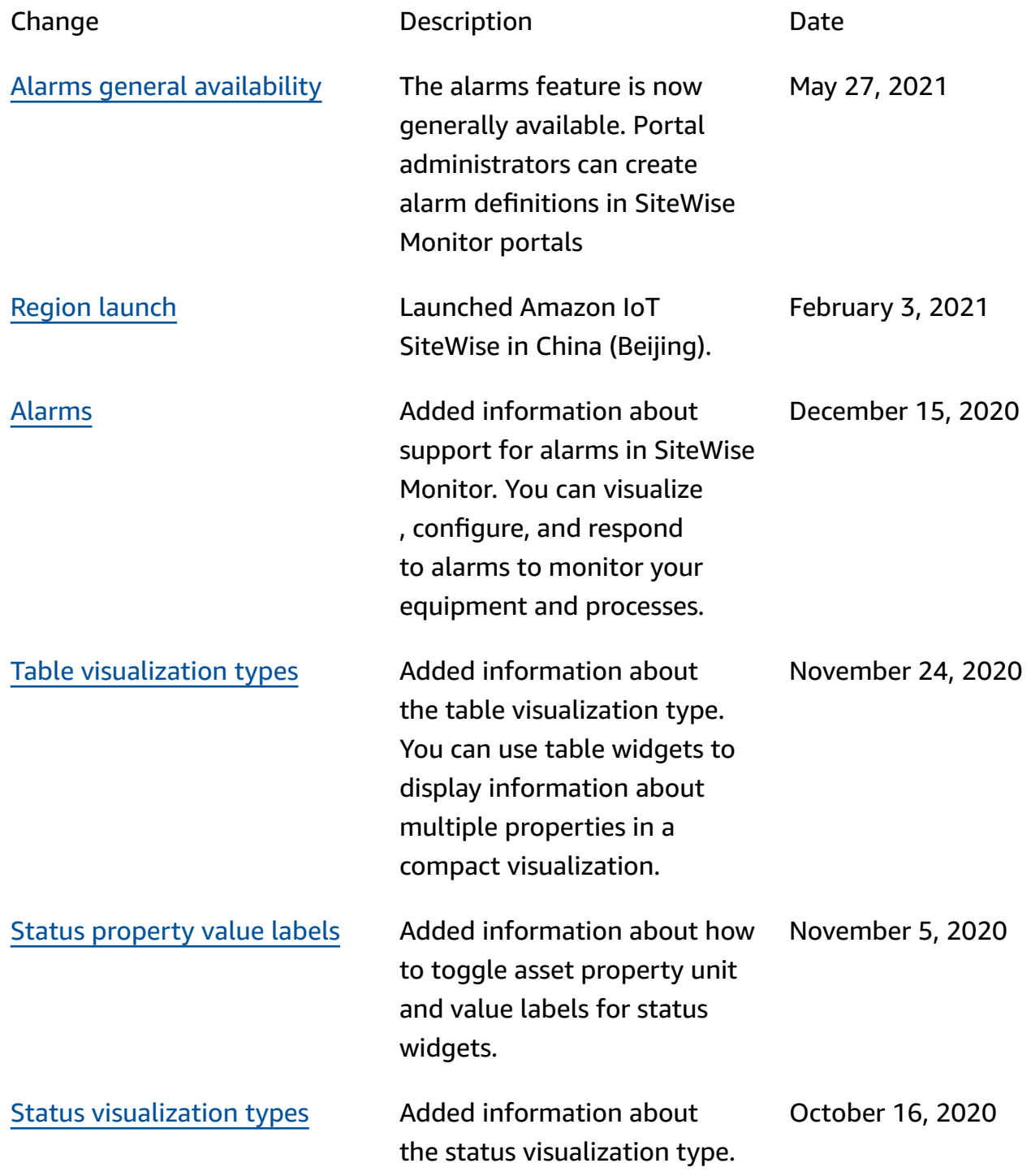

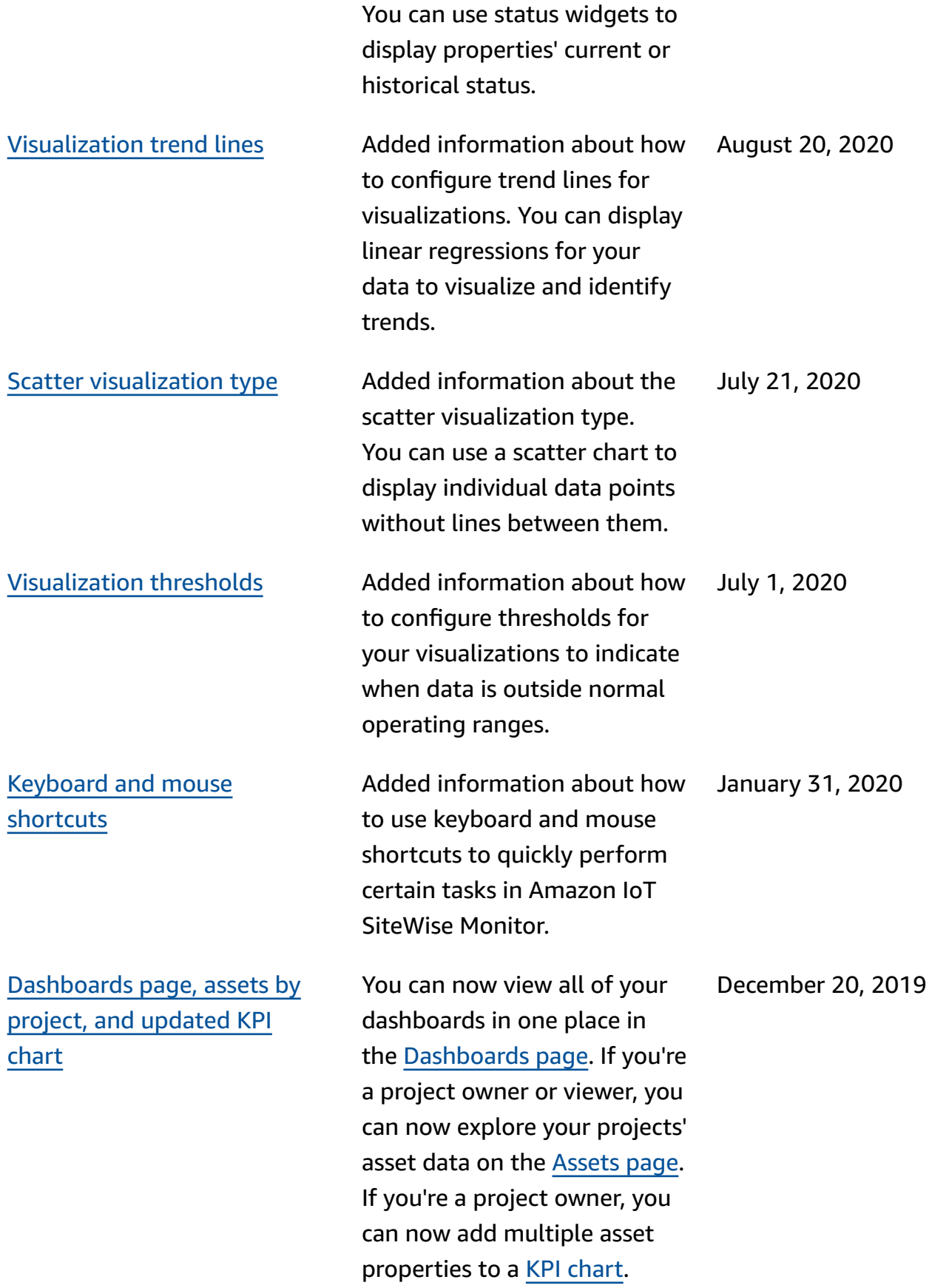
## Amazon IoT [SiteWise](https://docs.amazonaws.cn/iot-sitewise/latest/appguide/) Monitor [released](https://docs.amazonaws.cn/iot-sitewise/latest/appguide/)

Released SiteWise Monitor as a feature of version 2 of Amazon IoT SiteWise. With SiteWise Monitor, Amazon administrators can create web portals for members of your organization to visualize and monitor your operation al data stored in Amazon IoT SiteWise.

December 2, 2019